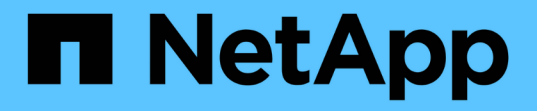

# **SG5600**儲存設備

StorageGRID 11.5

NetApp April 11, 2024

This PDF was generated from https://docs.netapp.com/zh-tw/storagegrid-115/sg5600/storagegridappliance-features.html on April 11, 2024. Always check docs.netapp.com for the latest.

# 目錄

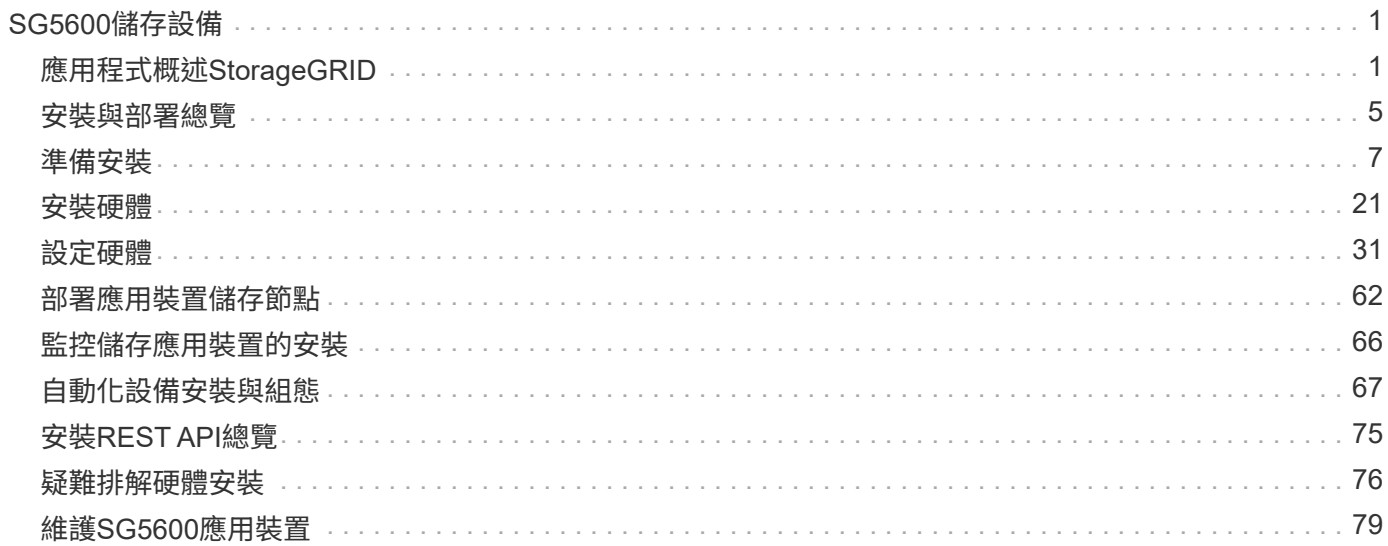

# <span id="page-2-0"></span>**SG5600**儲存設備

瞭解如何安裝及維護StorageGRID SSG5612和SG5660應用裝置。

- ["](#page-2-1)[應用程式概述](#page-2-1)[StorageGRID"](#page-2-1)
- ["](#page-6-0)[安裝與部署總覽](#page-6-0)["](#page-6-0)
- ["](#page-8-0)[準備安裝](#page-8-0)["](#page-8-0)
- ["](#page-22-0)[安裝硬體](#page-22-0)["](#page-22-0)
- ["](#page-32-0)[設定硬體](#page-32-0)["](#page-32-0)
- ["](#page-63-0)[部署應用裝置儲存節點](#page-63-0)["](#page-63-0)
- ["](#page-67-0)[監控儲存應用裝置的安裝](#page-67-0)["](#page-67-0)
- ["](#page-68-0)[自動化設備安裝與組態](#page-68-0)["](#page-68-0)
- ["](#page-76-0)[安裝](#page-76-0)[REST API](#page-76-0)[總覽](#page-76-0)["](#page-76-0)
- ["](#page-77-0)[疑難排解硬體安裝](#page-77-0)["](#page-77-0)
- ["](#page-80-0)[維護](#page-80-0)[SG5600](#page-80-0)[應用裝置](#page-80-0)["](#page-80-0)

## <span id="page-2-1"></span>應用程式概述**StorageGRID**

SSG5600應用裝置是整合式儲存與運算平台、StorageGRID 可在StorageGRID 整個網格 中作為儲存節點運作。

此產品包含下列元件:StorageGRID

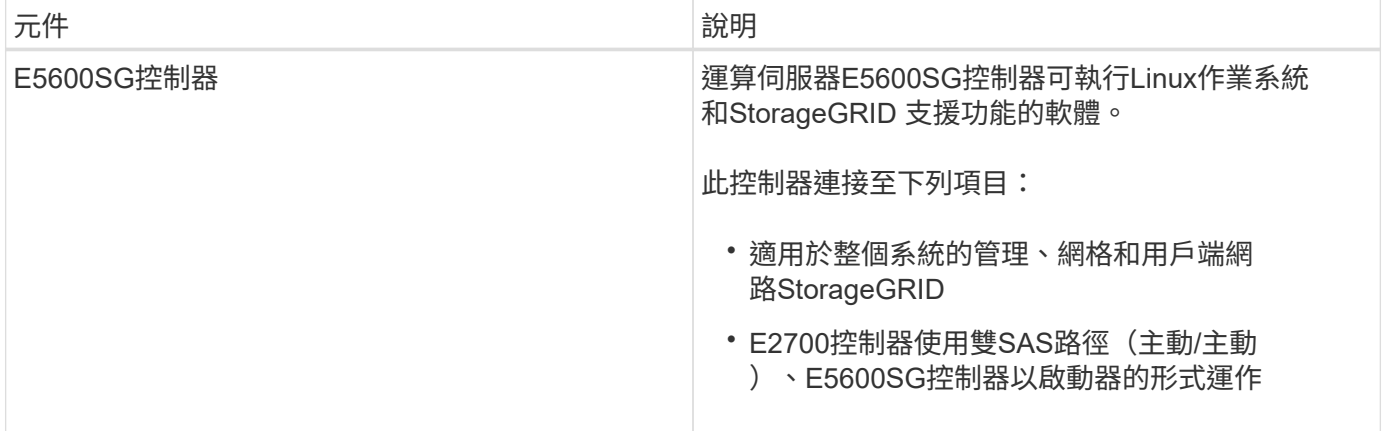

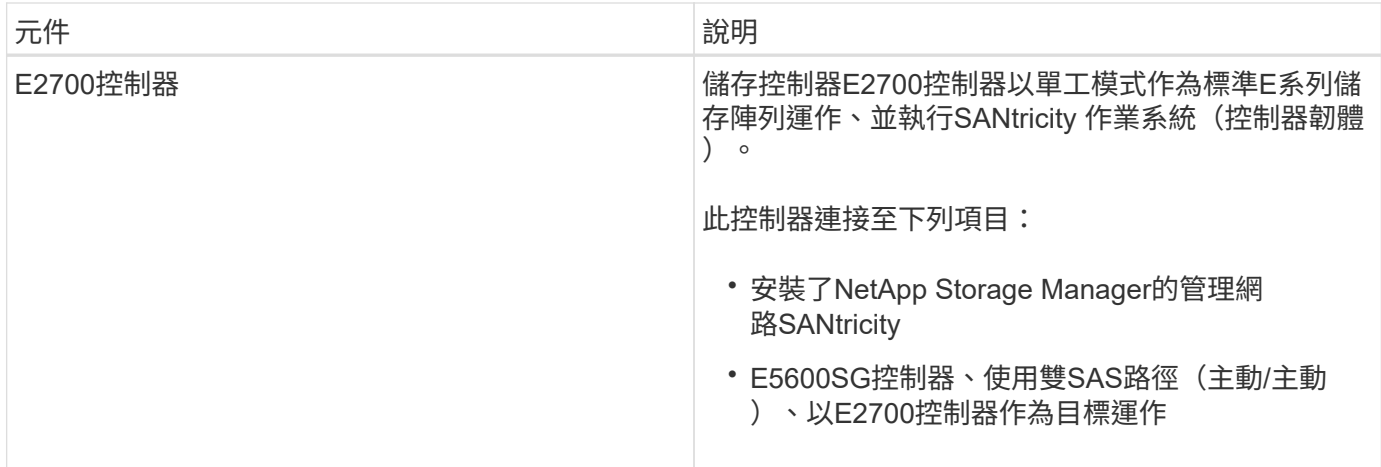

SG5600應用裝置也包含下列元件、視機型而定:

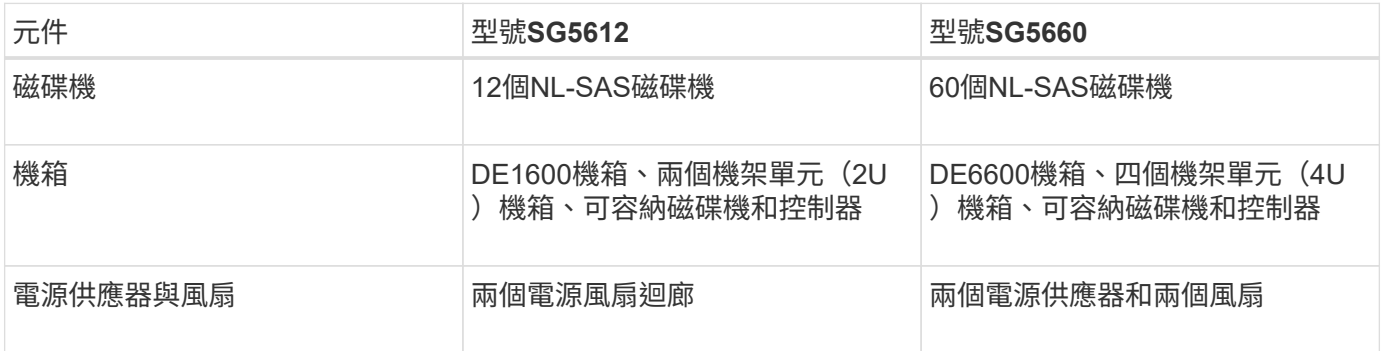

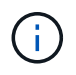

E5600SG控制器經過高度客製化、可用於StorageGRID 整個產品。所有其他元件的運作方式如E 系列文件所述、但本說明中所述者除外。

根據StorageGRID 應用裝置機型和組態、每個應用程式儲存節點上可用的最大原始儲存容量均已固定。您無法 透過新增含有額外磁碟機的機櫃來擴充可用的儲存設備。

## 應用程式功能**StorageGRID**

該產品提供整合式儲存解決方案、可用來建立新的支援系統或擴充現有系統的容 量。StorageGRID StorageGRID

本產品提供下列功能:StorageGRID

- 將「穩定儲存節點」運算與儲存元件結合StorageGRID 成單一、高效率、整合式的解決方案
- 簡化儲存節點的安裝與組態、將大部分必要程序自動化
- 提供高密度儲存解決方案、提供兩種機箱選項:一個是2U、另一個是4U
- 直接使用10-GbE IP介面連至儲存節點、不需要使用FC或iSCSI等中繼儲存介面
- 可用於使用StorageGRID 各種功能的混合式網格環境、其中使用了各種功能完善的應用程式、以及虛擬(軟 體型)儲存節點
- 內含預先設定的儲存設備、並預先載入StorageGRID 《Some Appliance Installer》(E5600SG控制器上 )、以利現場就緒的軟體部署與整合

## 硬體圖表

## SG5612和SG5660機型StorageGRID 的《不二》應用裝置包括E2700控制器和E5600SG 控制器。您應該檢閱圖表、瞭解機型與控制器之間的差異。

**SG5612 2U**機型:**E2700**控制器和**E5600SG**控制器的後視圖

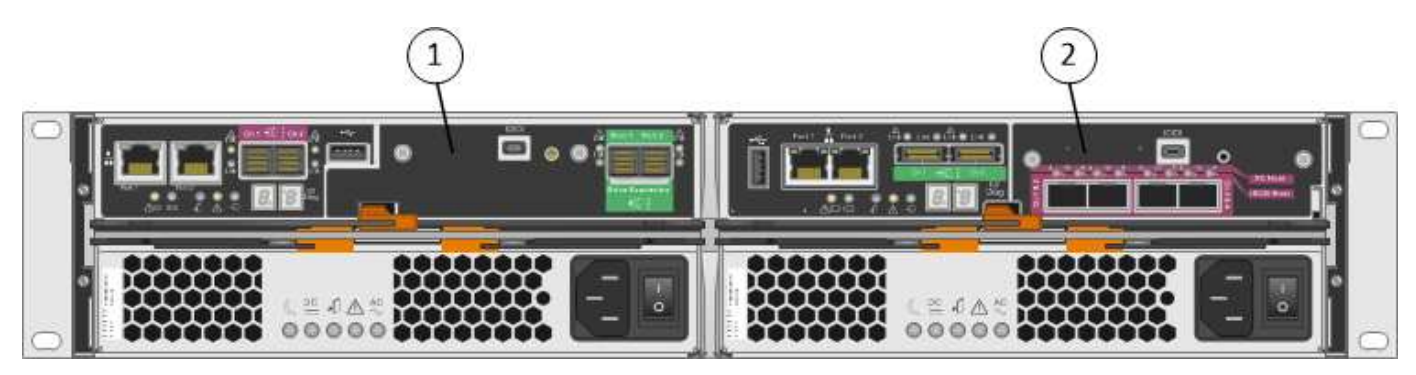

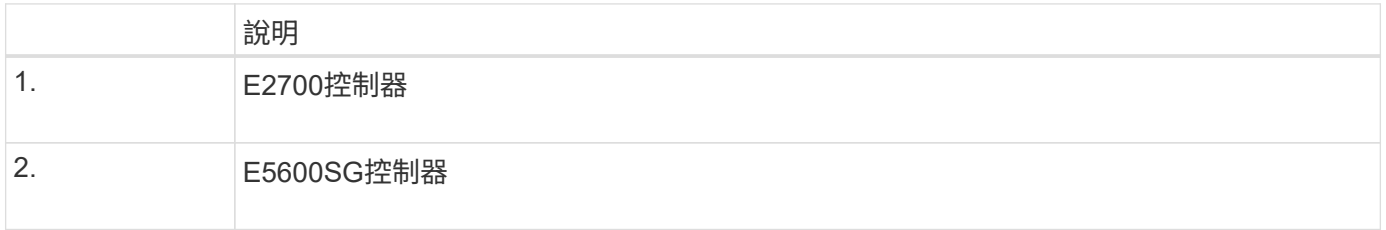

### **SG5660 4U**機型:**E2700**控制器和**E5600SG**控制器的後視圖

E2700控制器位於E5600SG控制器之上。

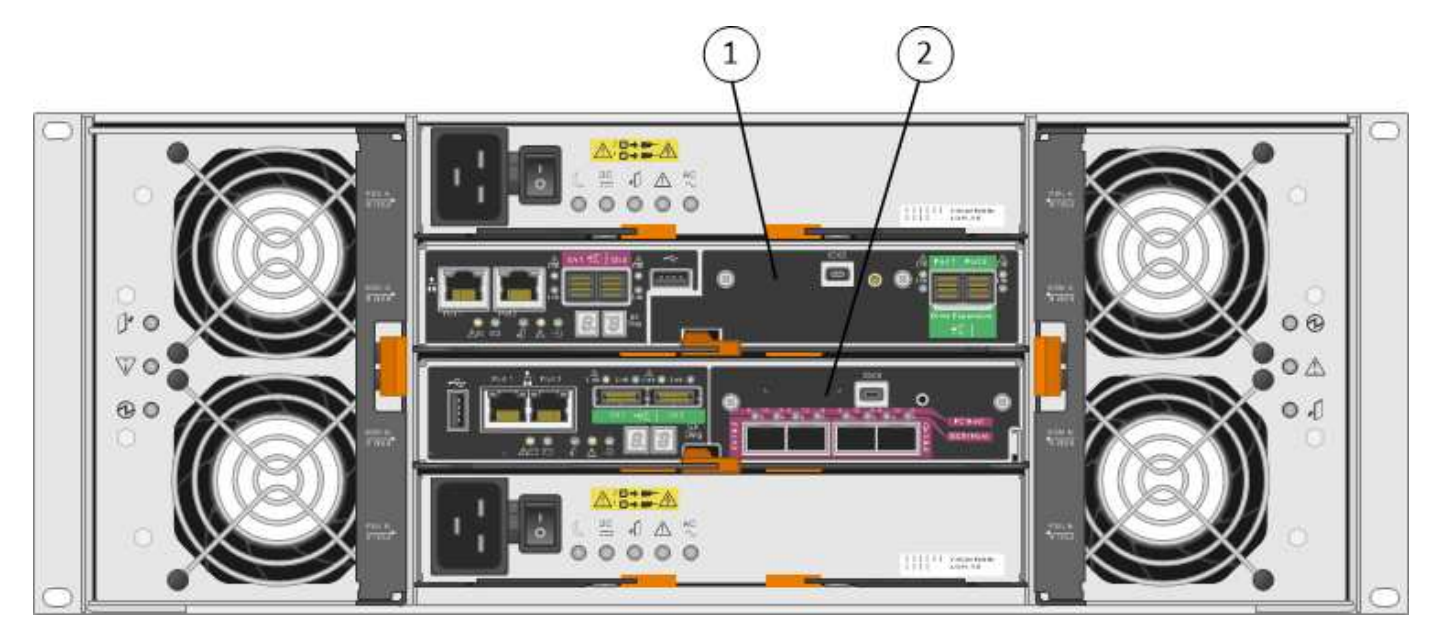

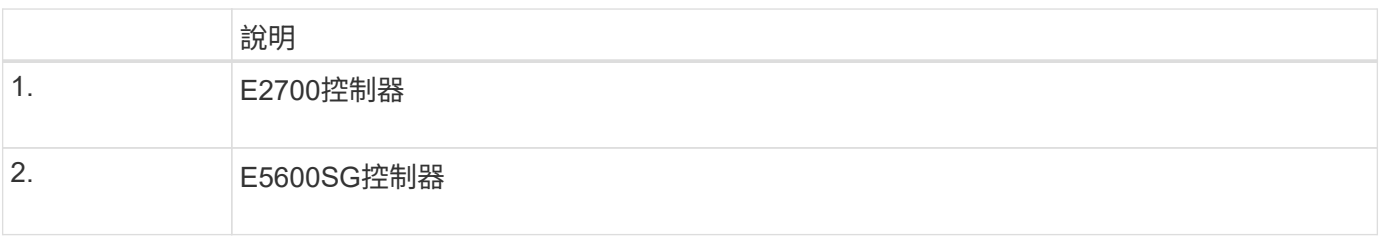

**E2700**控制器的後視圖

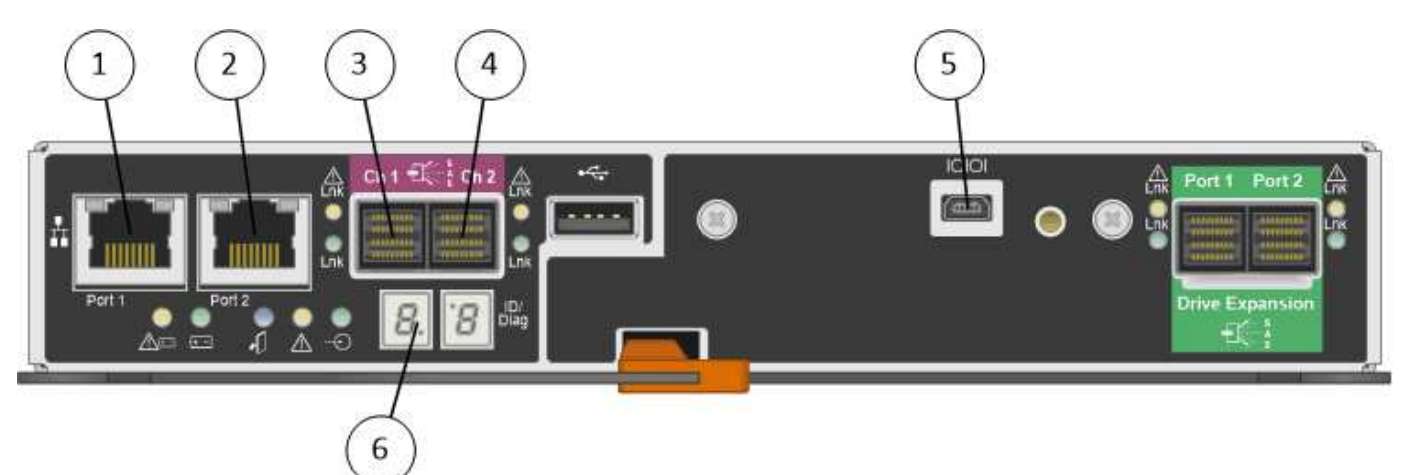

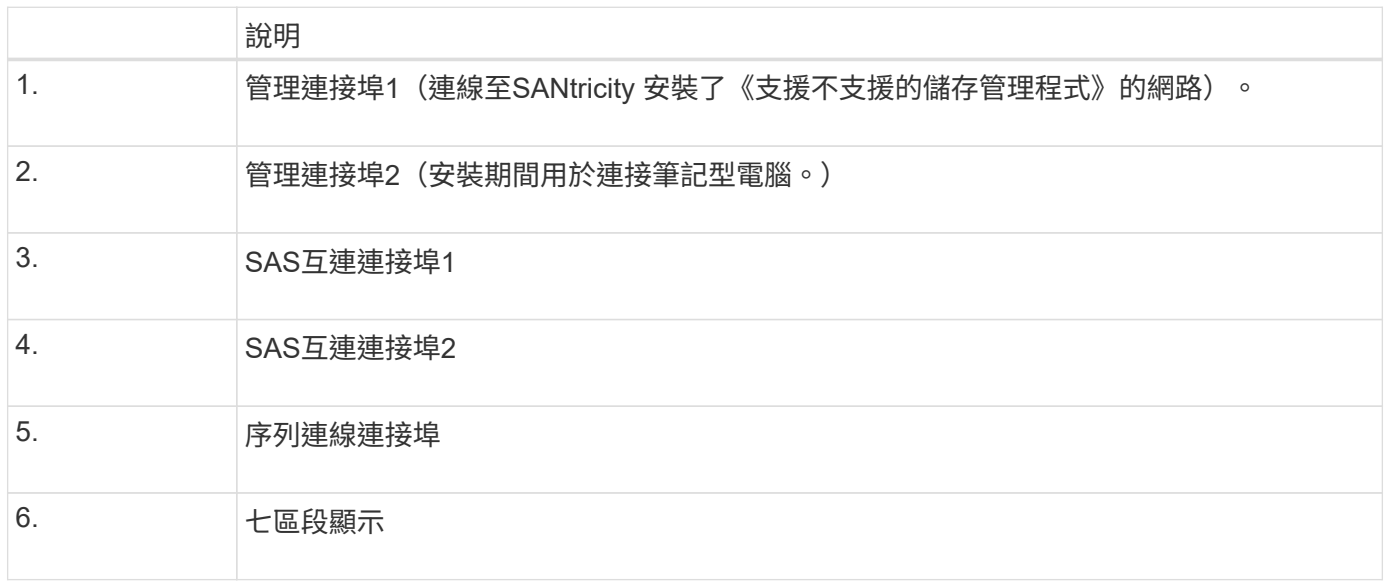

 $\bigodot$ 

未使用E2700控制器背面標示為「Drive Expansion(green)(磁碟機擴充(綠色))」的兩 個SAS連接埠。此產品不支援擴充磁碟櫃。StorageGRID

#### **E5600SG**控制器的後視圖

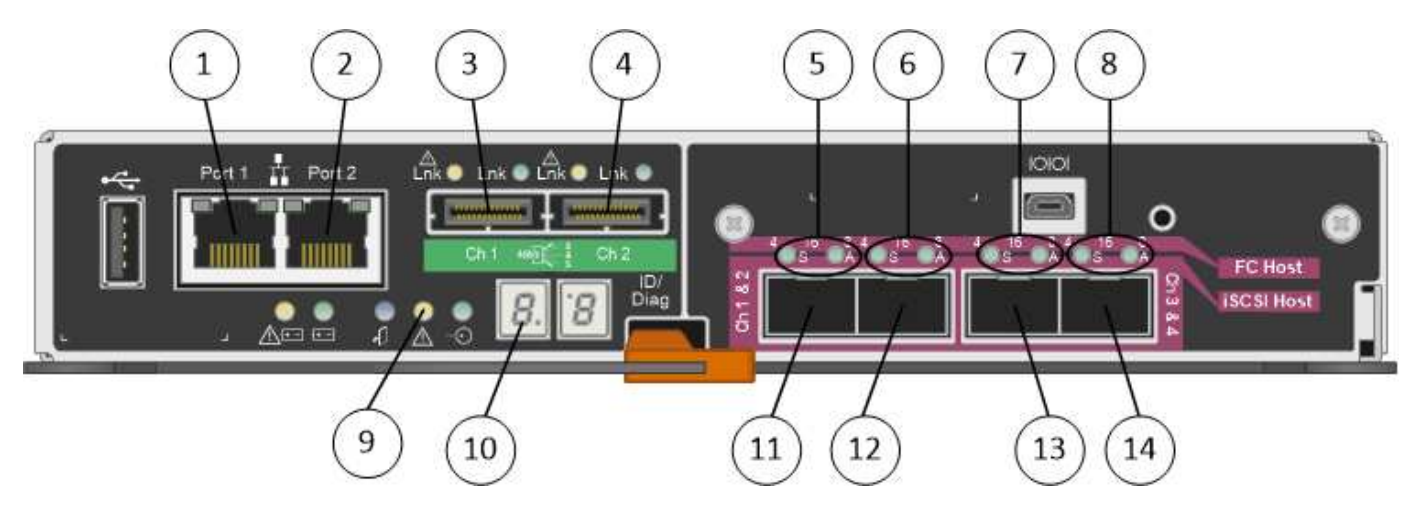

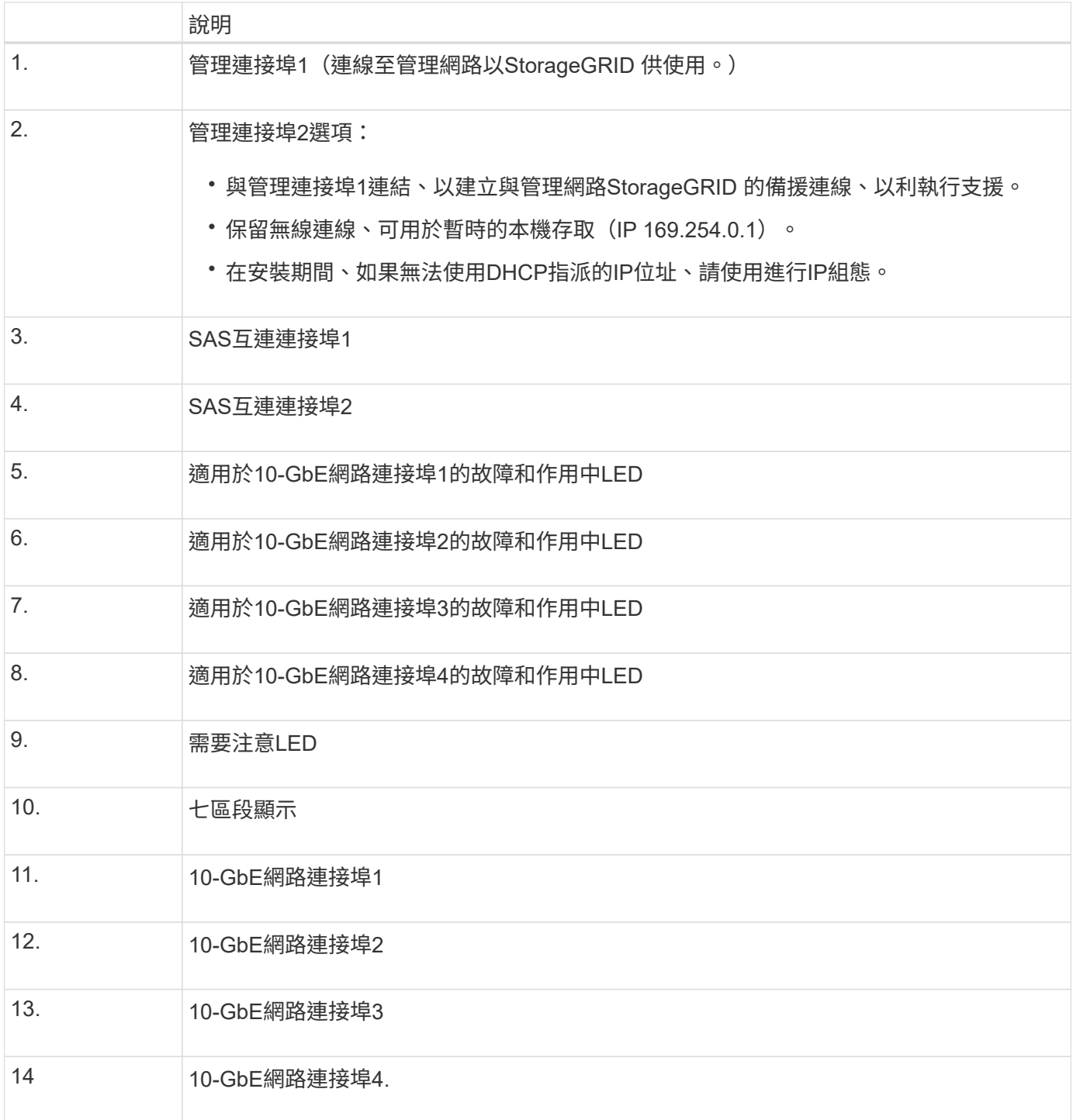

 $\bigodot$ 

E5600SG控制器上的主機介面卡(HIC)StorageGRID 僅支援10-Gb乙太網路連線。無法用 於iSCSI連線。

## <span id="page-6-0"></span>安裝與部署總覽

您可以在StorageGRID 第一次部署StorageGRID 時安裝一或多個不完整的應用程式、也可 以稍後在擴充中新增應用裝置儲存節點。您也可能需要在恢復作業中安裝應用裝置儲存節 點。

在StorageGRID 一個不完善的系統中新增一個不完善的儲存應用裝置StorageGRID 、主要包括四個步驟:

- 1. 準備安裝:
	- 準備安裝站台
	- 打開包裝箱並檢查內容物
	- 取得額外的設備和工具
	- 收集IP位址和網路資訊
	- 選用:如果您打算加密所有應用裝置資料、請設定外部金鑰管理伺服器(KMS)。如需外部金鑰管理的 詳細資訊、請參閱《管理StorageGRID 》指南。
- 2. 安裝硬體:
	- 註冊硬體
	- 將產品安裝到機櫃或機架中
	- 安裝磁碟機(僅限SG5660)
	- 設備佈線
	- 連接電源線並接上電源
	- 檢視開機狀態代碼
- 3. 設定硬體:
	- 存取SANtricity 功能:E2700控制器上的管理連接埠1設定靜態IP位址、以及設定SANtricity 功能
	- 。存取StorageGRID 《產品安裝程式 (Cisco) 與設定連結及網路IP設定以連線StorageGRID 至各種功能
	- 選用:如果您打算使用外部KMS來加密應用裝置資料、請啟用節點加密。
	- 選用:變更RAID模式。

4. 將應用裝置部署為儲存節點:

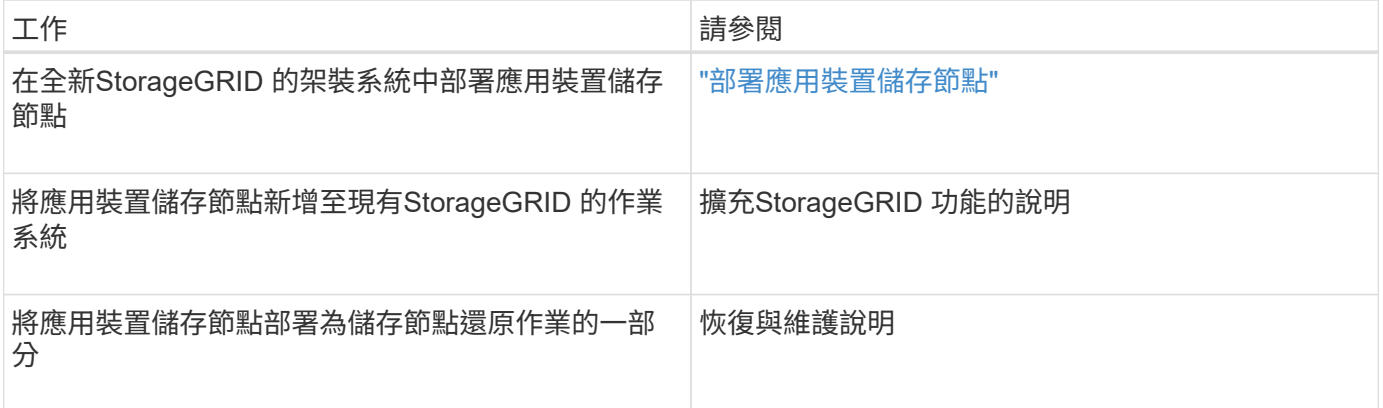

#### 相關資訊

["](#page-8-0)[準備安裝](#page-8-0)["](#page-8-0)

["](#page-22-0)[安裝硬體](#page-22-0)["](#page-22-0)

["](#page-32-0)[設定硬體](#page-32-0)["](#page-32-0)

["](https://docs.netapp.com/zh-tw/storagegrid-115/expand/index.html)[擴充網格](https://docs.netapp.com/zh-tw/storagegrid-115/expand/index.html)["](https://docs.netapp.com/zh-tw/storagegrid-115/expand/index.html)

["](https://docs.netapp.com/zh-tw/storagegrid-115/maintain/index.html)[維護](https://docs.netapp.com/zh-tw/storagegrid-115/maintain/index.html)["](https://docs.netapp.com/zh-tw/storagegrid-115/maintain/index.html)

["](https://docs.netapp.com/zh-tw/storagegrid-115/admin/index.html)[管理](https://docs.netapp.com/zh-tw/storagegrid-115/admin/index.html)[StorageGRID"](https://docs.netapp.com/zh-tw/storagegrid-115/admin/index.html)

## <span id="page-8-0"></span>準備安裝

準備安裝StorageGRID VMware應用程式需要準備場地、並取得所有必要的硬體、纜線和 工具。您也應該收集IP位址和網路資訊。

步驟

- ["](#page-8-1)[準備](#page-8-1)[站](#page-8-1)台 ([SG5600](#page-8-1)[\)](#page-8-1) "
- ["](#page-9-0)[打開](#page-9-0)包裝箱 ([SG5600](#page-9-0)[\)](#page-9-0) "
- ["](#page-11-0)[取得](#page-11-0)[額外設備與工](#page-11-0)[具](#page-11-0) [\(](#page-11-0)[SG5600](#page-11-0)[\)](#page-11-0) "
- ["](#page-12-0)[服](#page-12-0)[務筆記](#page-12-0)[型電](#page-12-0)[腦](#page-12-0)[需](#page-12-0)[求](#page-12-0)["](#page-12-0)
- ["](#page-13-0)[網](#page-13-0)[頁瀏](#page-13-0)[覽器需](#page-13-0)[求](#page-13-0)["](#page-13-0)
- ["](#page-13-1)[檢閱](#page-13-1)[應用裝置網路連](#page-13-1)[線](#page-13-1)["](#page-13-1)
- ["](#page-17-0)[收集](#page-17-0)[安裝](#page-17-0)[資訊](#page-17-0) [\(](#page-17-0)[SG5600](#page-17-0)[\)](#page-17-0) "

## <span id="page-8-1"></span>準備站台(**SG5600**)

安裝本產品之前、您必須確定您打算使用的場地和機櫃或機架符合StorageGRID 有關產品 的規格。

步驟

- 1. 確認場地符合溫度、濕度、海拔高度範圍、氣流、散熱、 配線、電源和接地。如Hardware Universe 需詳細 資訊、請參閱NetApp解決方案。
- 2. 取得19吋 (48.3公分)機櫃或機架以安裝此尺寸的機櫃(不含纜線):

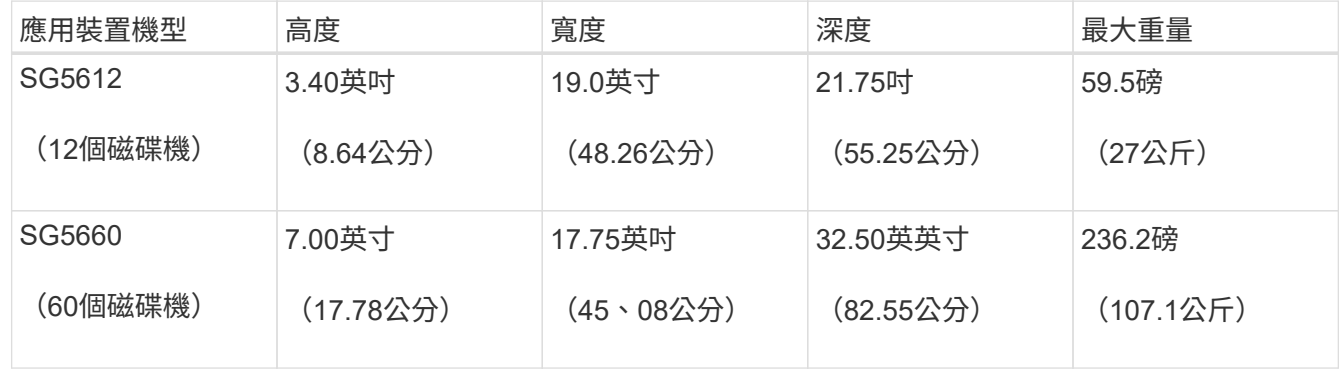

3. 安裝所有必要的網路交換器。如需相容性資訊、請參閱NetApp互通性對照表工具。

#### 相關資訊

["NetApp Hardware Universe"](https://hwu.netapp.com)

<span id="page-9-0"></span>打開包裝箱(**SG5600**)

安裝StorageGRID 此產品之前、請先打開所有包裝箱的包裝、然後比較包裝單上的物品。

• \* SG5660機箱、4U機箱、配備60個磁碟機\*

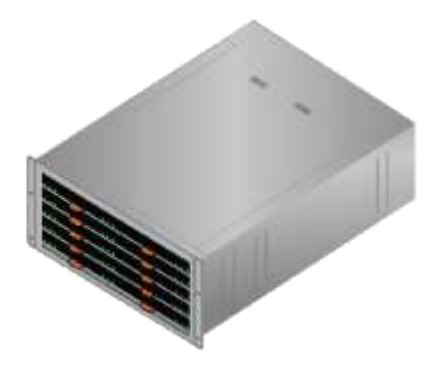

• \* SG5612機箱、2U機箱、含12個磁碟機\*

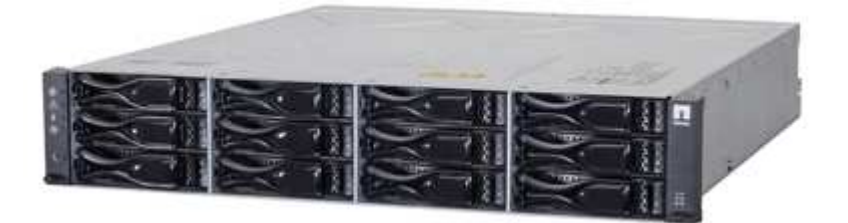

• \* 4U擋板或2U端蓋\*

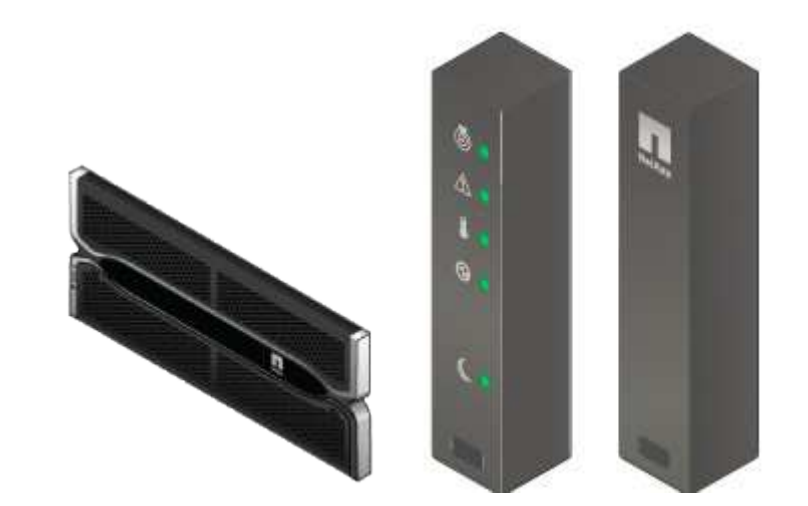

• \* NL-SAS磁碟機\*

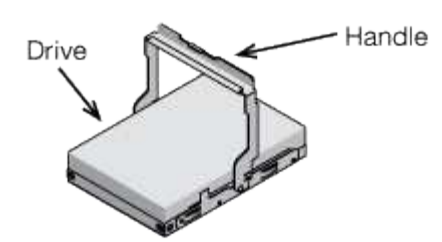

磁碟機已預先安裝在2U SG5612中、但出於安全起見、未安裝在4U SG5660中。

• \* E5600SG控制器\*

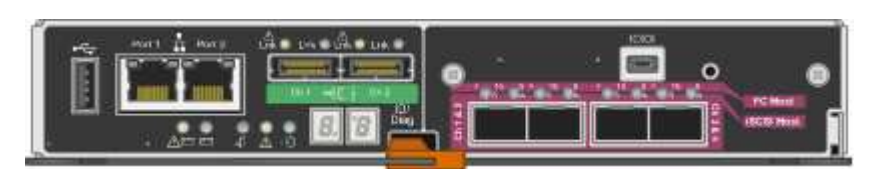

• \* E2700控制器\*

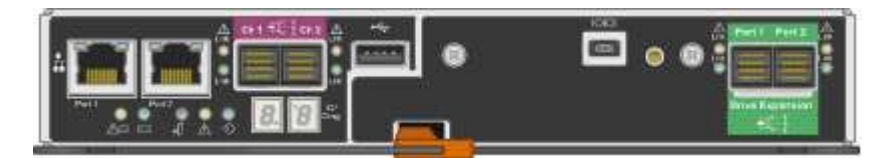

• 安裝軌道與螺絲

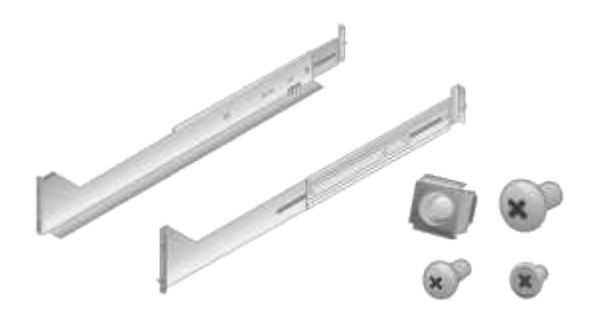

• 機箱處理(僅**4U**機箱)

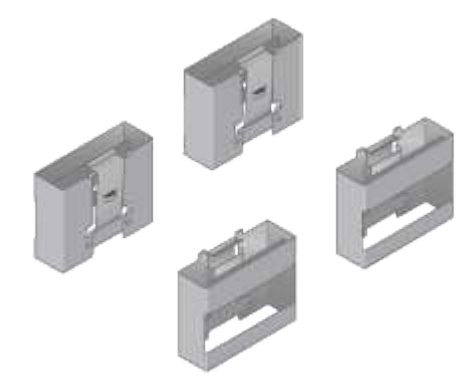

纜線與連接器

產品隨附StorageGRID 下列纜線和接頭:

• 您所在國家**/**地區的電源線

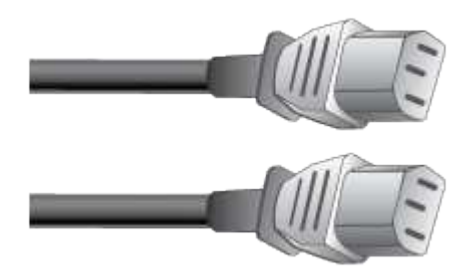

本產品隨附兩條AC電源線、可連接至外部電源、例如牆上插座。您的機櫃可能有特殊的電源線、您可以使 用這些電源線、而非產品隨附的電源線。

• \* SAS互連纜線\*

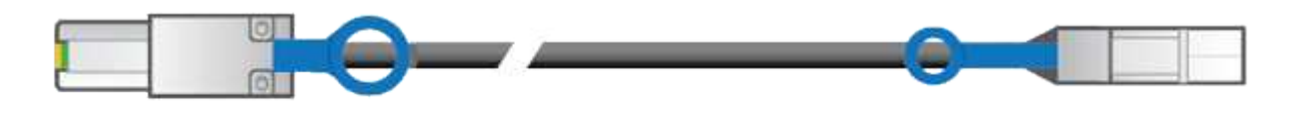

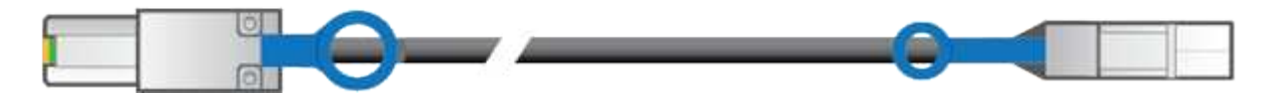

兩條0.5公尺SAS互連纜線、搭配Mini-SAS-HD和Mini-SAS連接器。

方形接頭插入E2700控制器、矩形接頭插入E5600SG控制器。

<span id="page-11-0"></span>取得額外設備與工具(**SG5600**)

安裝SG5600應用裝置之前、請確認您擁有所需的所有額外設備和工具。

• 螺絲起子

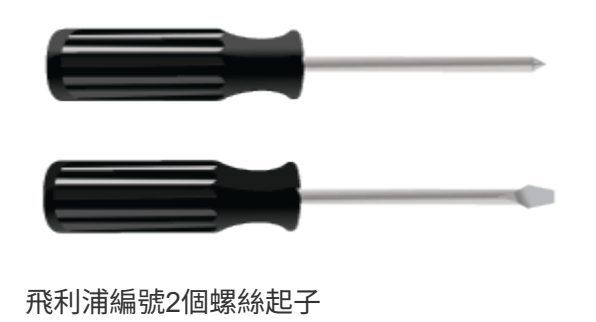

中型扁平刀鋒螺絲起子

• 電子化軟線帶

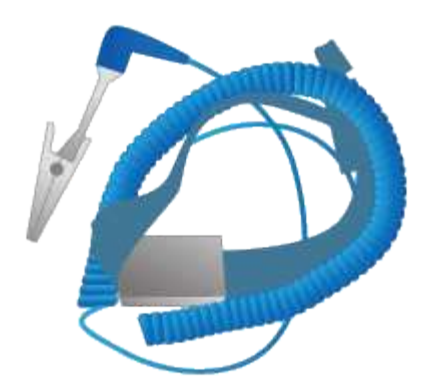

• 乙太網路纜線

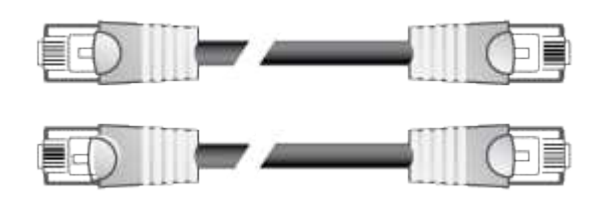

• 乙太網路交換器

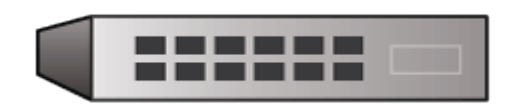

• 服務筆記型電腦

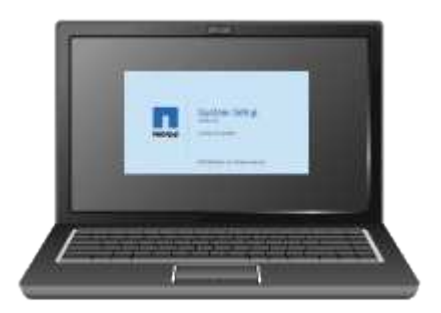

<span id="page-12-0"></span>服務筆記型電腦需求

安裝StorageGRID 完此款產品硬體之前、您應該先檢查維修用筆記型電腦是否具備所需的 最低資源。

硬體安裝所需的服務筆記型電腦必須符合下列需求:

- Microsoft Windows作業系統
- 網路連接埠
- 支援的網頁瀏覽器
- NetApp SANtricity 解決方案儲存管理程式11.40版或更新版本

• SSH用戶端(例如Putty)

#### 相關資訊

["](#page-13-0)[網](#page-13-0)[頁瀏](#page-13-0)[覽器需](#page-13-0)[求](#page-13-0)["](#page-13-0)

["NetApp](http://mysupport.netapp.com/documentation/productlibrary/index.html?productID=61197)[文件:](http://mysupport.netapp.com/documentation/productlibrary/index.html?productID=61197)[SANtricity NetApp Storage Manager"](http://mysupport.netapp.com/documentation/productlibrary/index.html?productID=61197)

## <span id="page-13-0"></span>網頁瀏覽器需求

您必須使用支援的網頁瀏覽器。

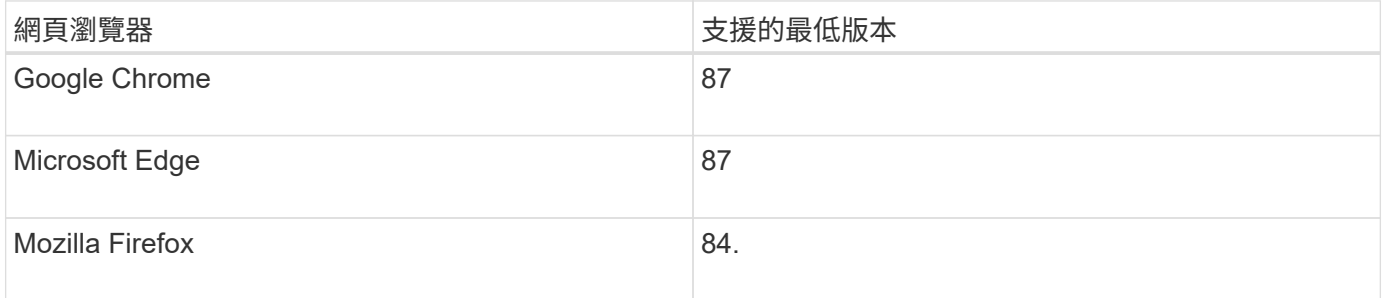

#### 您應該將瀏覽器視窗設定為建議的寬度。

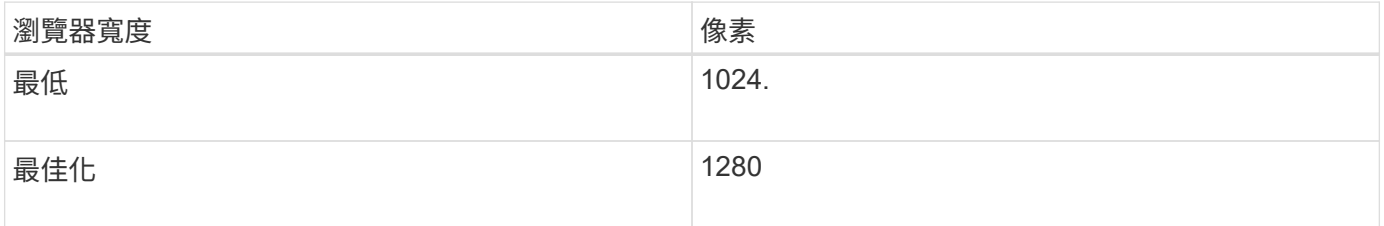

## <span id="page-13-1"></span>檢閱應用裝置網路連線

安裝StorageGRID 此產品之前、您應該先瞭解哪些網路可以連線到應用裝置、以及如何使 用每個控制器上的連接埠。

#### 應用網路**StorageGRID**

當您將StorageGRID 某個應用程式部署為儲存節點時、可以將其連接至下列網路:

- \* Grid Network for StorageGRID Sfor Sfor Sfor \*:Grid Network用於所有內部StorageGRID 的資訊流量。它 可在網格中的所有節點之間、跨所有站台和子網路提供連線功能。網格網路為必填項目。
- 《**StorageGRID Administration Network for S**供 參考:管理網路》是一種封閉網路、用於系統管理與維 護。管理網路通常是私有網路、不需要在站台之間進行路由傳送。管理網路為選用網路。
- \*適用於StorageGRID\*的用戶端網路:用戶端網路是開放式網路、用於提供用戶端應用程式的存取、包括S3 和Swift。用戶端網路可提供用戶端傳輸協定存取網格、因此網格網路可以隔離及保護。用戶端網路為選用項 目。
- \* SANtricity 《Management network for Sfor the S廳Storage Manager\*:E2700控制器連線至SANtricity 安 裝了此功能的管理網路、讓您監控及管理應用裝置中的硬體元件。此管理網路可以與管理員網 路StorageGRID 相同、也可以是獨立的管理網路。

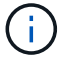

## 連接到應用裝置**StorageGRID**

當您安裝StorageGRID 一套不含任何功能的應用程式時、必須將兩個控制器彼此連接、並連接至所需的網路。 圖中顯示SG5660中的兩個控制器、E2700控制器位於頂端、E5600SG控制器位於底部。在SG5612中、E2700 控制器位於E5600SG控制器的左側。

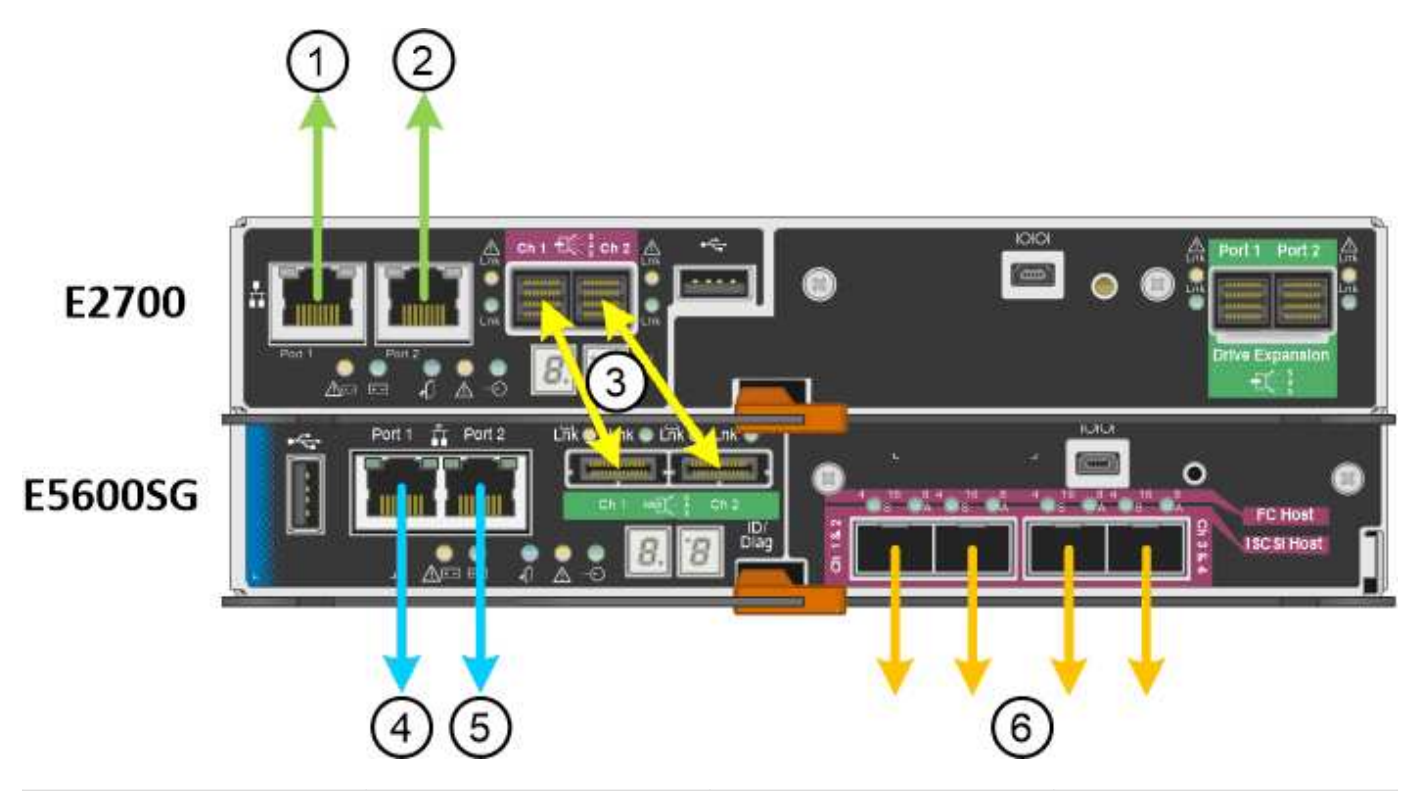

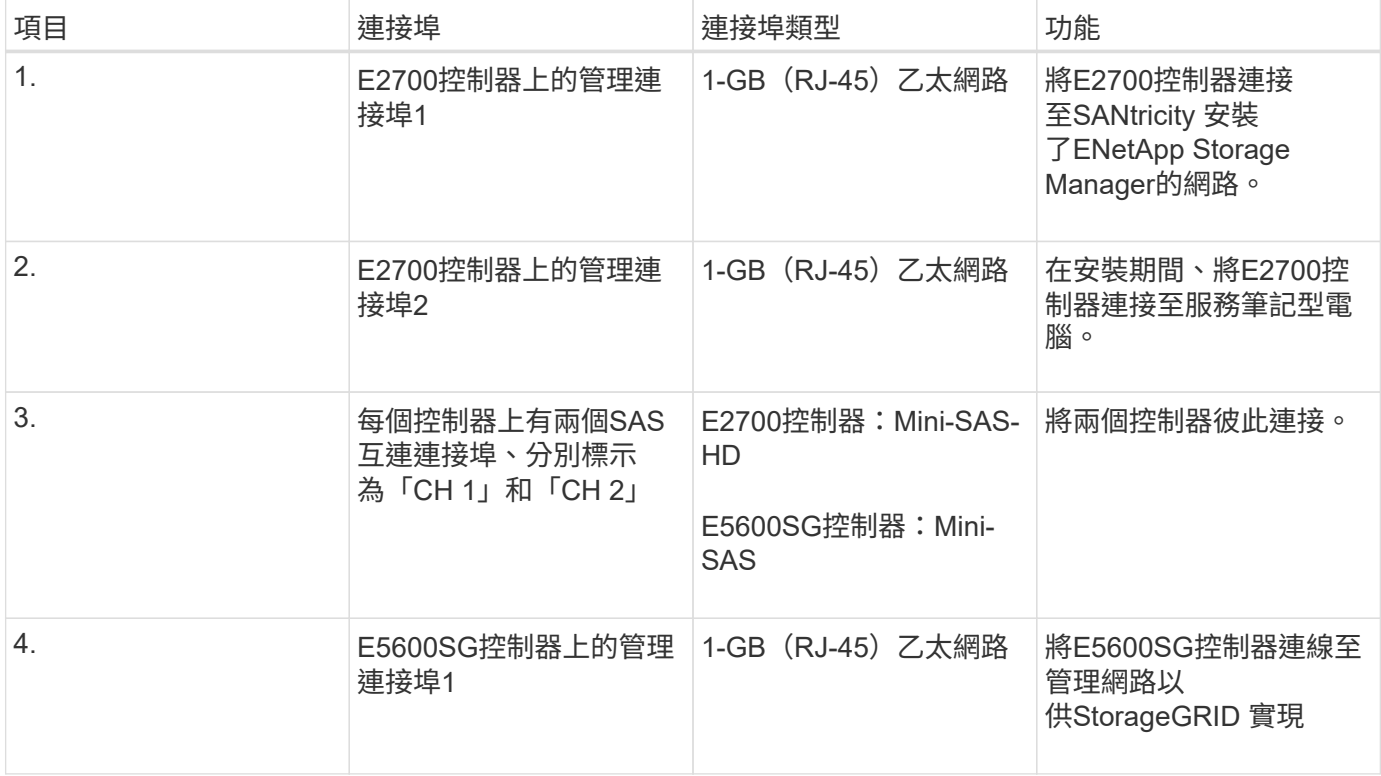

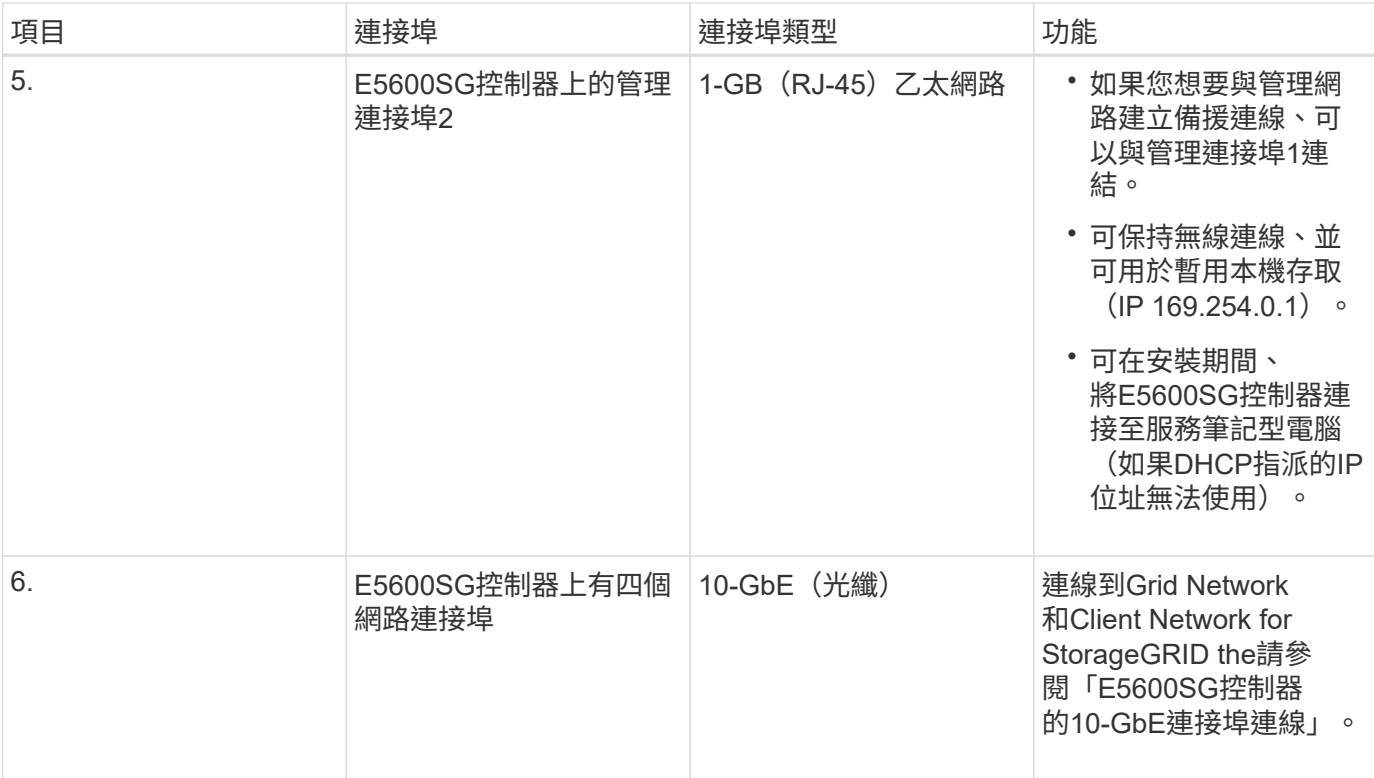

#### 相關資訊

["E5600SG](#page-15-0)[控制器連接](#page-15-0)[埠](#page-15-0)[的連接](#page-15-0)[埠](#page-15-0)[連結模式](#page-15-0)["](#page-15-0)

["](#page-17-0)[收集](#page-17-0)[安裝](#page-17-0)[資訊](#page-17-0)[\(](#page-17-0)[SG5600](#page-17-0)[\)](#page-17-0)["](#page-17-0)

["](#page-24-0)[設備](#page-24-0)[佈線](#page-24-0)[\(](#page-24-0)[SG5600](#page-24-0)[\)](#page-24-0)["](#page-24-0)

["](https://docs.netapp.com/zh-tw/storagegrid-115/network/index.html)[網路準](https://docs.netapp.com/zh-tw/storagegrid-115/network/index.html)[則](https://docs.netapp.com/zh-tw/storagegrid-115/network/index.html)["](https://docs.netapp.com/zh-tw/storagegrid-115/network/index.html)

["](https://docs.netapp.com/zh-tw/storagegrid-115/vmware/index.html)[安裝](https://docs.netapp.com/zh-tw/storagegrid-115/vmware/index.html)[VMware"](https://docs.netapp.com/zh-tw/storagegrid-115/vmware/index.html)

["](https://docs.netapp.com/zh-tw/storagegrid-115/rhel/index.html)[安裝](https://docs.netapp.com/zh-tw/storagegrid-115/rhel/index.html)[Red Hat Enterprise Linux](https://docs.netapp.com/zh-tw/storagegrid-115/rhel/index.html)[或](https://docs.netapp.com/zh-tw/storagegrid-115/rhel/index.html)[CentOS"](https://docs.netapp.com/zh-tw/storagegrid-115/rhel/index.html)

["](https://docs.netapp.com/zh-tw/storagegrid-115/ubuntu/index.html)[安裝](https://docs.netapp.com/zh-tw/storagegrid-115/ubuntu/index.html)[Ubuntu](https://docs.netapp.com/zh-tw/storagegrid-115/ubuntu/index.html)[或](https://docs.netapp.com/zh-tw/storagegrid-115/ubuntu/index.html)[DEBIAN"](https://docs.netapp.com/zh-tw/storagegrid-115/ubuntu/index.html)

<span id="page-15-0"></span>**E5600SG**控制器連接埠的連接埠連結模式

設定E5600SG控制器連接埠的網路連結時、您可以使用連接埠連結連接至Grid Network和 選用的Client Network的10-GbE連接埠、以及連接至選用管理網路的1-GbE管理連接埠。 連接埠連結功能可在StorageGRID 各個解決方案之間提供備援路徑、協助您保護資料。

相關資訊

["](#page-37-0)[設定網路連結\(](#page-37-0)[SG5600](#page-37-0)[\)](#page-37-0)["](#page-37-0)

#### **10-GbE**連接埠的網路連結模式

E5600SG控制器上的10-GbE網路連接埠支援固定連接埠連結模式、或是Grid Network和用 戶端網路連線的Aggregate連接埠連結模式。

固定模式是10-GbE網路連接埠的預設組態。

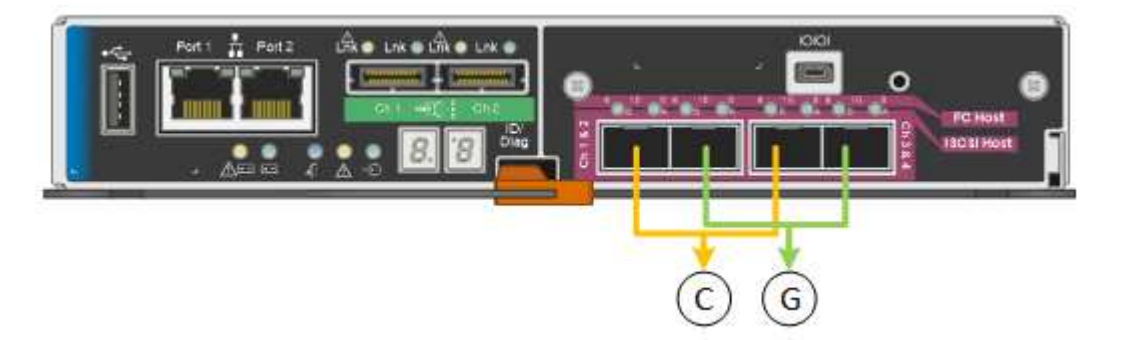

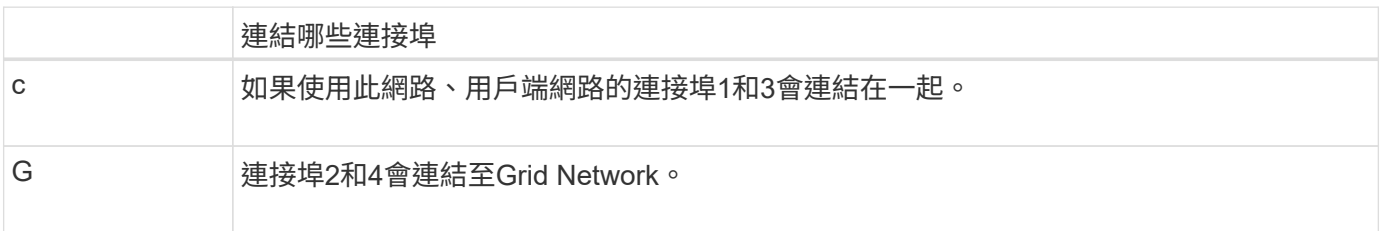

使用固定連接埠連結模式時、可使用主動備份模式或連結集合控制傳輸協定模式(LACP 802.3ad)連結連接 埠。

- 在主動備份模式(預設)中、一次只有一個連接埠處於作用中狀態。如果作用中連接埠故障、其備份連接埠 會自動提供容錯移轉連線。連接埠4提供連接埠2(Grid Network)的備份路徑、連接埠3則提供連接埠1(用 戶端網路)的備份路徑。
- 在LACP模式中、每對連接埠會形成控制器與網路之間的邏輯通道、以提高處理量。如果一個連接埠故障、 另一個連接埠會繼續提供該通道。處理量減少、但連線能力不受影響。

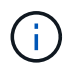

如果您不需要備援連線、則每個網路只能使用一個連接埠。不過請注意StorageGRID 、安裝完功 能後、Grid Manager會發出警示、表示纜線已拔下。您可以安全地確認此警報以清除警報。

#### **Aggregate**連接埠連結模式

Aggregate連接埠連結模式可大幅增加每StorageGRID 個支援網的整體效能、並提供額外的容錯移轉路徑。

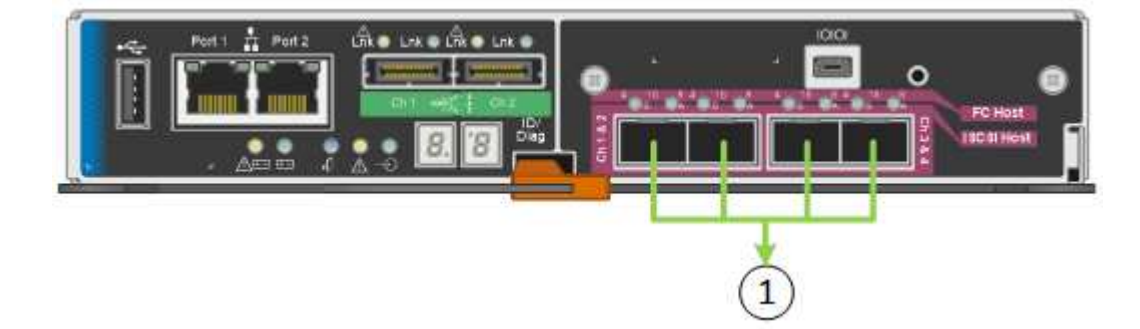

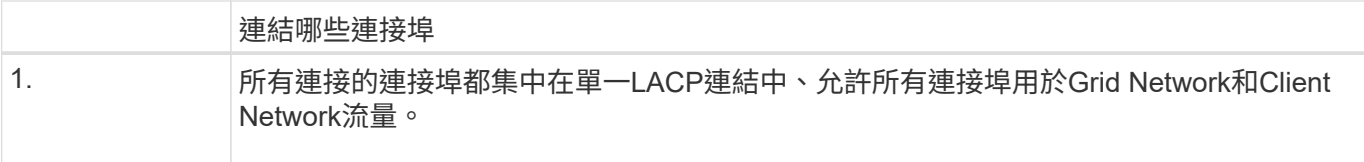

如果您打算使用Aggregate連接埠連結模式:

- 您必須使用LACP網路連結模式。
- 您必須為每個網路指定唯一的VLAN標記。此VLAN標記將新增至每個網路封包、以確保網路流量路由傳送至 正確的網路。
- 連接埠必須連接至可支援VLAN和LACP的交換器。如果有多個交換器參與LACP連結、交換器必須支援多機 箱連結集合群組(MLAG)或等效群組。
- 您必須瞭解如何將交換器設定為使用VLAN、LACP和MLAG或同等功能。

如果您不想使用全部四個10-GbE連接埠、可以使用一個、兩個或三個連接埠。使用一個以上的連接埠、可大幅 提高當10-GbE連接埠之一故障時、仍有部分網路連線可用的機率。

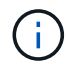

如果您選擇使用少於四個連接埠、請注意StorageGRID 、安裝完效益分析之後、Grid Manager會 發出一或多個警示、表示纜線已拔下。您可以安全地確認警報以清除警報。

**1 GbE**管理連接埠的網路連結模式

對於E5600SG控制器上的兩個1-GbE管理連接埠、您可以選擇「獨立網路連結模式」或「 主動備份網路連結模式」、以連線至選用的管理網路。

在「獨立」模式中、只有管理連接埠1連線至管理網路。此模式不提供備援路徑。管理連接埠2未連線、可用於 暫用本機連線(使用IP位址169.254.0.1)

在主動備份模式中、管理連接埠1和2都會連線至管理網路。一次只有一個連接埠處於作用中狀態。如果作用中 連接埠故障、其備份連接埠會自動提供容錯移轉連線。將這兩個實體連接埠結合成一個邏輯管理連接埠、可提供 通往管理網路的備援路徑。

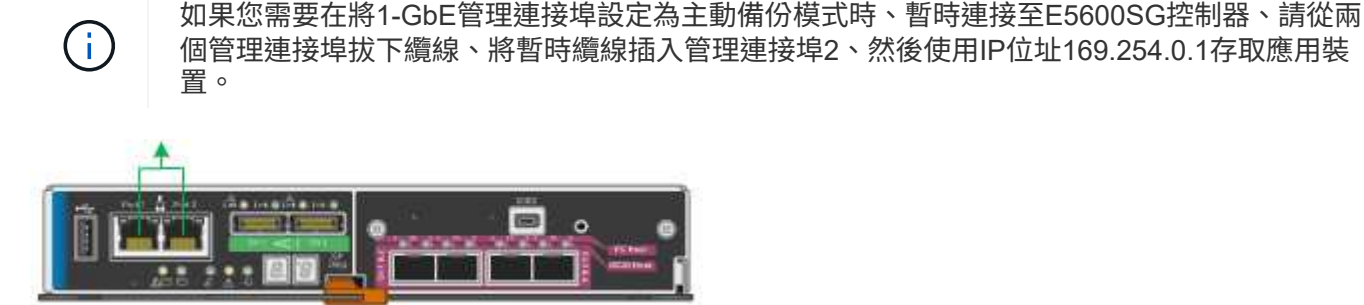

<span id="page-17-0"></span>收集安裝資訊(**SG5600**)

安裝及設定StorageGRID 此產品時、您必須做出決策、並收集有關乙太網路交換器連接 埠、IP位址、連接埠和網路連結模式的資訊。

關於這項工作

## 將**E2700**控制器連接**SANtricity** 至**E2700 Storage Manager**所需的資訊

您必須將E2700控制器連接至SANtricity 管理網路、以供使用於NetApp Storage Manager。

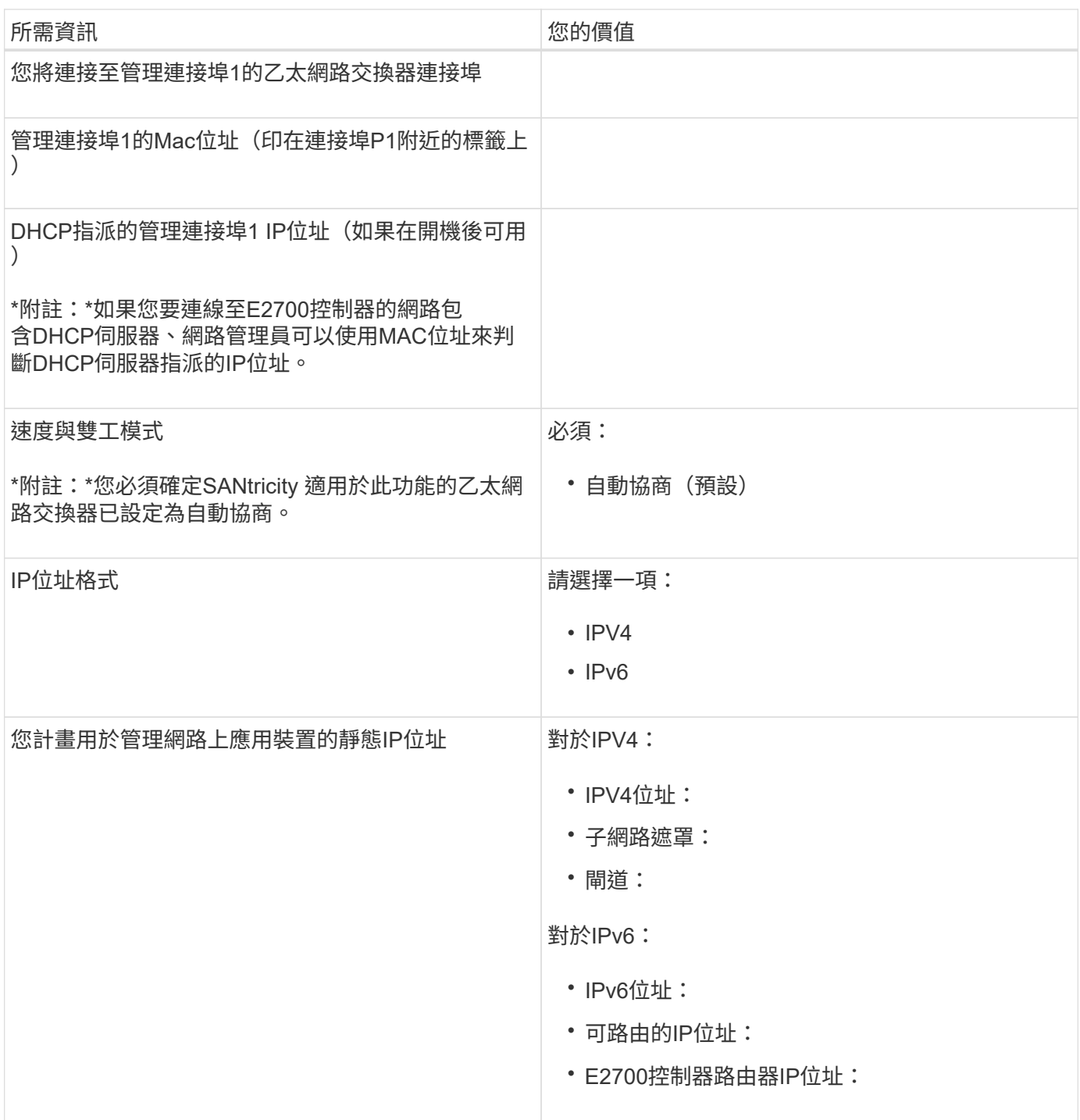

將**E5600SG**控制器連接至管理網路所需的資訊

管理員網路for支援功能是選用的網路、可用於系統管理和維護。StorageGRID應用裝置使用E5600SG控制器上 的1-GbE管理連接埠來連線至管理網路。

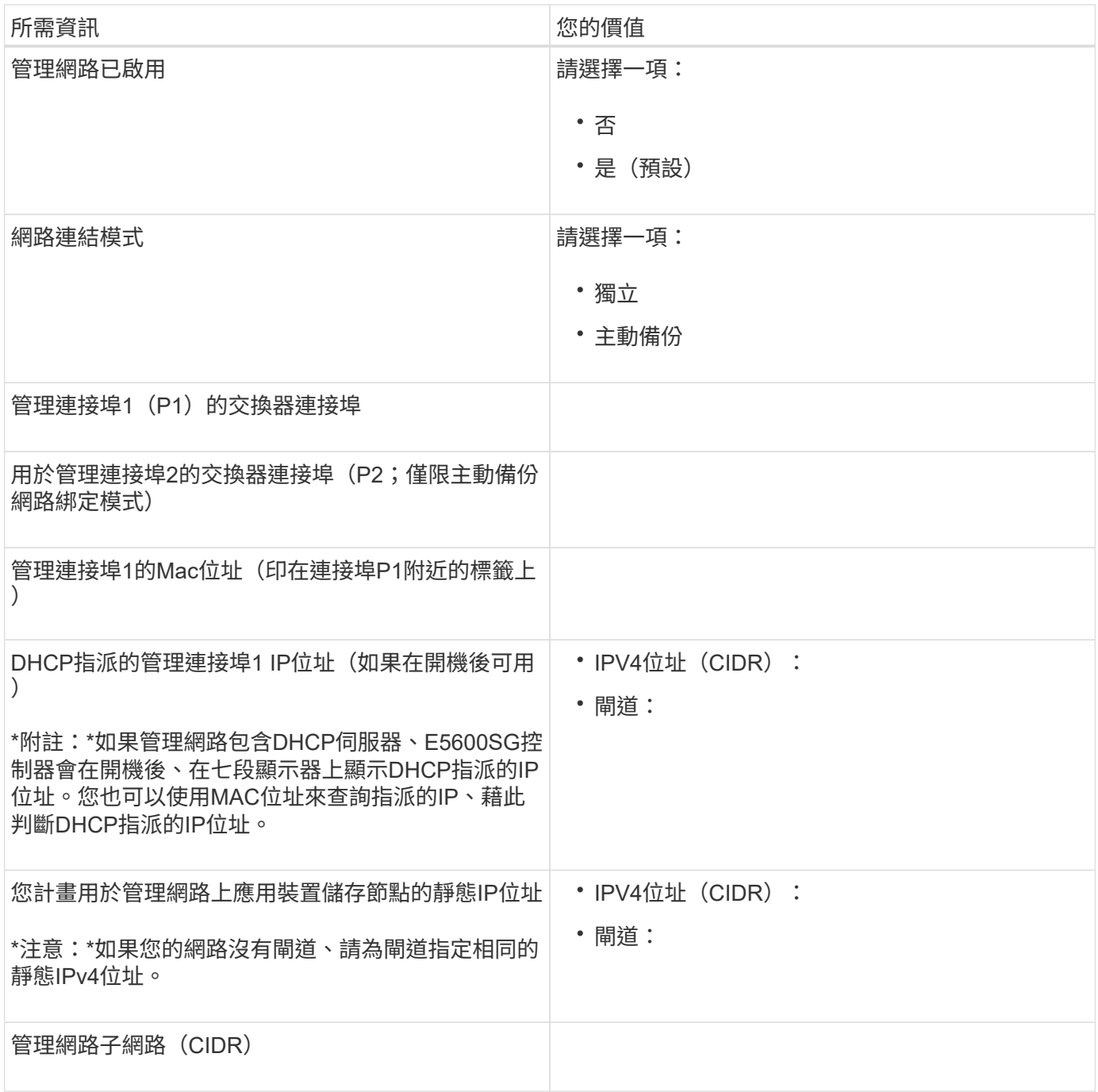

## 連接和設定**E5600SG**控制器上**10-GbE**連接埠所需的資訊

E5600SG控制器上的四個10-GbE連接埠可連接StorageGRID 至《Se Grid Network and Client Network(英文 ):

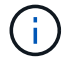

如需這些連接埠選項的詳細資訊、請參閱「E5600SG控制器的10-GbE連接埠連線」。

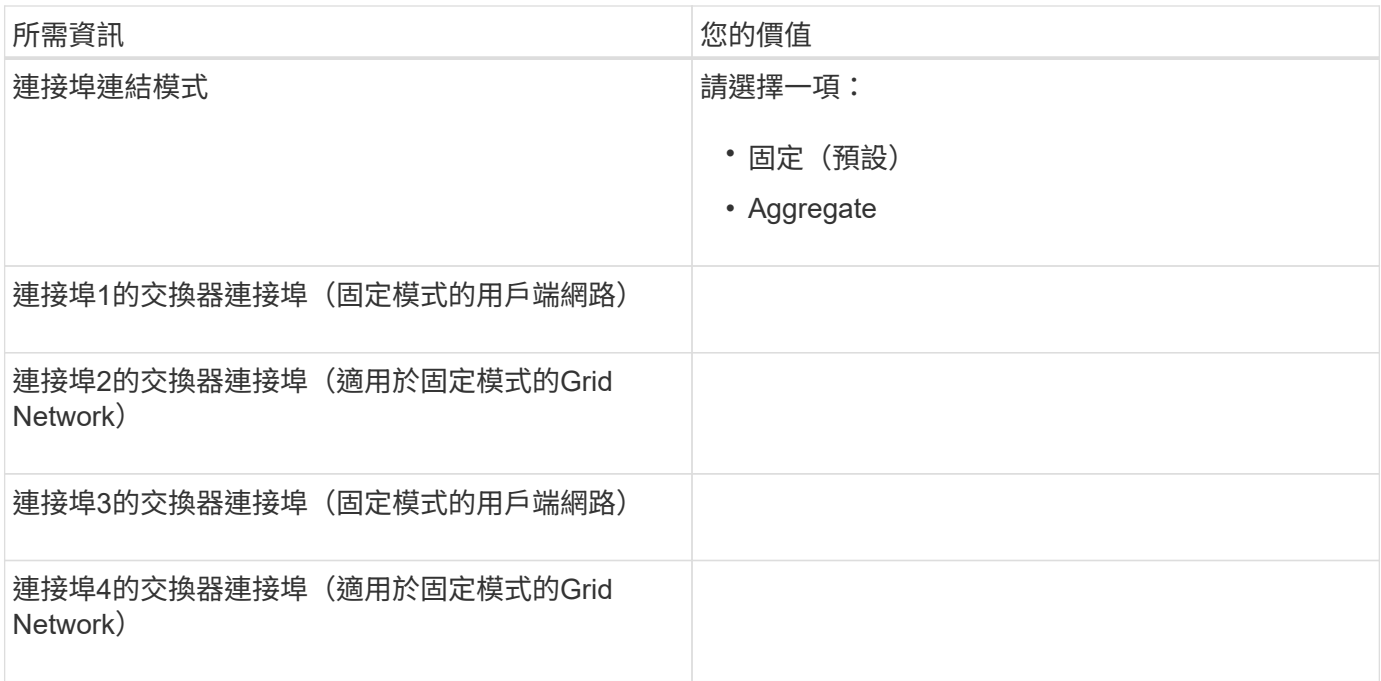

#### 將**E5600SG**控制器連接至**Grid Network**所需的資訊

Grid Network for StorageGRID 效能不只是一項必要的網路、可用於所有內部StorageGRID 的資訊流量。應用 裝置會使用E5600SG控制器上的10-GbE連接埠來連線至Grid Network。

 $(i)$ 

如需這些連接埠選項的詳細資訊、請參閱「E5600SG控制器的10-GbE連接埠連線」。

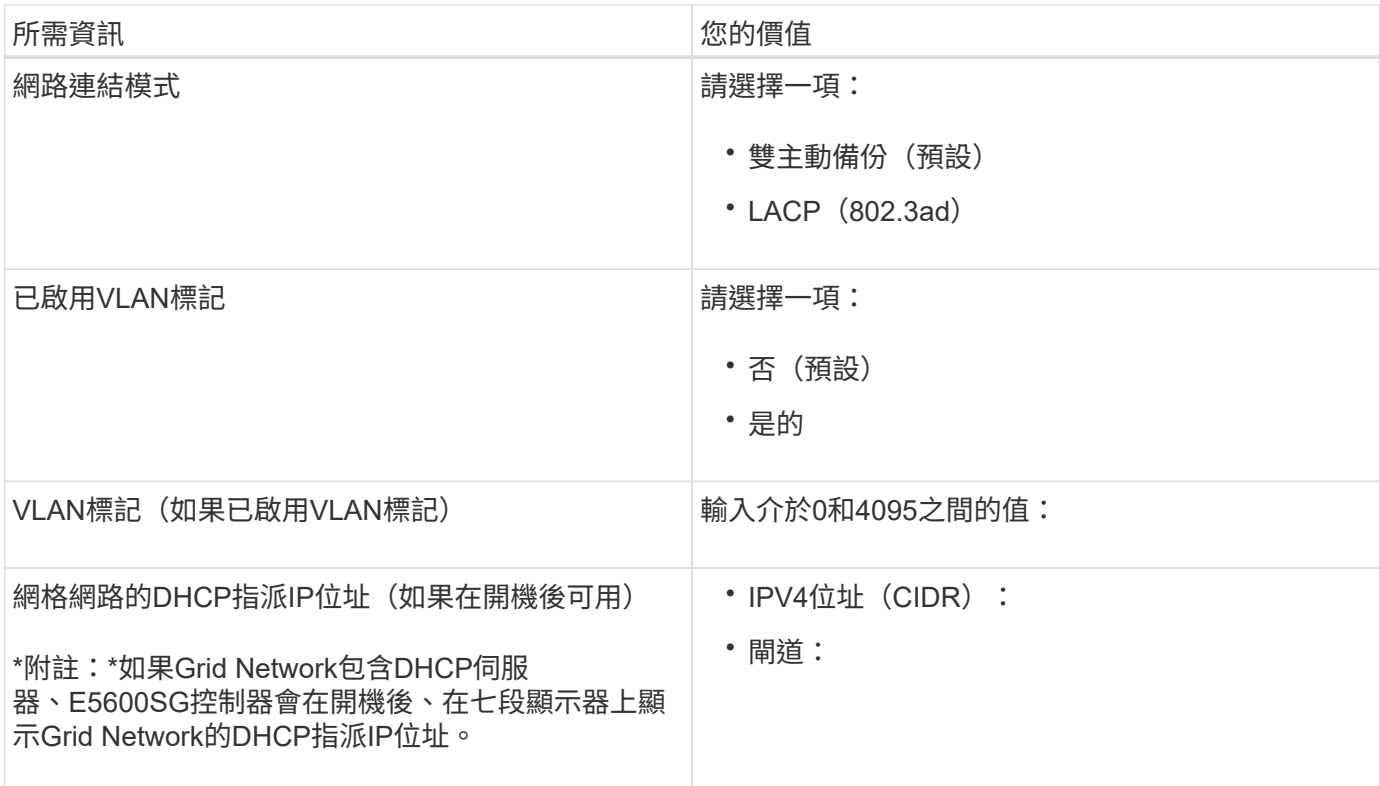

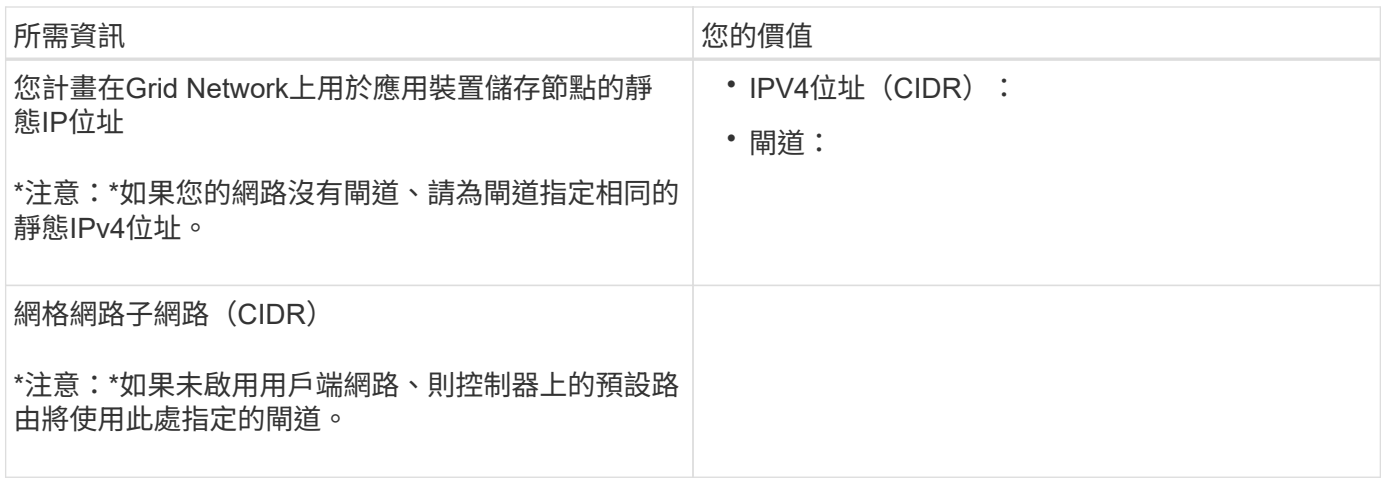

#### 將**E5600SG**控制器連接至用戶端網路所需的資訊

Client Network for StorageGRID 推銷是選用的網路、用於提供用戶端傳輸協定存取網格的功能。應用裝置會使 用E5600SG控制器上的10-GbE連接埠來連線至用戶端網路。

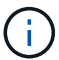

如需這些連接埠選項的詳細資訊、請參閱「E5600SG控制器的10-GbE連接埠連線」。

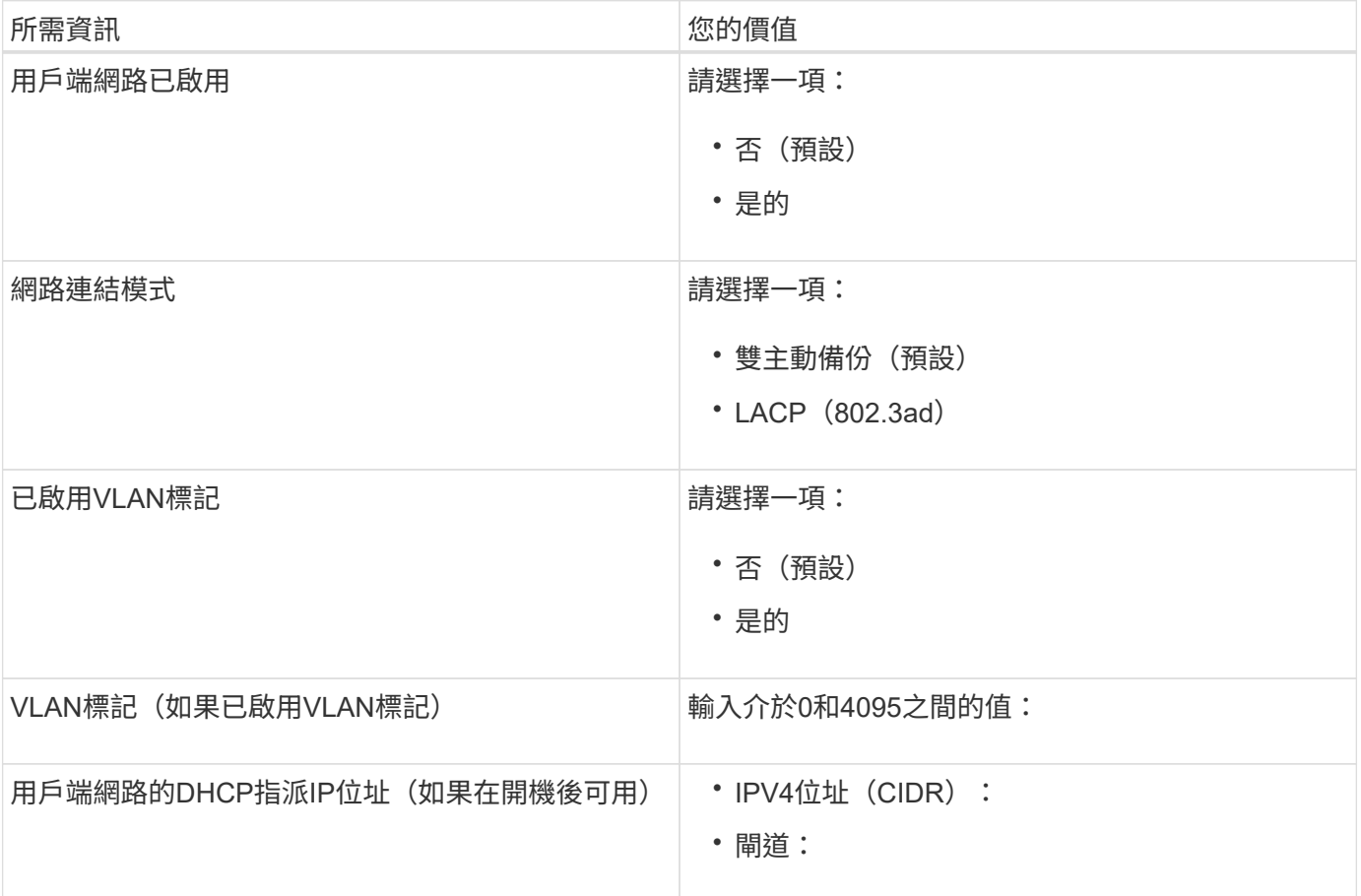

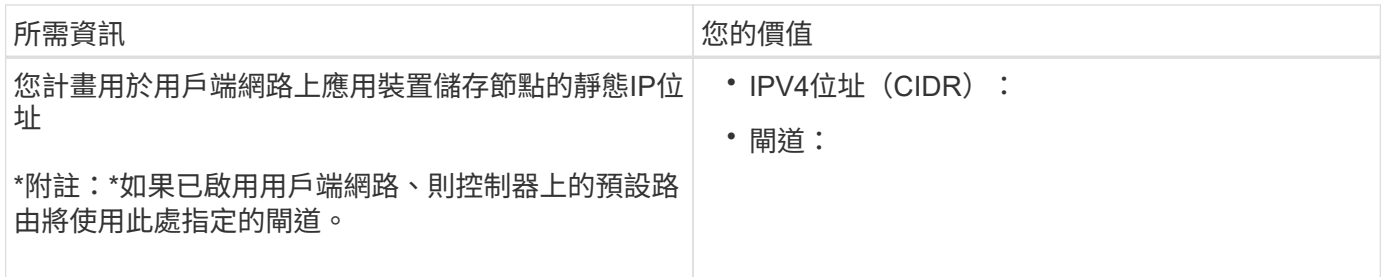

相關資訊

["](#page-13-1)[檢閱](#page-13-1)[應用裝置網路連](#page-13-1)[線](#page-13-1)["](#page-13-1)

["](#page-32-0)[設定硬體](#page-32-0)["](#page-32-0)

["E5600SG](#page-15-0)[控制器連接](#page-15-0)[埠](#page-15-0)[的連接](#page-15-0)[埠](#page-15-0)[連結模式](#page-15-0)["](#page-15-0)

<span id="page-22-0"></span>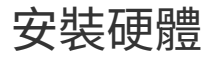

硬體安裝包括數項主要工作、包括安裝硬體元件、佈線這些元件、以及設定連接埠。

步驟

- ["](#page-22-1)[註冊](#page-22-1)[硬體](#page-22-1)["](#page-22-1)
- ["](#page-23-0)[在機櫃或機架中安裝應用裝置\(](#page-23-0)[SG5600](#page-23-0)[\)](#page-23-0)["](#page-23-0)
- ["](#page-24-0)[設備](#page-24-0)[佈線](#page-24-0) [\(](#page-24-0)[SG5600](#page-24-0)[\)](#page-24-0) "
- ["](#page-27-0)[連接](#page-27-0)[AC](#page-27-0)[電源](#page-27-0)[線](#page-27-0) [\(](#page-27-0)[SG5600](#page-27-0)[\)](#page-27-0) "
- ["](#page-28-0)[開](#page-28-0)[啟電源\(](#page-28-0)[SG5600](#page-28-0)[\)](#page-28-0)["](#page-28-0)
- ["](#page-29-0)[檢](#page-29-0)[視](#page-29-0)[SG5600](#page-29-0)[控制器的](#page-29-0)[開](#page-29-0)[機](#page-29-0)[狀](#page-29-0)[態並](#page-29-0)[檢閱](#page-29-0)[錯誤](#page-29-0)[代碼](#page-29-0)["](#page-29-0)

註冊應用裝置硬體可提供支援效益。

步驟

1. 找出機箱序號。

您可以在包裝單、確認電子郵件或打開產品包裝後、在產品上找到編號。

Serial 012345678101 

- 2. 前往 NetApp 支援網站: ["mysupport.netapp.com"](http://mysupport.netapp.com/)。
- 3. 判斷您是否需要註冊硬體:

<span id="page-22-1"></span>註冊硬體

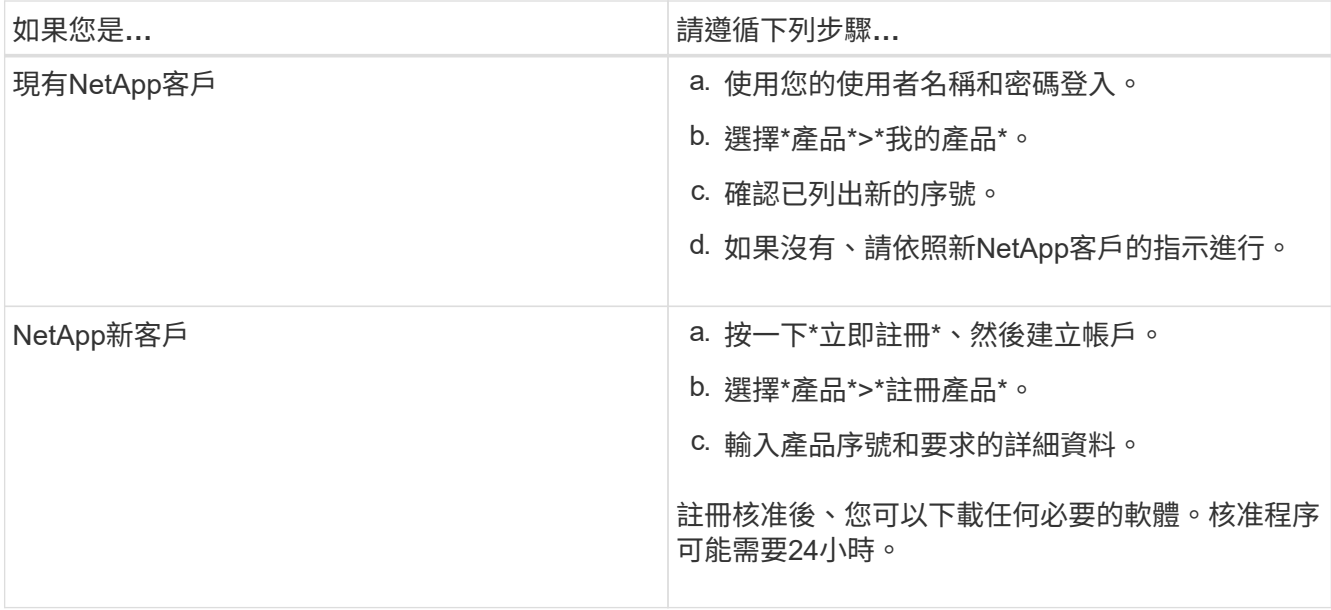

<span id="page-23-0"></span>在機櫃或機架中安裝應用裝置(**SG5600**)

您必須在機櫃或機架中安裝滑軌、然後將產品滑入滑軌。如果您使用SG5660、則安裝應 用裝置之後、也必須安裝磁碟機。

您需要的產品

- 您已閱讀包裝盒中的「安全注意事項」文件、並瞭解移動和安裝硬體的預防措施。
- 您有適用於硬體的E系列安裝說明。

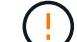

從機架或機櫃底部或機架頂端安裝硬體、以避免設備傾翻。

 $(\cdot)$ 

SG5612滿載磁碟機時、重量約60磅(27公斤)。需要兩人或一部機械式起重設備、才能安全搬 移SG5612。

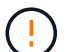

SG5660重量約為132磅(60公斤)、未安裝磁碟機。四人或機械式起重機必須安全搬移空 的SG5660。

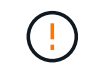

為避免損壞硬體、請勿在安裝磁碟機時移動SG5660。您必須先移除所有磁碟機、才能移動應用 裝置。

關於這項工作

完成下列工作、將SG5660應用裝置安裝在機櫃或機架中。

• 安裝安裝軌道

在機櫃或機架中安裝安裝軌道。

請參閱E2700或E5600的E系列安裝說明。

• 在機櫃或機架中安裝應用裝置

將產品滑入機櫃或機架、並加以固定。

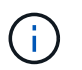

如果您是用手抬起SG5660、請將四個把手裝到機箱兩側。將產品滑入軌道時、請取下這些握 把。

• 安裝磁碟機

如果您有SG5660、請在5個磁碟機抽屜中各安裝12個磁碟機。

您必須安裝所有60個磁碟機、才能確保正常運作。

- a. 將磁碟機放在ESD腕帶上、然後將其從包裝中取出。
- b. 釋放頂端磁碟機抽屜上的拉桿、然後使用拉桿將抽屜滑出。
- c. 將磁碟機握把垂直提起、並將磁碟機上的按鈕對齊抽屜上的槽口。

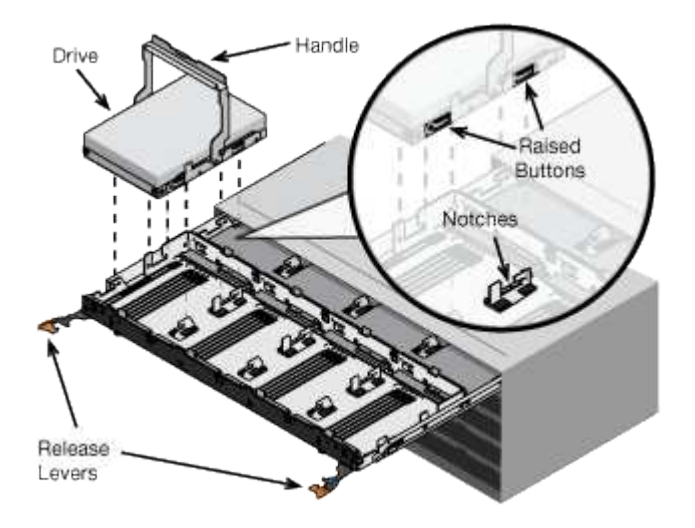

- d. 輕按磁碟機頂端、向下旋轉磁碟機握把、直到磁碟機卡入定位。
- e. 安裝前12個磁碟機之後、請輕推中央並關閉兩個槓桿、將抽屜滑回。
- f. 對其他四個藥櫃重複這些步驟。
- 連接前擋板
- SG5612\*:將左右端蓋裝到正面。
- SG5660\*:將擋板連接至正面。

#### 相關資訊

["E2700](https://library.netapp.com/ecm/ecm_download_file/ECMLP2344477)[控制器磁碟機](https://library.netapp.com/ecm/ecm_download_file/ECMLP2344477)[匣](https://library.netapp.com/ecm/ecm_download_file/ECMLP2344477)[及](https://library.netapp.com/ecm/ecm_download_file/ECMLP2344477)[相關](https://library.netapp.com/ecm/ecm_download_file/ECMLP2344477)[磁碟機](https://library.netapp.com/ecm/ecm_download_file/ECMLP2344477)[匣](https://library.netapp.com/ecm/ecm_download_file/ECMLP2344477)[安裝](https://library.netapp.com/ecm/ecm_download_file/ECMLP2344477)[指南](https://library.netapp.com/ecm/ecm_download_file/ECMLP2344477)["](https://library.netapp.com/ecm/ecm_download_file/ECMLP2344477)

["E5600](https://library.netapp.com/ecm/ecm_download_file/ECMP1532527)[控制器磁碟機](https://library.netapp.com/ecm/ecm_download_file/ECMP1532527)[匣](https://library.netapp.com/ecm/ecm_download_file/ECMP1532527)[及](https://library.netapp.com/ecm/ecm_download_file/ECMP1532527)[相關](https://library.netapp.com/ecm/ecm_download_file/ECMP1532527)[磁碟機](https://library.netapp.com/ecm/ecm_download_file/ECMP1532527)[匣](https://library.netapp.com/ecm/ecm_download_file/ECMP1532527)[安裝](https://library.netapp.com/ecm/ecm_download_file/ECMP1532527)[指南](https://library.netapp.com/ecm/ecm_download_file/ECMP1532527)["](https://library.netapp.com/ecm/ecm_download_file/ECMP1532527)

## <span id="page-24-0"></span>設備佈線(**SG5600**)

您必須使用SAS互連纜線將兩個控制器彼此連接、將管理連接埠連接至適當的管理網路、 並將E5600SG控制器上的10 GbE連接埠連接至Grid Network和選用的StorageGRID Client Network for Sfor ∘

您需要的產品

- 您可以使用乙太網路纜線來連接管理連接埠。
- 您可以使用光纖纜線來連接四個10-GbE連接埠(裝置未隨附這些連接埠)。

 $\left(\begin{array}{c} 1 \end{array}\right)$ 

暴露於雷射輻射的風險-請勿拆解或移除SFP收發器的任何部分。您可能會暴露在雷射輻射下。

#### 關於這項工作

連接纜線時、請參閱下圖、其中顯示E2700控制器位於頂端、而E5600SG控制器位於底部。此圖顯示SG5660機 型;SG5612機型中的控制器是並排的、而非堆疊的。

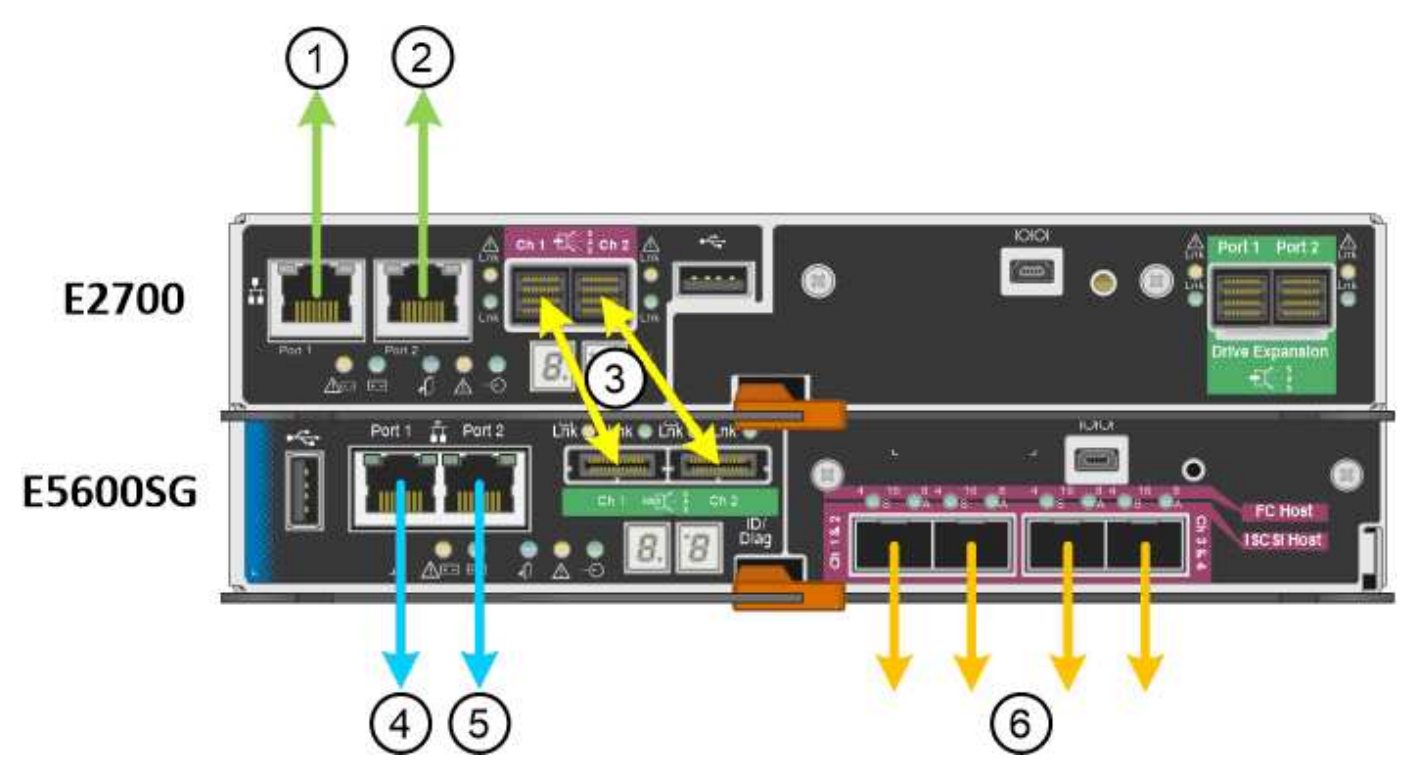

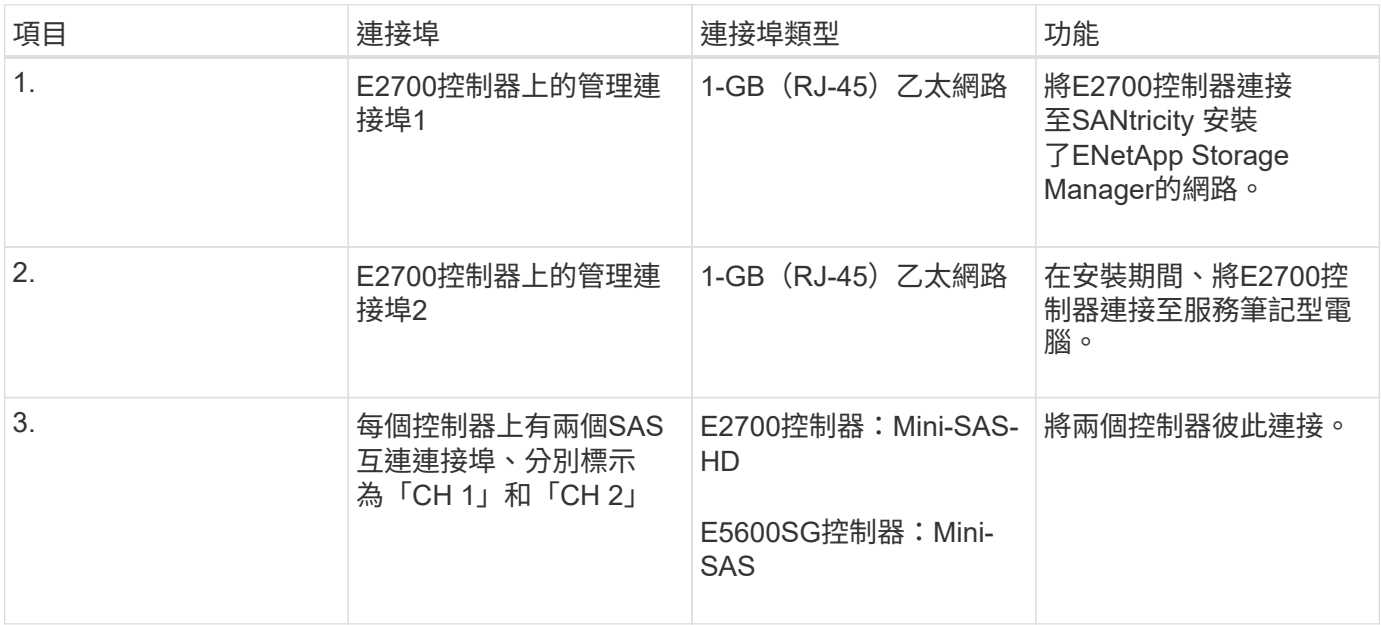

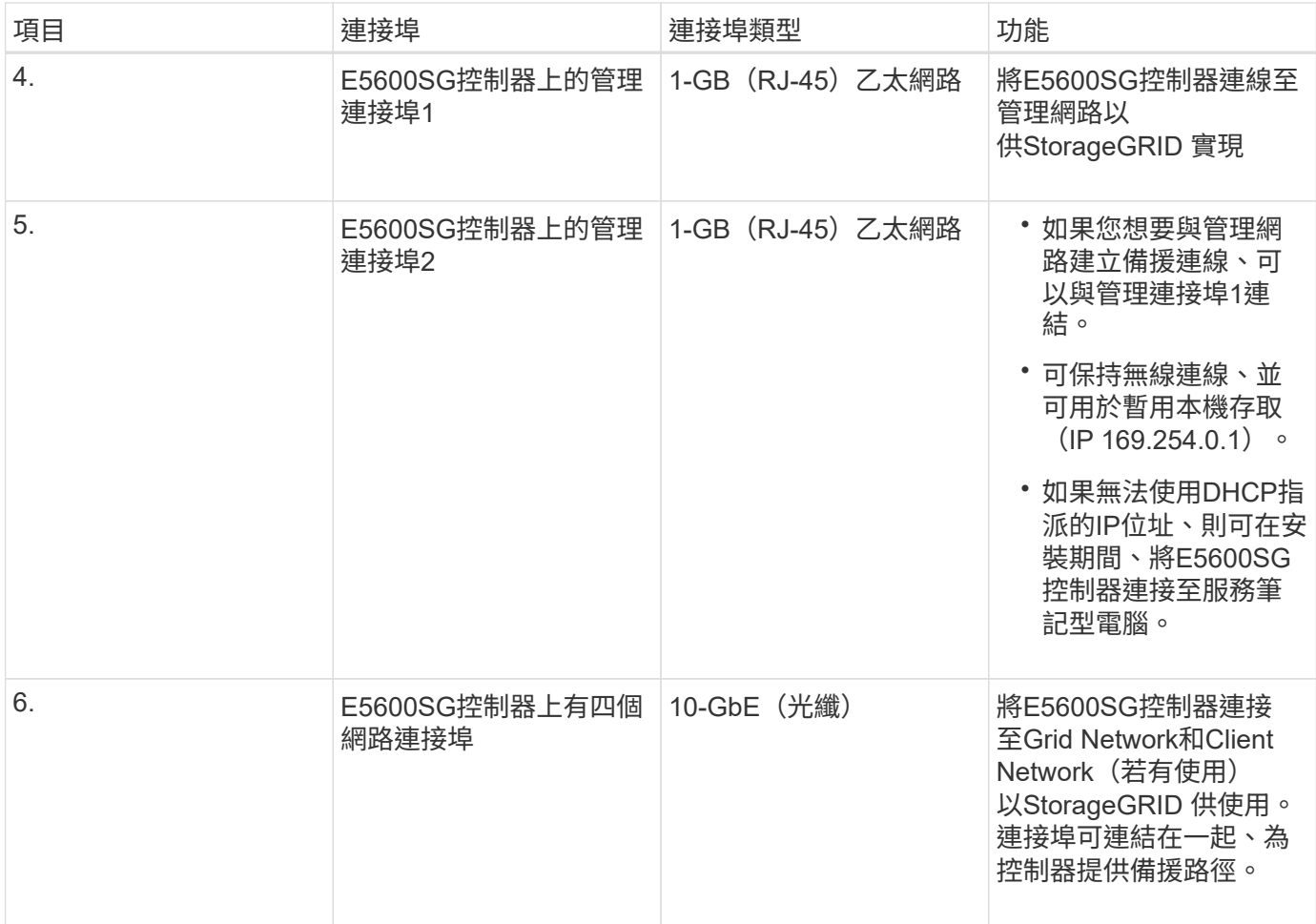

#### 步驟

1. 使用兩條SAS互連纜線、將E2700控制器連接至E5600SG控制器。

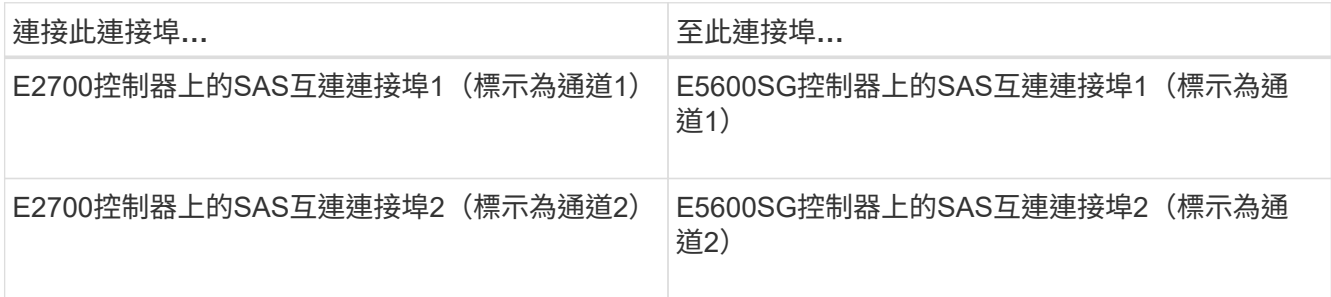

E2700控制器使用方形接頭(Mini-SAS HD)、而E5600SG控制器則使用矩形接頭(Mini-SAS)。

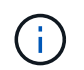

確定SAS連接器的拉片位於底部、然後小心地插入每個連接器、直到卡入定位。如果有任何 阻力、請勿推壓連接器。繼續之前、請先確認拉片的位置。

2. 使用SANtricity 乙太網路纜線、將E2700控制器連接至安裝了《支援不支援的儲存管理程式》軟體的管理網 路。

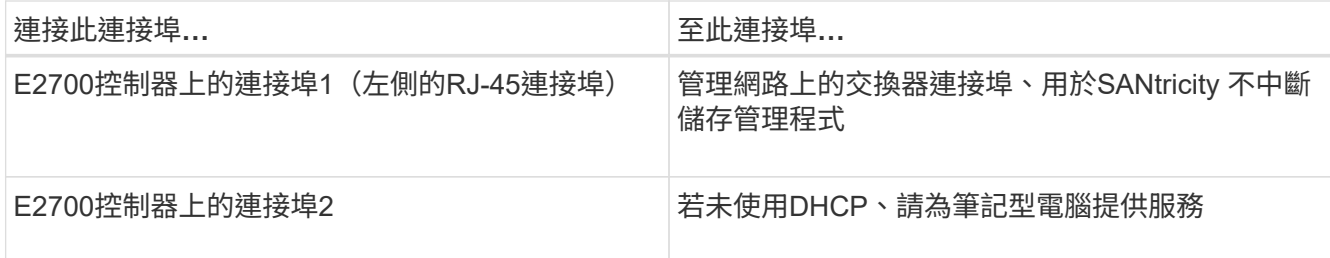

3. 如果您計畫使用管理網路StorageGRID 來進行人工擴充、請使用乙太網路纜線連接E5600SG控制器。

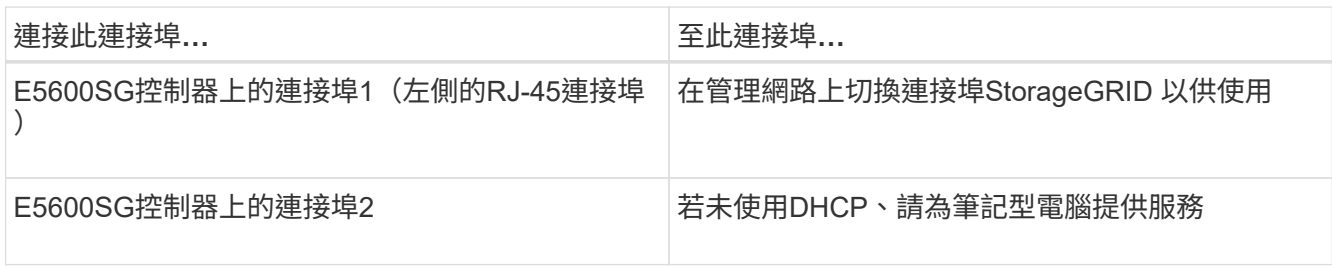

4. 使用光纖纜線和SFP+收發器、將E5600SG控制器上的10-GbE連接埠連接至適當的網路交換器。

◦ 如果您計畫使用固定連接埠連結模式(預設)、請將連接埠連接StorageGRID 至表格所示的「資訊網」 和「用戶端網路」。

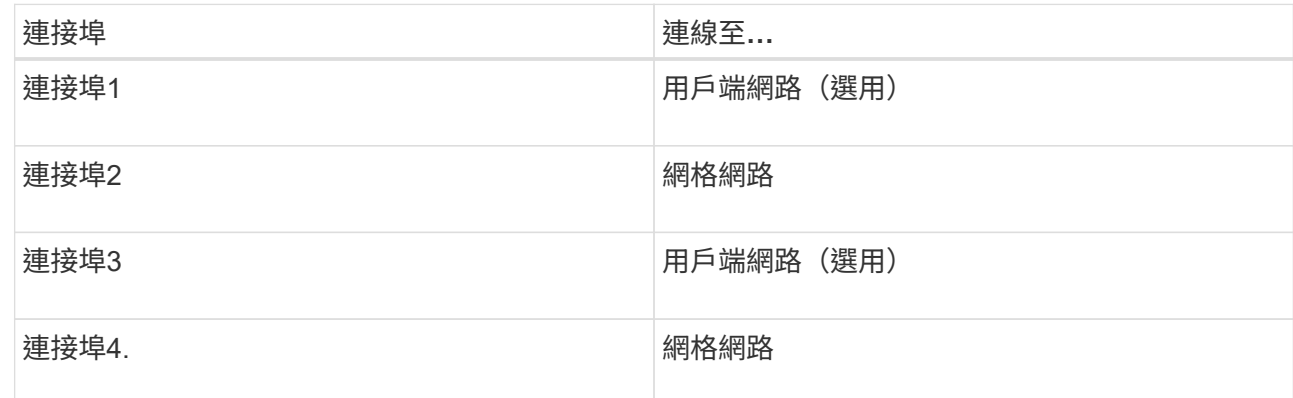

◦ 如果您打算使用Aggregate連接埠連結模式、請將一個或多個網路連接埠連接至一或多個交換器。您應該 至少連接四個連接埠中的兩個、以避免單點故障。如果將多個交換器用於單一LACP連結、則交換器必須 支援MLAG或等效的交換器。

相關資訊

["E5600SG](#page-15-0)[控制器連接](#page-15-0)[埠](#page-15-0)[的連接](#page-15-0)[埠](#page-15-0)[連結模式](#page-15-0)["](#page-15-0)

["](#page-33-0)[存](#page-33-0)[取](#page-33-0)[StorageGRID](#page-33-0) [《](#page-33-0)[The](#page-33-0)[功能不整合應用程式安裝程式](#page-33-0)["](#page-33-0)

## <span id="page-27-0"></span>連接**AC**電源線(**SG5600**)

您必須將AC電源線連接至外部電源、以及每個控制器上的AC電源接頭。連接電源線後、 即可開啟電源。

您需要的產品

連接電源之前、必須先關閉兩個應用裝置的電源開關。

電擊風險:在連接電源線之前、請先確定產品上的兩個電源開關已關閉。

關於這項工作

• 您應該為每個電源供應器使用不同的電源供應器。

連接獨立電源可維持電力備援。

• 您可以使用控制器隨附的電源線、以及目的地國家/地區使用的典型插座、例如不中斷電源供應器(UPS)的 牆上插座。

不過、這些電源線並非設計用於大多數符合EIA的機櫃。

#### 步驟

- 1. 關閉機箱或機箱中的電源開關。
- 2. 關閉控制器上的電源開關。
- 3. 將機櫃的主電源線連接至外部電源。
- 4. 將電源線連接至每個控制器上的AC電源接頭。

## <span id="page-28-0"></span>開啟電源(**SG5600**)

開啟機箱電源可為兩個控制器提供電源。

#### 步驟

1. 開啟機箱背面的兩個電源供應器開關。

在接通電源的同時、控制器上的LED會間歇地亮起和關閉。

開機程序最多可能需要十分鐘才能完成。控制器在初始啟動順序期間會重新開機數次、這會導致風扇加速和 下降、而且LED會開始閃燈。

- 2. 檢查每個控制器上的電源LED和主機連結作用中LED、確認電源已開啟。
- 3. 等待所有磁碟機顯示持續亮起的綠色LED、表示已上線。
- 4. 檢查機箱正面和背面的綠色LED。

如果看到任何黃色LED、請記下其位置。

5. 查看E5600SG控制器的七段顯示器。

此顯示畫面會顯示\*何\*、接著重複兩位數順序。

HO -- IP address for Admin Network -- IP address for Grid Network HO

在順序中、第一組數字是控制器管理連接埠1的DHCP指派IP位址。此位址用於將控制器連線至管理網 路StorageGRID 以供執行。第二組數字是DHCP指派的IP位址、用於將應用裝置連線至Grid Network以 供StorageGRID 支援。

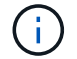

## <span id="page-29-0"></span>檢視**SG5600**控制器的開機狀態並檢閱錯誤代碼

每個控制器上的七區段顯示會在設備開機、硬體初始化、硬體故障且必須從初始化中恢復 時、顯示狀態和錯誤代碼。如果您正在監控進度或疑難排解、則應查看代碼出現的順序。

關於這項工作

E5600SG控制器的狀態和錯誤代碼與E2700控制器的狀態和錯誤代碼不同。

#### 步驟

- 1. 開機期間、請檢視七段顯示器上顯示的代碼、以監控進度。
- 2. 若要檢閱E5600SG控制器的錯誤代碼、請參閱七段顯示狀態和錯誤代碼資訊。
- 3. 若要檢閱E2700控制器的錯誤代碼、請參閱Support網站上的E2700控制器說明文件。

#### 相關資訊

["E5600SG](#page-29-1)[控制器](#page-29-1)[七段顯示代碼](#page-29-1)["](#page-29-1)

## ["NetApp](http://mysupport.netapp.com/documentation/productlibrary/index.html?productID=61765)[文件:](http://mysupport.netapp.com/documentation/productlibrary/index.html?productID=61765)[E2700](http://mysupport.netapp.com/documentation/productlibrary/index.html?productID=61765)[系列](http://mysupport.netapp.com/documentation/productlibrary/index.html?productID=61765)["](http://mysupport.netapp.com/documentation/productlibrary/index.html?productID=61765)

#### <span id="page-29-1"></span>**E5600SG**控制器七段顯示代碼

E5600SG控制器上的七區段顯示會在裝置開機時、以及在硬體初始化時顯示狀態和錯誤代 碼。您可以使用這些代碼來判斷狀態並疑難排解錯誤。

檢閱E5600SG控制器上的狀態和錯誤代碼時、您應該查看下列代碼類型:

• 一般開機代碼

代表標準開機事件。

• 正常開機代碼

代表應用裝置中發生的正常開機事件。

• 錯誤代碼

指出開機事件期間發生的問題。

僅在E5600SG控制器上控制下列LED、且只有在啟動了《SESSE應用程式安裝程式:StorageGRID **StorageGRID** 

- 允許服務動作LED
- 所需服務行動LED
- 七區段顯示

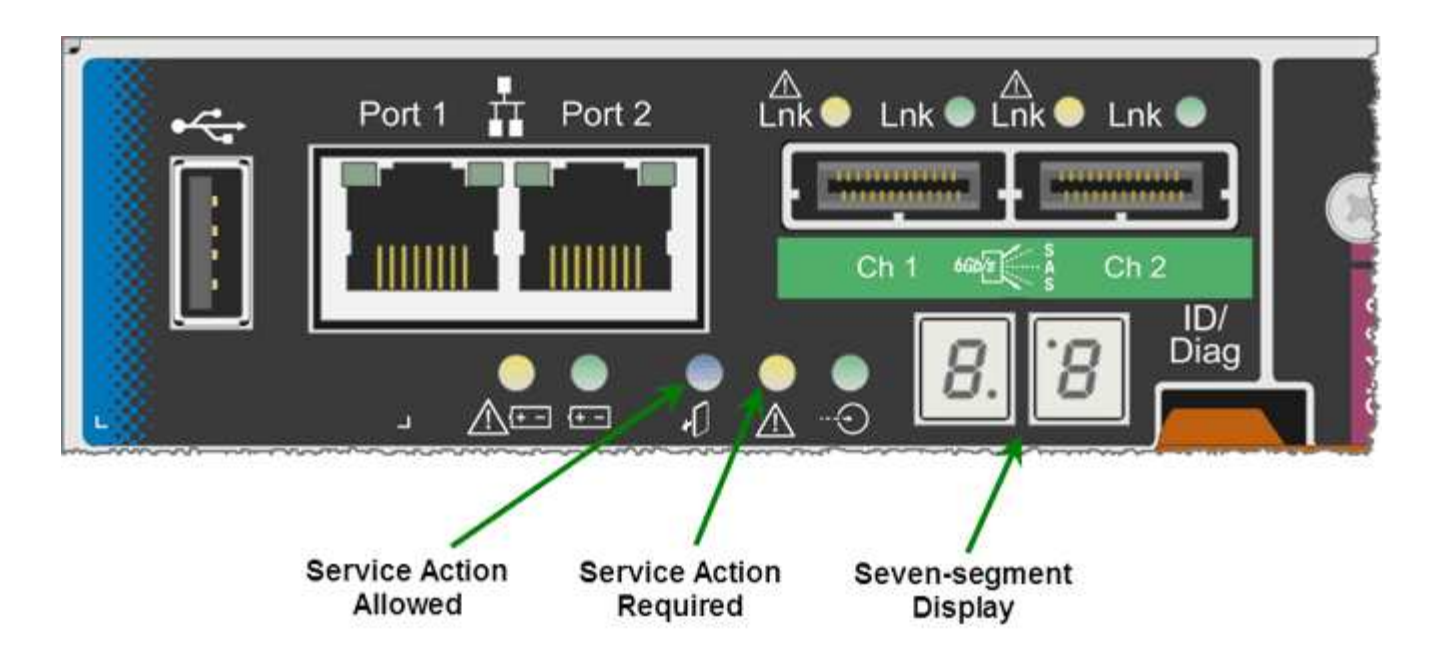

本產品不使用七段顯示器上的小數位數StorageGRID :

• 最小有效位數旁的上十進位點是平台診斷LED。

這會在重設和初始硬體組態期間開啟。否則、它會關閉。

• 最重要數字旁邊的較低小十進位點會關閉。

若要診斷其他問題、您可能需要查看下列資源:

• 若要查看所有其他硬體和環境診斷資訊、請參閱E系列作業系統硬體診斷。

這包括尋找電力、溫度和磁碟機等硬體問題。應用裝置仰賴E系列作業系統來監控所有平台環境狀態。

• 若要判斷韌體和驅動程式問題、請查看SAS和網路連接埠上的連結指示燈。

如需詳細資料、請參閱E系列E5600文件。

一般開機代碼

在開機期間或硬體硬體重設之後、硬體初始化時、「允許的服務動作」和「需要的服務動作」LED會亮起。七區 段顯示器會顯示E系列硬體的相同代碼順序、而非E5600SG控制器特有的代碼順序。

在開機期間、現場可程式化閘陣列(FPGA)會控制硬體的功能和初始化。

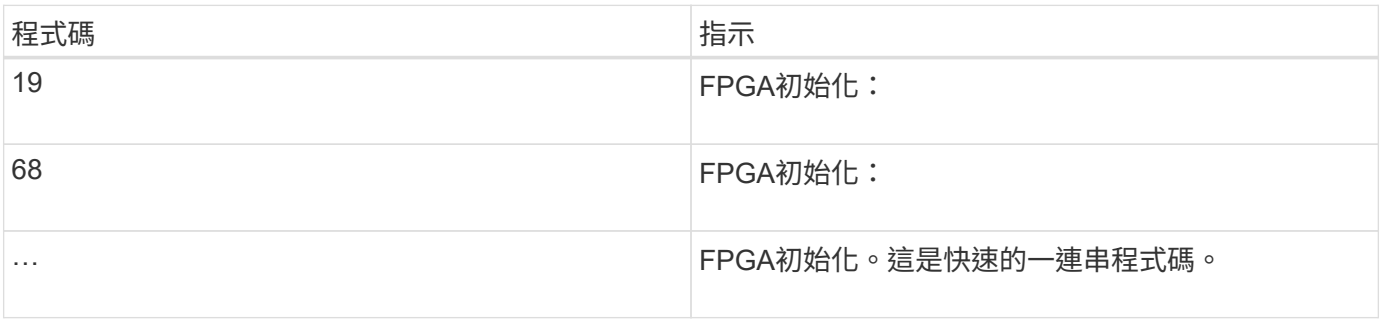

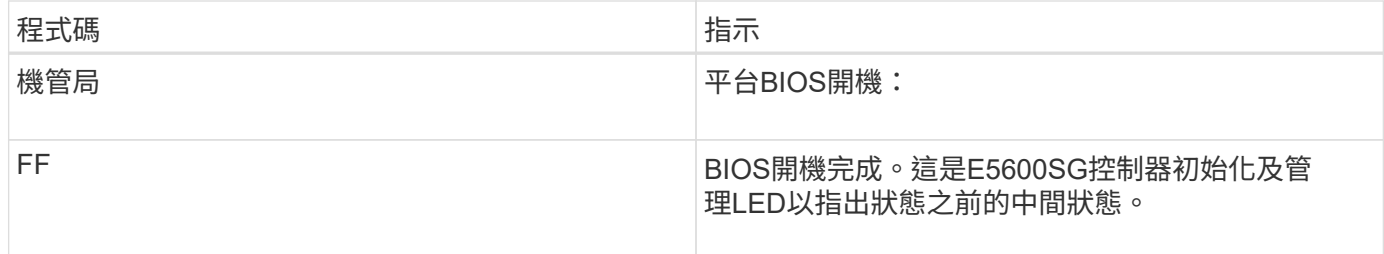

顯示AA和FF代碼後、可能會出現正常開機代碼或顯示錯誤代碼。此外、「允許的服務行動」和「需要的服務行 動」LED燈也會關閉。

正常開機代碼

這些代碼代表設備中發生的正常開機事件、依時間順序排列。

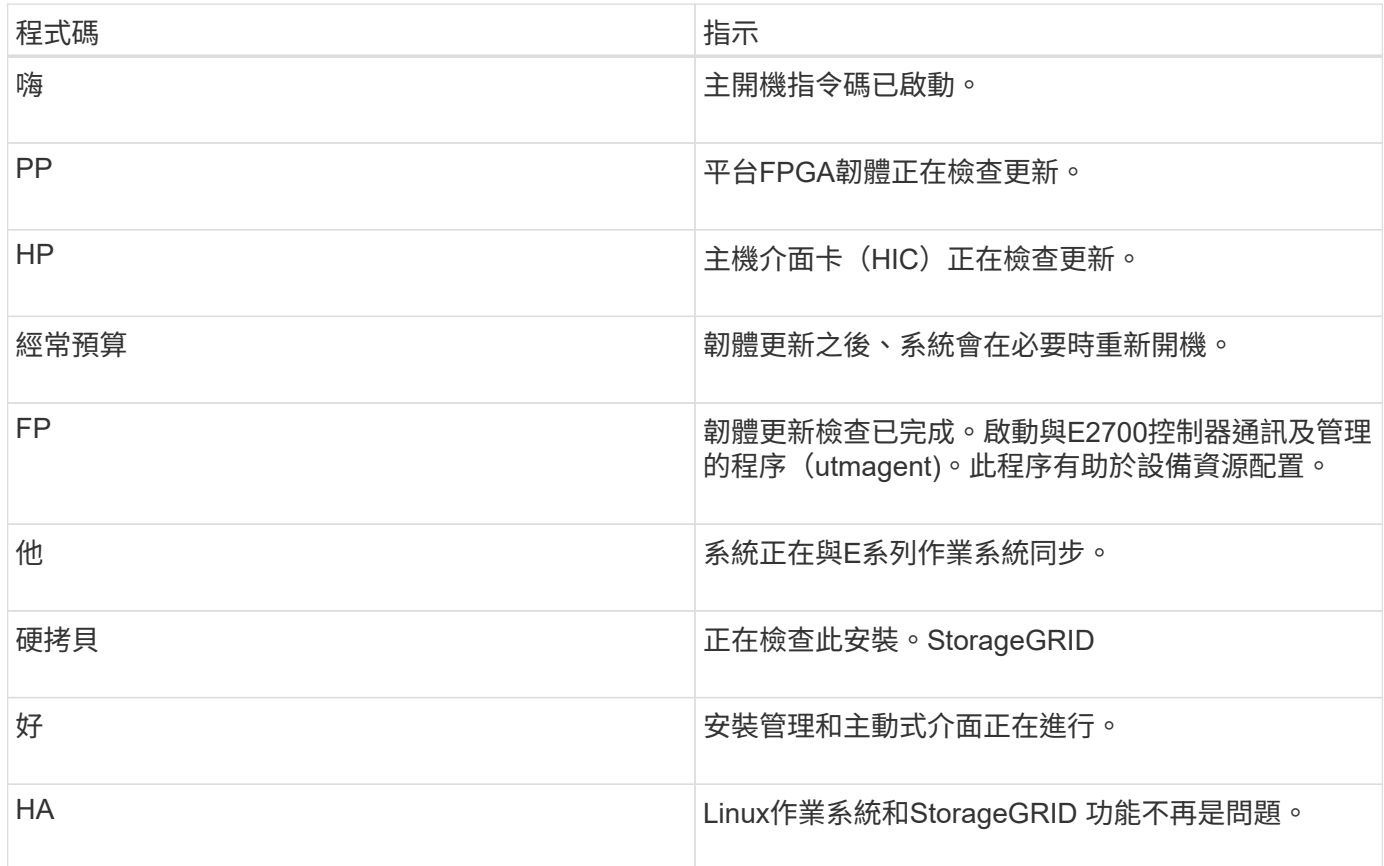

#### **E5600SG**控制器錯誤代碼

這些代碼代表當設備開機時、E5600SG控制器上可能會顯示的錯誤狀況。如果發生特定的低層硬體錯誤、則會 顯示其他兩位數的十六進位代碼。如果上述任一代碼持續超過一或兩秒鐘、或您無法依照其中一項規定的疑難排 解程序來解決錯誤、請聯絡技術支援部門。

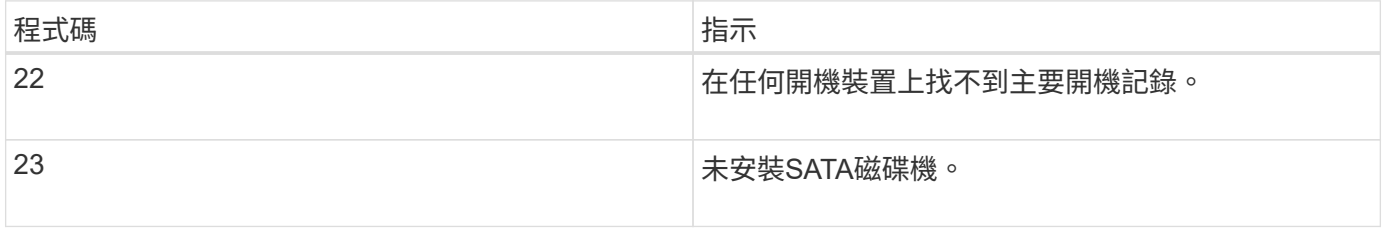

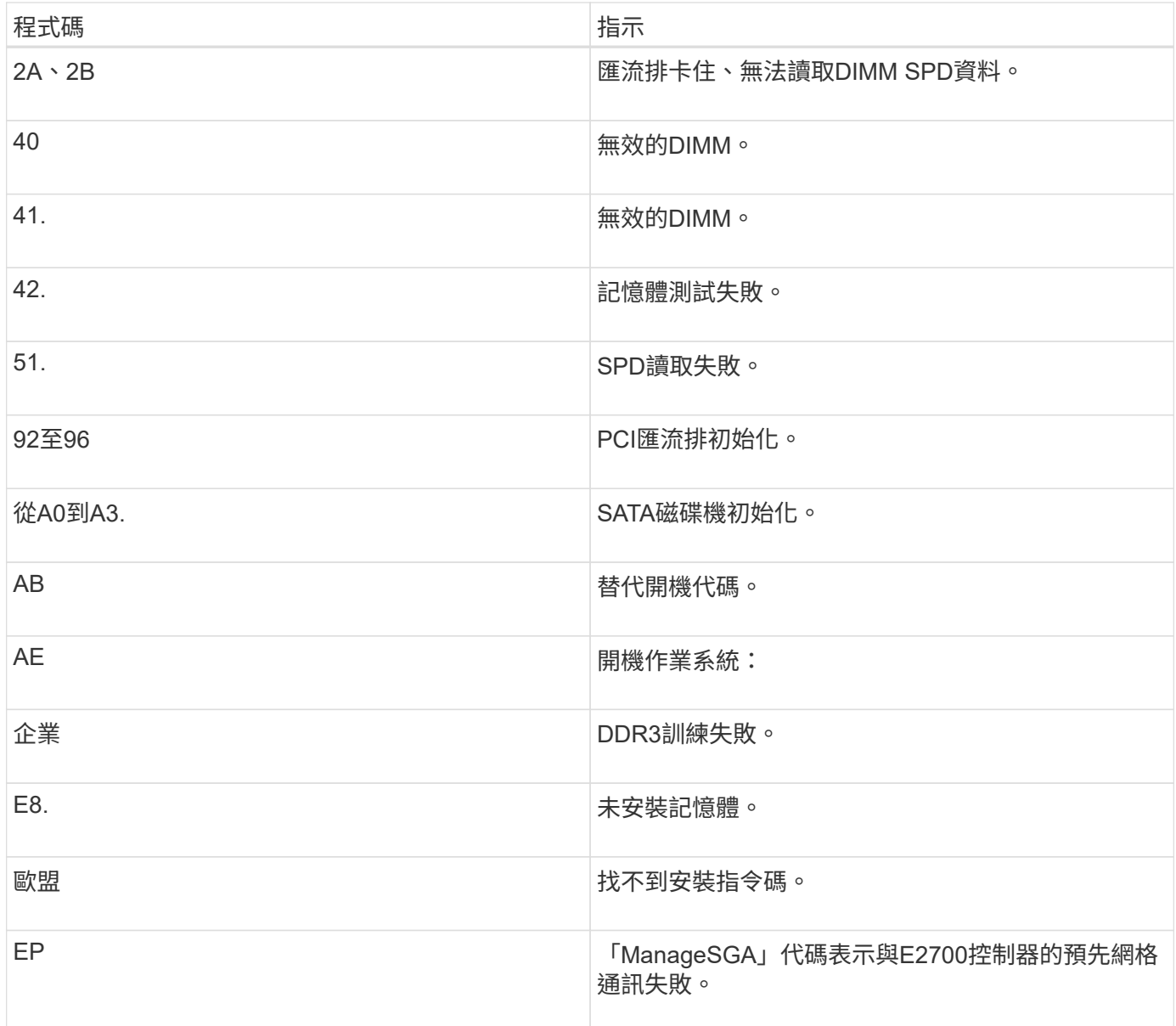

#### 相關資訊

["](#page-77-0)[疑難排解硬體安裝](#page-77-0)["](#page-77-0)

["NetApp](https://mysupport.netapp.com/site/global/dashboard)[支援](https://mysupport.netapp.com/site/global/dashboard)["](https://mysupport.netapp.com/site/global/dashboard)

## <span id="page-32-0"></span>設定硬體

將電力應用到應用裝置之後、您必須設定SANtricity 用來監控硬體的軟體、即「靜態儲存 管理程式」。您也必須設定StorageGRID 將由景點使用的網路連線。

步驟

- ["](#page-33-1)[設定](#page-33-1)[StorageGRID](#page-33-1) [鏈](#page-33-1)[接](#page-33-1)["](#page-33-1)
- ["](#page-54-0)[設定](#page-54-0)[SANtricity](#page-54-0) [功能](#page-54-0)["](#page-54-0)
- ["](#page-60-0)[選用:啟用節點](#page-60-0)[加](#page-60-0)[密](#page-60-0)["](#page-60-0)
- ["](#page-62-0)[選用:](#page-62-0)[變更](#page-62-0)[為](#page-62-0)[RAID6](#page-62-0)模式 ([僅限](#page-62-0)[SG5660](#page-62-0)[\)](#page-62-0) "
- ["](#page-62-1)[選用:](#page-62-1)[重](#page-62-1)[新](#page-62-1)[對](#page-62-1)[應應用裝置的網路連接](#page-62-1)[埠](#page-62-1)["](#page-62-1)

### <span id="page-33-1"></span>設定**StorageGRID** 鏈接

您必須先設定應用裝置與您計畫使用的網路之間的連線、才能將StorageGRID 該應用裝置 部署為StorageGRID 位於整個資訊網中的儲存節點。您可以瀏覽StorageGRID 至E5600SG控制器(應用裝置中的運算控制器)上隨附的《SESSE應用裝置安裝程 式》、以設定網路功能。

#### 步驟

- ["](#page-33-0)[存](#page-33-0)[取](#page-33-0)[StorageGRID](#page-33-0) [《](#page-33-0)[The](#page-33-0)[功能不整合應用程式安裝程式](#page-33-0)["](#page-33-0)
- ["](#page-36-0)[驗證](#page-36-0)[StorageGRID](#page-36-0) [及](#page-36-0)[升級](#page-36-0)[《](#page-36-0)[The](#page-36-0)[效](#page-36-0)[益](#page-36-0)[管理系統安裝程式](#page-36-0)[版](#page-36-0)[本](#page-36-0)["](#page-36-0)
- ["](#page-37-0)設定網路連結 ([SG5600](#page-37-0)[\)](#page-37-0) "
- ["](#page-43-0)[設定](#page-43-0)[IP](#page-43-0)[組態](#page-43-0)["](#page-43-0)
- ["](#page-49-0)[正](#page-49-0)[在](#page-49-0)[驗證](#page-49-0)[網路連](#page-49-0)[線](#page-49-0)["](#page-49-0)
- ["](#page-51-0)[正](#page-51-0)[在](#page-51-0)[驗證](#page-51-0)[連接](#page-51-0)[埠](#page-51-0)[層級](#page-51-0)[的網路連](#page-51-0)[線](#page-51-0)["](#page-51-0)

## <span id="page-33-0"></span>存取**StorageGRID** 《**The**功能不整合應用程式安裝程式

您必須存取StorageGRID 《不景設備安裝程式》、才能設定應用裝置與StorageGRID 三個 靜態網路之間的連線:Grid Network(網格網路)、管理網路(選用)和用戶端網路(選 用)。

您需要的產品

- 您使用的是支援的網頁瀏覽器。
- 本產品已連線StorageGRID 至您計畫使用的所有環節。
- 您知道設備在這些網路上的IP位址、閘道和子網路。
- 您已設定要使用的網路交換器。

#### 關於這項工作

當您第一次存取StorageGRID 《NetApp應用裝置安裝程式》時、可以使用DHCP指派給管理網路的IP位址(假 設應用裝置已連線至管理網路)、或使用DHCP指派給Grid Network的IP位址。建議使用管理網路的IP位址。否 則、如果StorageGRID 您使用Grid Network的DHCP位址來存取《NetApp產品安裝程式」、StorageGRID 則當 您變更連結設定和輸入靜態IP時、可能會失去與《NetApp產品安裝程式」的連線。

#### 步驟

1. 取得管理網路(若已連線)或網格網路(若未連線管理網路)上應用裝置的DHCP位址。

您可以執行下列其中一項:

- 將管理連接埠1的MAC位址提供給網路管理員、以便他們在管理網路上查詢此連接埠的DHCP位 址。MAC位址會列印在E5600SG控制器的標籤上、靠近連接埠。
- 查看E5600SG控制器上的七段顯示器。如果E5600SG控制器上的管理連接埠1和10-GbE連接埠2和4連

接至具有DHCP伺服器的網路、則當您開啟機箱電源時、控制器會嘗試取得動態指派的IP位址。控制器 完成開機程序後、其七段顯示器會顯示\* HO\*、接著會重複顯示兩個數字的順序。

HO -- IP address for Admin Network -- IP address for Grid Network HO

依序:

- 第一組數字是管理網路上應用裝置儲存節點的DHCP位址(如果已連線)。此IP位址會指派 給E5600SG控制器上的管理連接埠1。
- 第二組數字是Grid Network上應用裝置儲存節點的DHCP位址。當您第一次為應用裝置供電時、此IP 位址會指派給10-GbE連接埠2和4。

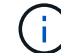

如果無法使用DHCP指派IP位址、則會顯示0.0.0.0。

- 2. 如果您能夠取得任一DHCP位址:
	- a. 在服務筆記型電腦上開啟網頁瀏覽器。
	- b. 輸入StorageGRID 此URL以取得《The URL for the Choice Appliance Installer:+(《The URL for the 不適用於 **https://***E5600SG\_Controller\_IP***:8443**

適用於 `*E5600SG\_Controller\_IP*`下、使用控制器的DHCP位址(如果有、請使用管理網路的IP位址)。

c. 如果系統提示您輸入安全性警示、請使用瀏覽器的安裝精靈來檢視及安裝憑證。

下次存取此URL時、警示不會出現。

畫面會出現「the不再安裝StorageGRID 程式」首頁。第一次存取此頁面時顯示的資訊和訊息、取決於您 的應用裝置目前如何連線StorageGRID 至各個網站。可能會出現錯誤訊息、稍後將予以解決。

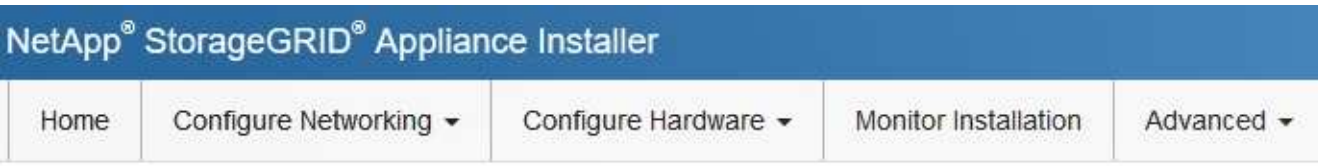

## Home

**O** The installation is ready to be started. Review the settings below, and then click Start Installation.

### This Node

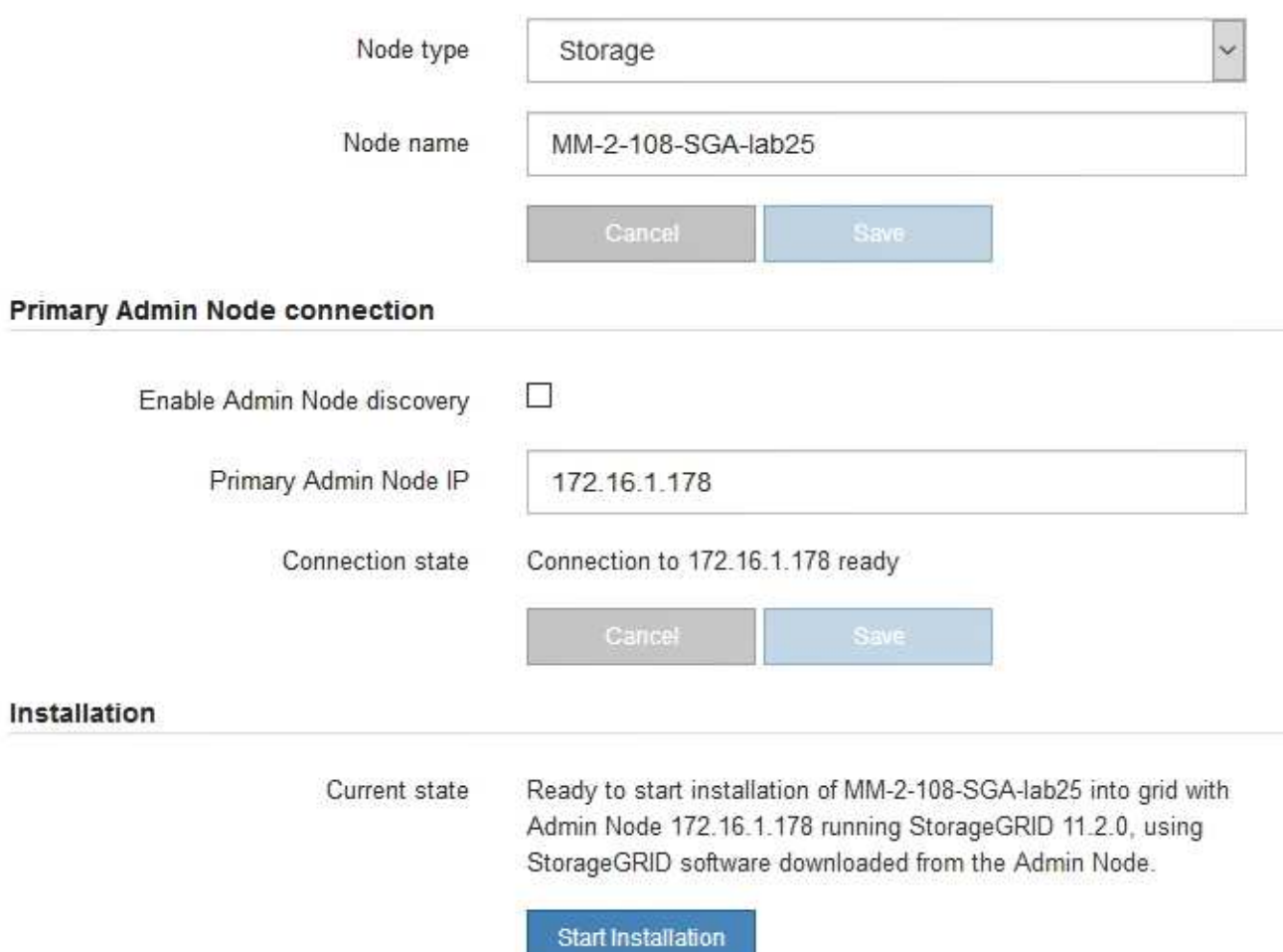

## 3. 如果E5600SG控制器無法使用DHCP取得IP位址:

a. 使用乙太網路纜線、將服務筆記型電腦連接至E5600SG控制器上的管理連接埠2。

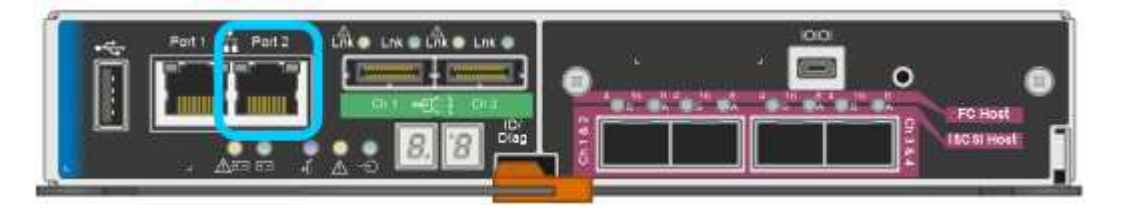
- b. 在服務筆記型電腦上開啟網頁瀏覽器。
- c. 輸入StorageGRID 此URL以取得《The URL for the Choice Appliance Installer:+(《The URL for the 不適用於 **https://169.254.0.1:8443**

畫面會出現「the不再安裝StorageGRID 程式」首頁。第一次存取此頁面時所顯示的資訊和訊息、取決於 應用裝置目前的連線方式。

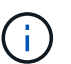

如果無法透過連結本機連線存取首頁、請將服務筆記型電腦IP位址設定為 169.254.0.2、然 後再試一次。

4. 檢閱首頁上顯示的任何訊息、並視需要設定連結組態和IP組態。

## 相關資訊

["](#page-13-0)[網](#page-13-0)[頁瀏](#page-13-0)[覽器需](#page-13-0)[求](#page-13-0)["](#page-13-0)

驗證**StorageGRID** 及升級《**The**效益管理系統安裝程式版本

應用裝置上的《產品安裝程式版本」必須與安裝在您的支援系統上的軟體版本相符、才能 確保支援所有的功能。StorageGRID StorageGRID StorageGRID

您需要的產品

您已存取StorageGRID 了《應用程式安裝程式:

來自原廠預先安裝的不含不含「功能」的應用程式。StorageGRID StorageGRID如果您要將應用裝置新增至最 近升級StorageGRID 的更新的版本、可能需要手動升級StorageGRID 該應用裝置的安裝程式、才能將應用裝置 安裝為新節點。

當您升級至新版的更新版本時、會自動升級此產品的安裝程式。StorageGRID StorageGRID您不需要 在StorageGRID 安裝的應用裝置節點上升級「效益設備安裝程式」。僅當您安裝的應用裝置含有StorageGRID 舊版的《一套》的《一套應用程式》安裝程式時、才需要執行此程序。

步驟

- 1. 從「VMware應用裝置安裝程式」StorageGRID 中、選取\*進階\*>\*升級韌體\*。
- 2. 將目前的韌體版本與StorageGRID 安裝在您的支援中心系統上的軟體版本進行比較(從Grid Manager中選 取\* Help **>** About \*)。

兩個版本中的第二個數字應該相符。例如StorageGRID 、如果您的支援系統執行的是11.**5**、*x*.*y\_* 版*StorageGRID* 、則支援的版本應為*3.5*、*\_z*。

3. 如果應用裝置的StorageGRID 版本為低階版本的《不適用的應用程式》、請前往NetApp下載 頁StorageGRID 面以瞭解決此問題。

["NetApp](https://mysupport.netapp.com/site/products/all/details/storagegrid/downloads-tab)[下載](https://mysupport.netapp.com/site/products/all/details/storagegrid/downloads-tab)[StorageGRID"](https://mysupport.netapp.com/site/products/all/details/storagegrid/downloads-tab)

以您NetApp帳戶的使用者名稱和密碼登入。

4. 下載StorageGRID 適當版本的\*支援檔案for the Sof the Sof the Sof the Sof the Sof the Sof the Sof the Sof the Sof the Sof

支援文件for the支援應用裝置檔案為StorageGRID .zip 歸檔文件、包含所有StorageGRID 版本的更新版本

和先前版本的韌體、位於每種控制器類型的子目錄中。

下載StorageGRID 完「支援檔案for the支援」for the支援檔案後、請擷取 .zip 請將README檔案歸檔、以 瞭解安裝StorageGRID 《支援服務指南:應用程式指南(英文):

5. 請依照StorageGRID 《更新韌體》頁面上的指令執行下列步驟:

a. 上傳適當的支援檔案(韌體映像)以供控制器類型和Checksum檔案使用。

- b. 升級非使用中的分割區。
- c. 重新開機並切換分割區。
- d. 升級第二個分割區。

#### 相關資訊

["](#page-33-0)[存](#page-33-0)[取](#page-33-0)[StorageGRID](#page-33-0) [《](#page-33-0)[The](#page-33-0)[功能不整合應用程式安裝程式](#page-33-0)["](#page-33-0)

<span id="page-37-0"></span>設定網路連結(**SG5600**)

您可以設定用於將應用裝置連線至Grid Network、用戶端網路和管理網路的連接埠網路連 結。您可以設定連結速度、連接埠和網路連結模式。

## 您需要的產品

如果您打算使用Aggregate連接埠連結模式、LACP網路連結模式或VLAN標記:

- 您已將應用裝置上的10-GbE連接埠連接至可支援VLAN和LACP的交換器。
- 如果有多個交換器參與LACP連結、交換器就會支援多機箱連結集合群組(MLAG)或等效群組。
- 您瞭解如何將交換器設定為使用VLAN、LACP及MLAG或同等功能。
- 您知道每個網路使用的獨特VLAN標記。此VLAN標記將新增至每個網路封包、以確保網路流量路由傳送至正 確的網路。

關於這項工作

此圖顯示四個10-GbE連接埠如何以固定連接埠繫結模式(預設組態)連結。

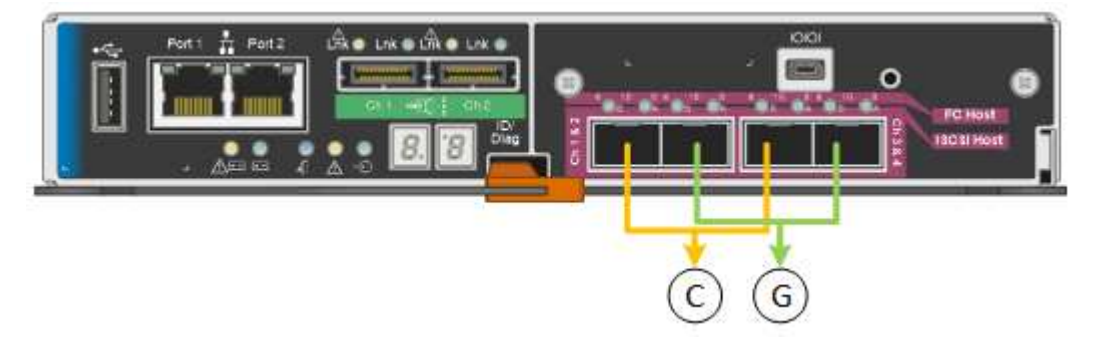

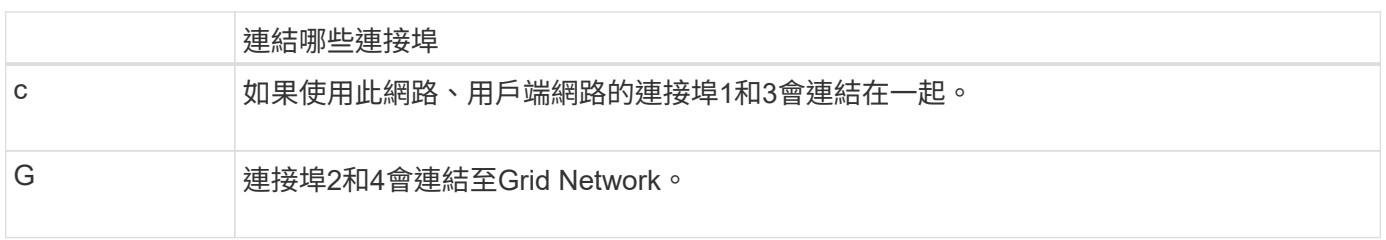

此圖顯示如何在Aggregate連接埠連結模式中連結四個10-GbE連接埠。

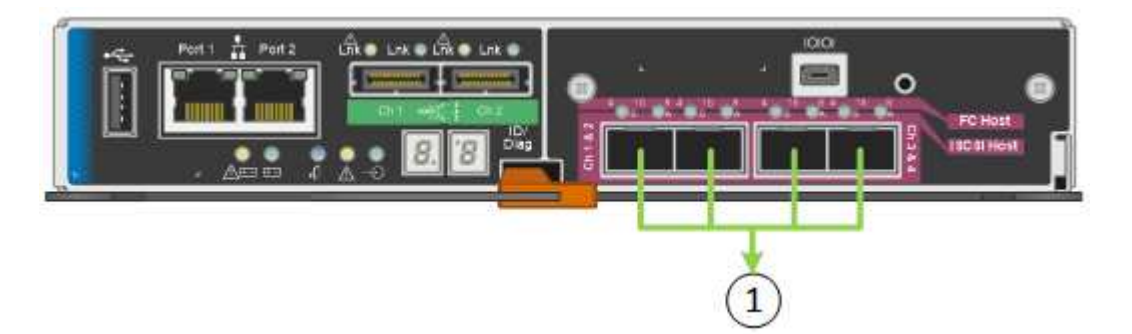

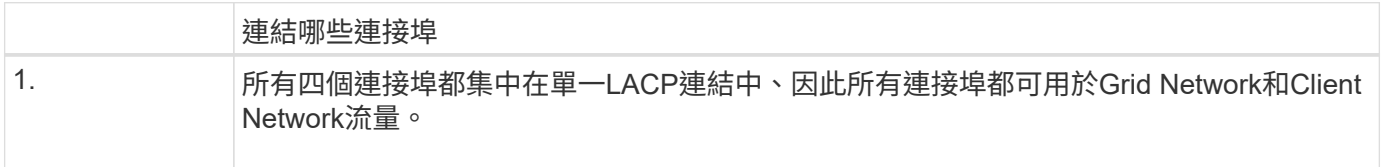

下表摘要說明設定四個10-GbE連接埠的選項。如果您要使用非預設設定、只需要在「連結組態」頁面上設定設 定。

• 固定(預設)連接埠連結模式

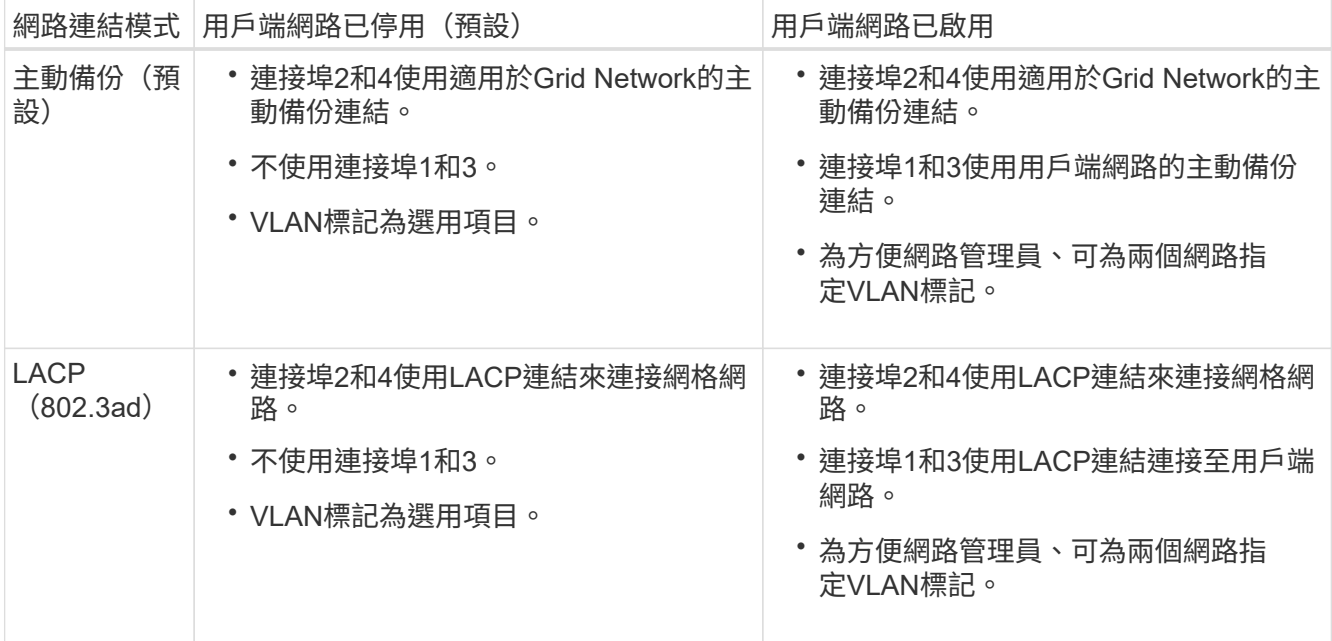

# • \* Aggregate連接埠連結模式\*

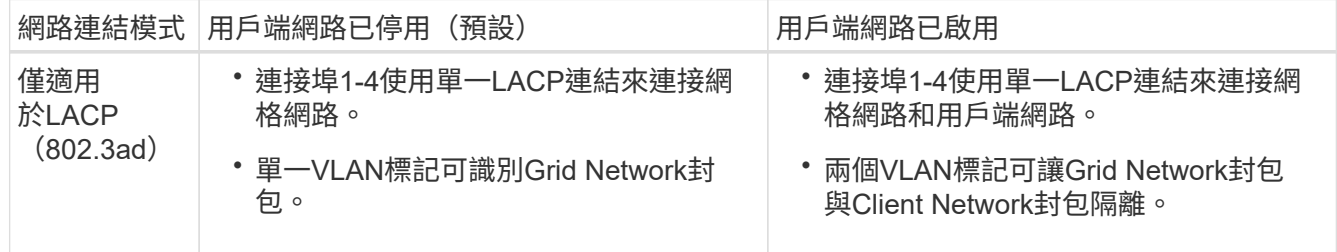

請參閱「E5600SG控制器的10-GbE連接埠」、以取得連接埠連結和網路連結模式的詳細資訊。

本圖顯示E5600SG控制器上的兩個1-GbE管理連接埠如何以主動備份網路連結模式連結至管理網路。

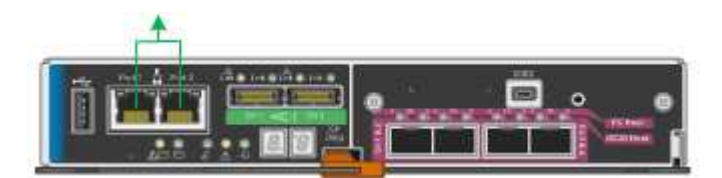

步驟

1. 從「SectionAppliance安裝程式」的功能表列StorageGRID 中、按一下「組態網路」>「連結組態」。

「網路連結組態」頁面會顯示設備的圖表、其中的網路和管理連接埠編號為。

Network Link Configuration

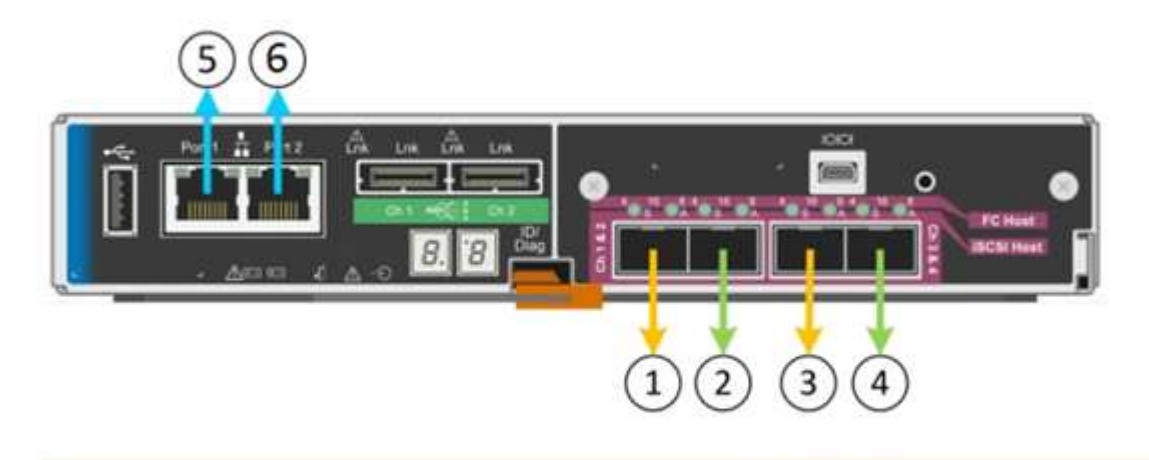

A You might lose your connection if you make changes to the network or link you are connected through. If you are not reconnected within 1 minute, re-enter the URL using one of the other IP addresses assigned to the appliance

「連結狀態」表會列出已編號連接埠的連結狀態(上/下)和速度 (1/10/25/40/100 Gbps)。

## **Link Status**

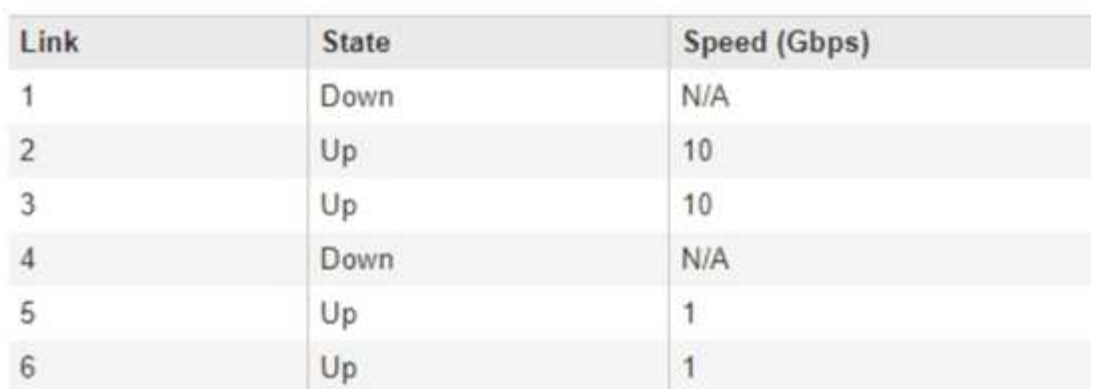

第一次存取此頁面時:

- 連結速度**\***設為 10GbE \*。這是E5600SG控制器唯一可用的連結速度。
- 連接埠連結模式**\***設為**\***固定。
- 網格網路的網路連結模式**\***設為**\***主動備份。
- 管理網路**\***已啟用、網路連結模式設定為**\***獨立。
- \*用戶端網路\*已停用。

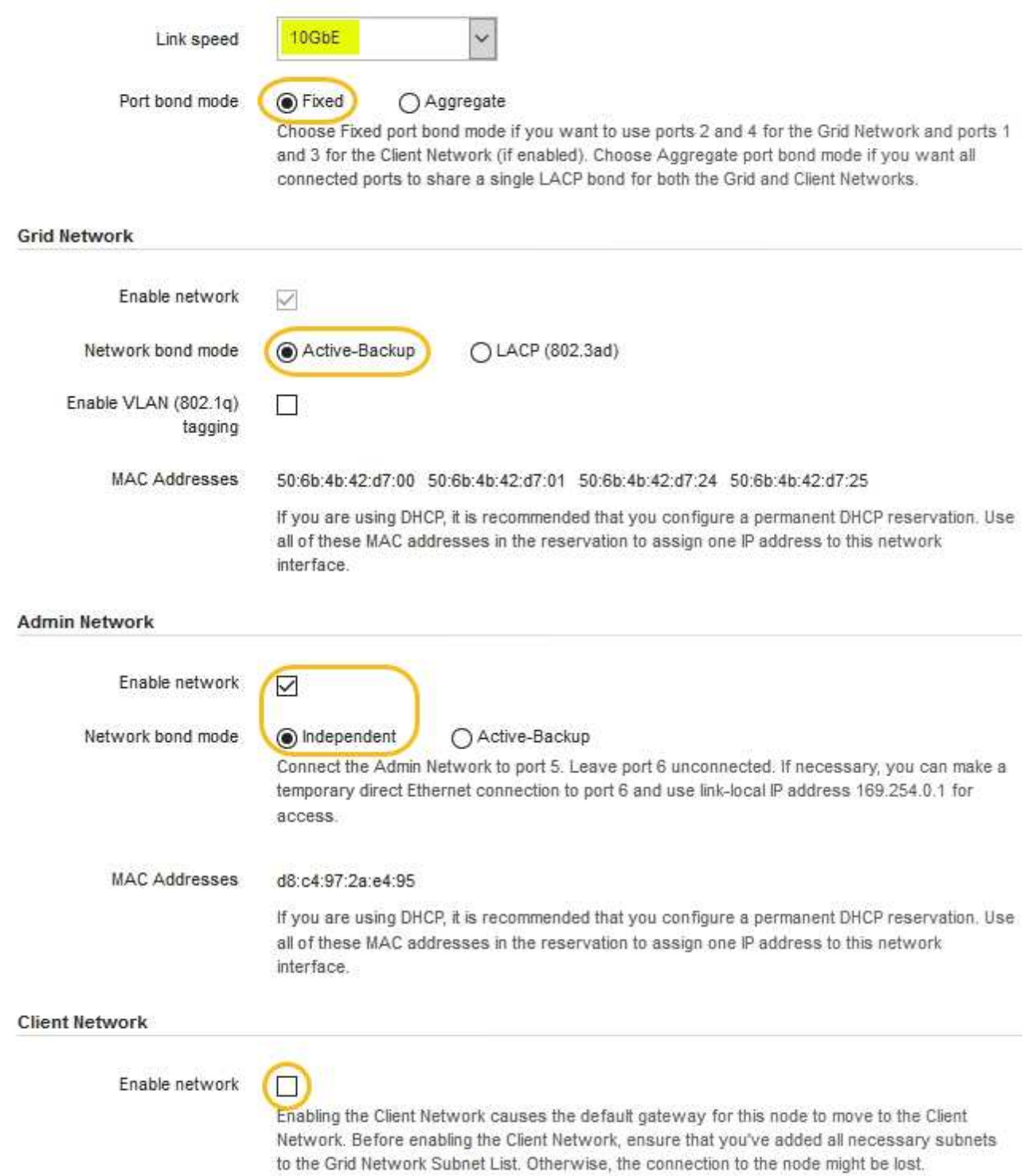

2. 啟用或停用StorageGRID 您計畫使用的支援網。

網格網路為必填項目。您無法停用此網路。

a. 如果設備未連線至管理網路、請取消選取管理網路的\*啟用網路\*核取方塊。

#### $\Box$ Enable network

b. 如果設備已連線至用戶端網路、請選取「用戶端網路」的「啟用網路」核取方塊。

此時會顯示10-GbE連接埠的用戶端網路設定。

3. 請參閱表、並設定連接埠連結模式和網路連結模式。

範例顯示:

- \* Aggregate 和 lacp \*已選取用於Grid和用戶端網路。您必須為每個網路指定唯一的VLAN標記。您可以 選取0到4095之間的值。
- 已為管理網路選取**Active**備份。

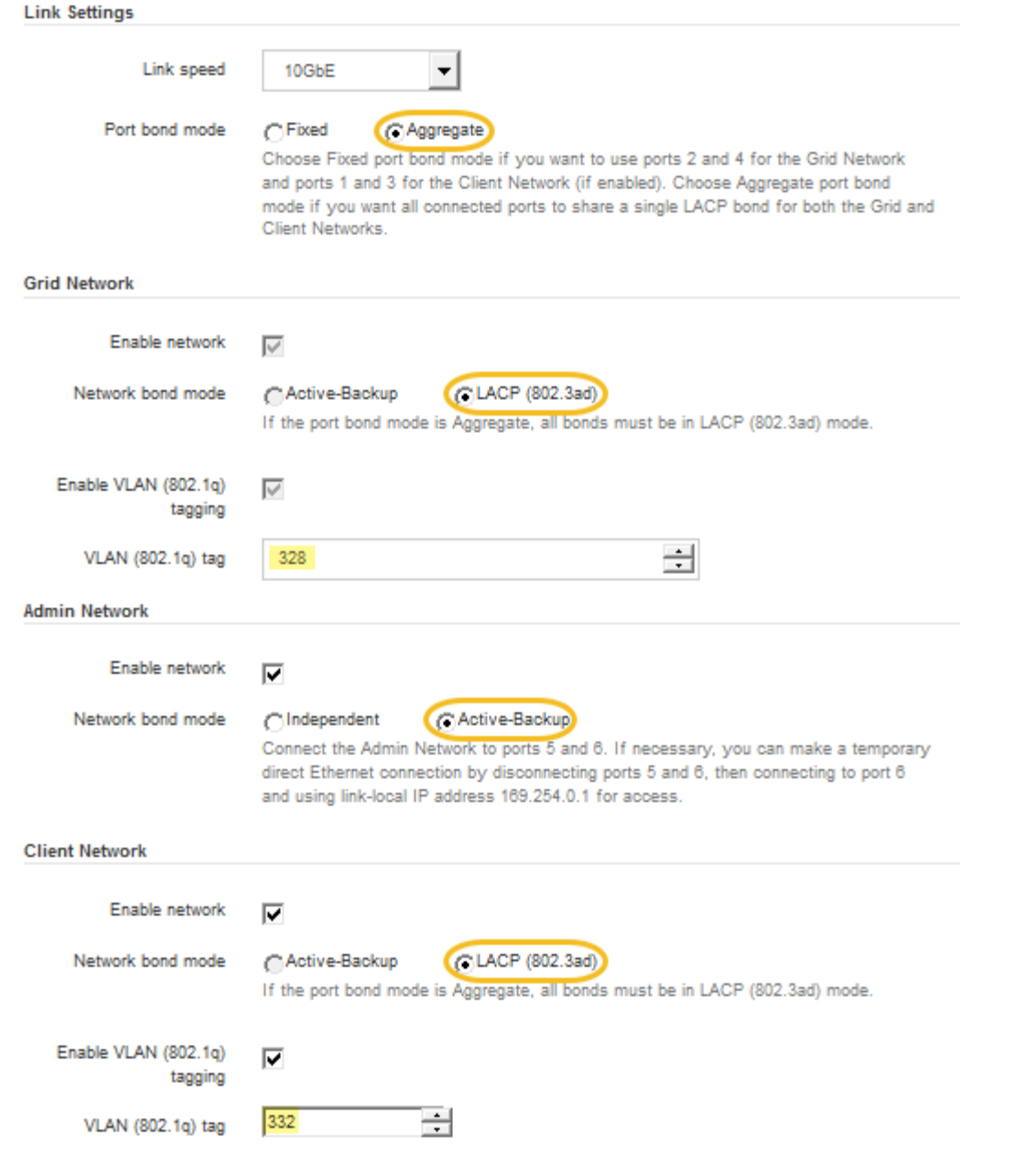

4. 當您對所選項目感到滿意時、請按一下「儲存」。

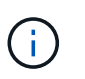

如果您變更所連線的網路或連結、可能會失去連線。如果您在1分鐘內沒有重新連 線、StorageGRID 請使用指派給應用裝置的其他IP位址之一、重新輸入該應用裝置的URL:+ **https://***E5600SG\_Controller\_IP***:8443**

## 相關資訊

["E5600SG](#page-15-0)[控制器連接](#page-15-0)[埠](#page-15-0)[的連接](#page-15-0)[埠](#page-15-0)[連結模式](#page-15-0)["](#page-15-0)

## 設定**IP**組態

您可以使用StorageGRID 「解決方法安裝程式」來設定StorageGRID 應用裝置儲存節點 在「網格」、「管理」和「用戶端網路」上的IP位址和路由資訊。

## 關於這項工作

您必須為每個連線網路上的應用裝置指派靜態IP、或為DHCP伺服器上的位址指派永久租期。

如果您要變更連結組態、請參閱變更E5600SG控制器連結組態的指示。

#### 步驟

1. 在《SectionAppliance安裝程式》StorageGRID 中、選取\*「Configure Networking」(設定網路)**>**「 IP Configuration」(\* IP組態)\*。

此時會顯示「IP組態」頁面。

2. 若要設定網格網路、請在頁面的「網格網路」區段中選取\*靜態\*或\* DHCP \*。

## **Grid Network**

The Grid Network is used for all internal StorageGRID traffic. The Grid Network provides connectivity between all nodes in the grid, across all sites and subnets. All hosts on the Grid Network must be able to talk to all other hosts. The Grid Network can consist of multiple subnets. Networks containing critical grid services, such as NTP, can also be added as Grid subnets.

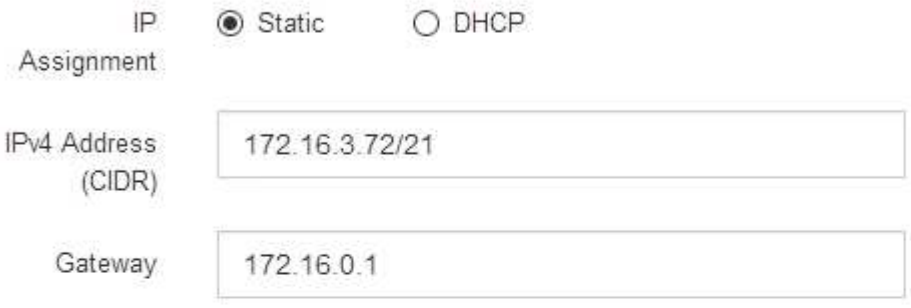

All required Grid Network subnets must also be defined in the Grid Network Subnet List on the Primary Admin Node before starting installation.

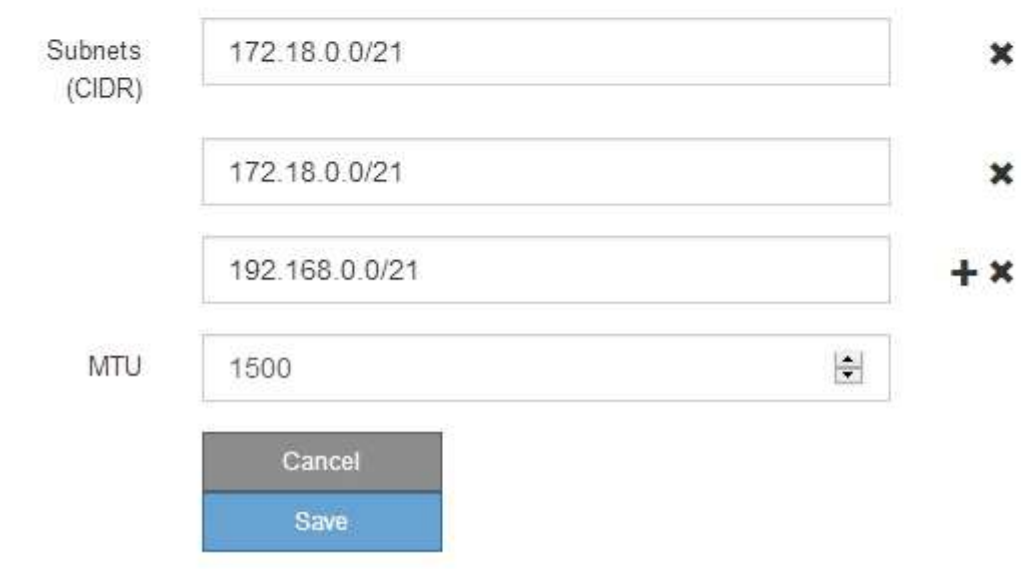

- 3. 如果您選取\*靜態\*、請依照下列步驟設定網格網路:
	- a. 使用CIDR表示法輸入靜態的IPV4位址。
	- b. 輸入閘道。

如果您的網路沒有閘道、請重新輸入相同的靜態IPv4位址。

c. 如果您要使用巨型框架、請將MTU欄位變更為適合巨型框架的值、例如9000。否則、請保留預設值 1500。

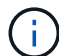

網路的MTU值必須符合節點所連接之交換器連接埠上所設定的值。否則、可能會發生網路 效能問題或封包遺失。

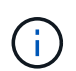

為獲得最佳網路效能、所有節點都應在其Grid Network介面上設定類似的MTU值。如果個 別節點上Grid Network的MTU設定有顯著差異、則會觸發\* Grid Network MTU mismis\*警 示。所有網路類型的MTU值都不一定相同。

d. 按一下「 \* 儲存 \* 」。

當您變更IP位址時、閘道和子網路清單也可能會變更。

如果您失去StorageGRID 了與該產品安裝程式的連線、請使用剛指派的新靜態IP位址重新輸入URL。例 如、+ **https://***services\_appliance\_IP***:8443**

e. 確認網格網路子網路清單正確無誤。

如果您有網格子網路、則需要網格網路閘道。指定的所有網格子網路都必須透過此閘道才能連線。當您 開始StorageGRID 安裝時、也必須在主要管理節點的Grid Network Subnet List(網格網路子網路清單) 中定義這些Grid Network子網路。

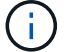

未列出預設路由。如果未啟用用戶端網路、則預設路由將使用Grid Network閘道。

- 若要新增子網路、請按一下插入圖示 ♣ 最後一項的右側。
- 若要移除未使用的子網路、請按一下刪除圖示 ✖。

f. 按一下「 \* 儲存 \* 」。

4. 如果您選取\* DHcp\*、請依照下列步驟設定Grid Network:

a. 選擇\* DHcp\*單選按鈕後,單擊\*保存\*。

系統會自動填入「\* IPV4位址\*」、「閘道」及「子網路」欄位。如果DHCP伺服器設定為指派MTU值、 則\* MTU \*欄位會填入該值、且欄位會變成唯讀。

您的網頁瀏覽器會自動重新導向StorageGRID 至全新的IP位址、以供使用。

b. 確認網格網路子網路清單正確無誤。

如果您有網格子網路、則需要網格網路閘道。指定的所有網格子網路都必須透過此閘道才能連線。當您 開始StorageGRID 安裝時、也必須在主要管理節點的Grid Network Subnet List(網格網路子網路清單) 中定義這些Grid Network子網路。

未列出預設路由。如果未啟用用戶端網路、則預設路由將使用Grid Network閘道。

- 若要新增子網路、請按一下插入圖示 ♣ 最後一項的右側。
- •若要移除未使用的子網路、請按一下刪除圖示 ×。
- c. 如果您要使用巨型框架、請將MTU欄位變更為適合巨型框架的值、例如9000。否則、請保留預設值 1500。

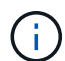

網路的MTU值必須符合節點所連接之交換器連接埠上所設定的值。否則、可能會發生網路 效能問題或封包遺失。

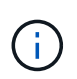

為獲得最佳網路效能、所有節點都應在其Grid Network介面上設定類似的MTU值。如果個別 節點上Grid Network的MTU設定有顯著差異、則會觸發\* Grid Network MTU mismis\*警示。所 有網路類型的MTU值都不一定相同。

- a. 按一下「 \* 儲存 \* 」。
- 5. 若要設定管理網路、請在頁面的「管理網路」區段中選取\*靜態\*或\* DHCP \*。

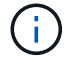

若要設定管理網路、您必須在「連結組態」頁面上啟用管理網路。

#### **Admin Network**

The Admin Network is a closed network used for system administration and maintenance. The Admin Network is typically a private network and does not need to be routable between sites.

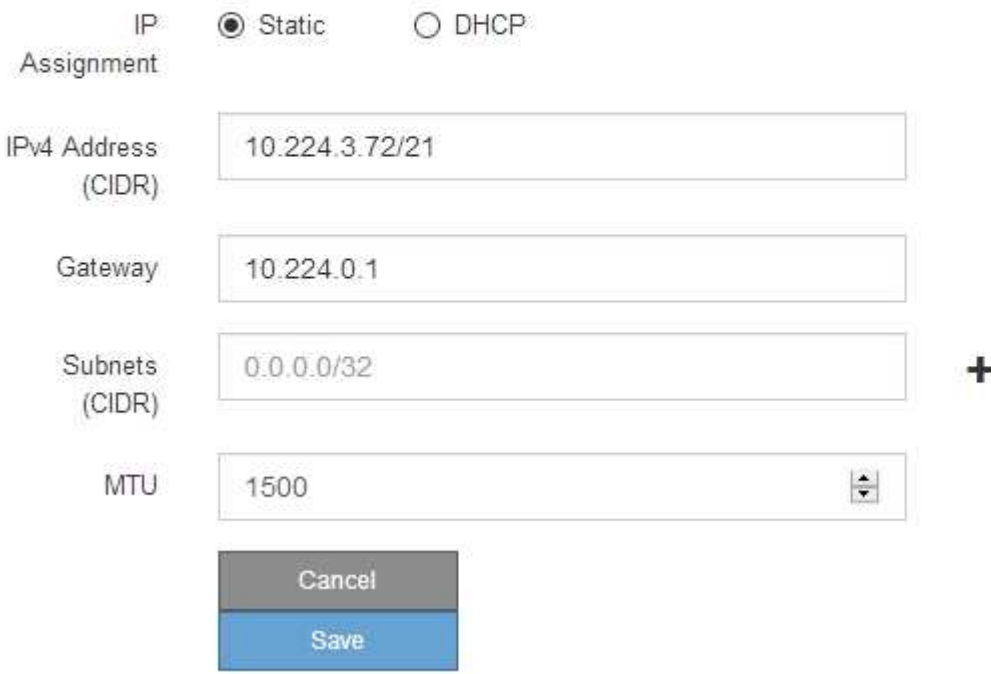

6. 如果您選取\*靜態\*、請依照下列步驟設定管理網路:

a. 在設備上的Management Port 1(管理連接埠1)中輸入靜態的IPv4位址、使用CIDR表示法。

管理連接埠1是設備右端兩個1-GbE RJ45連接埠的左側。

b. 輸入閘道。

如果您的網路沒有閘道、請重新輸入相同的靜態IPv4位址。

c. 如果您要使用巨型框架、請將MTU欄位變更為適合巨型框架的值、例如9000。否則、請保留預設值 1500。

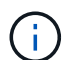

網路的MTU值必須符合節點所連接之交換器連接埠上所設定的值。否則、可能會發生網路 效能問題或封包遺失。

d. 按一下「 \* 儲存 \* 」。

當您變更IP位址時、閘道和子網路清單也可能會變更。

如果您失去StorageGRID 了與該產品安裝程式的連線、請使用剛指派的新靜態IP位址重新輸入URL。例 如、+ **https://***services\_appliance***:8443**

e. 確認管理網路子網路清單正確無誤。

您必須使用所提供的閘道來確認所有子網路都可以連線。

- $(i)$
- 預設路由無法使用管理網路閘道。
- 若要新增子網路、請按一下插入圖示 ♣ 最後一項的右側。
- 若要移除未使用的子網路、請按一下刪除圖示 ✖。

f. 按一下「 \* 儲存 \* 」。

7. 如果您選取\* DHcp\*、請依照下列步驟設定管理網路:

a. 選擇\* DHcp\*單選按鈕後,單擊\*保存\*。

系統會自動填入「\* IPV4位址\*」、「閘道」及「子網路」欄位。如果DHCP伺服器設定為指派MTU值、 則\* MTU \*欄位會填入該值、且欄位會變成唯讀。

您的網頁瀏覽器會自動重新導向StorageGRID 至全新的IP位址、以供使用。

b. 確認管理網路子網路清單正確無誤。

您必須使用所提供的閘道來確認所有子網路都可以連線。

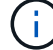

預設路由無法使用管理網路閘道。

- 若要新增子網路、請按一下插入圖示 ♣ 最後一項的右側。
- 若要移除未使用的子網路、請按一下刪除圖示 ✖。
- c. 如果您要使用巨型框架、請將MTU欄位變更為適合巨型框架的值、例如9000。否則、請保留預設值 1500。

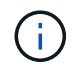

網路的MTU值必須符合節點所連接之交換器連接埠上所設定的值。否則、可能會發生網路 效能問題或封包遺失。

d. 按一下「 \* 儲存 \* 」。

8. 若要設定用戶端網路、請在頁面的\*用戶端網路\*區段中選取\*靜態\*或\* DHCP \*。

若要設定用戶端網路、您必須在「連結組態」頁面上啟用「用戶端網路」。

#### **Client Network**

Ŧ

The Client Network is an open network used to provide access to client applications, including S3 and Swift. The Client Network enables grid nodes to communicate with any subnet reachable through the Client Network gateway. The Client Network does not become operational until you complete the StorageGRID configuration steps.

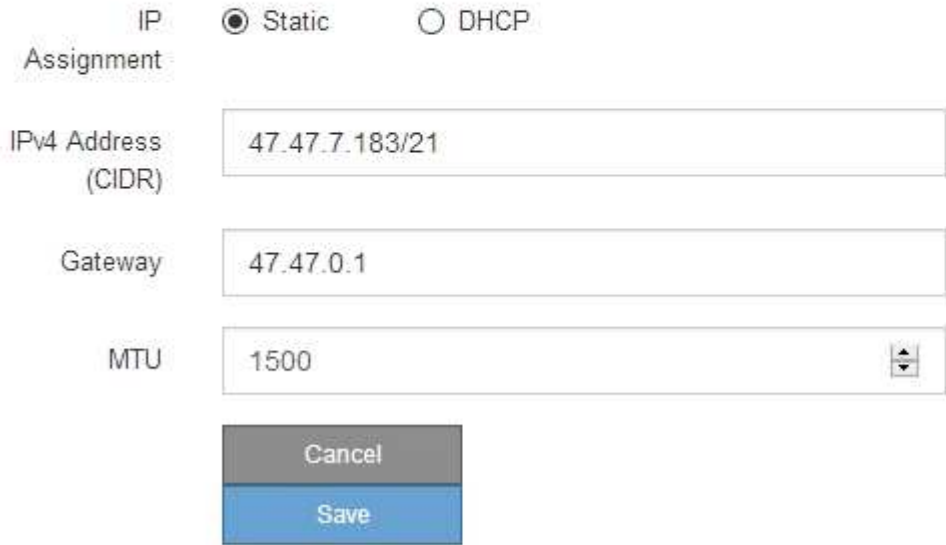

9. 如果您選取\*靜態\*、請依照下列步驟設定用戶端網路:

a. 使用CIDR表示法輸入靜態的IPV4位址。

- b. 按一下「 \* 儲存 \* 」。
- c. 確認用戶端網路閘道的IP位址正確無誤。

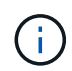

如果已啟用用戶端網路、則會顯示預設路由。預設路由會使用用戶端網路閘道、且在啟用 用戶端網路時、無法移至其他介面。

d. 如果您要使用巨型框架、請將MTU欄位變更為適合巨型框架的值、例如9000。否則、請保留預設值 1500。

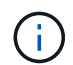

網路的MTU值必須符合節點所連接之交換器連接埠上所設定的值。否則、可能會發生網路 效能問題或封包遺失。

e. 按一下「 \* 儲存 \* 」。

- 10. 如果您選取\* DHC\*、請依照下列步驟設定用戶端網路:
	- a. 選擇\* DHcp\*單選按鈕後,單擊\*保存\*。

系統會自動填入「\* IPV4位址\*」和「閘道」欄位。如果DHCP伺服器設定為指派MTU值、則\* MTU \*欄 位會填入該值、且欄位會變成唯讀。

您的網頁瀏覽器會自動重新導向StorageGRID 至全新的IP位址、以供使用。

a. 確認閘道正確。

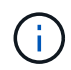

如果已啟用用戶端網路、則會顯示預設路由。預設路由會使用用戶端網路閘道、且在啟用 用戶端網路時、無法移至其他介面。

b. 如果您要使用巨型框架、請將MTU欄位變更為適合巨型框架的值、例如9000。否則、請保留預設值 1500。

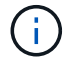

網路的MTU值必須符合節點所連接之交換器連接埠上所設定的值。否則、可能會發生網路 效能問題或封包遺失。

相關資訊

["](#page-101-0)[變更](#page-101-0)[E5600SG](#page-101-0)[控制器的連結組態](#page-101-0)["](#page-101-0)

正在驗證網路連線

您應該確認是否可以從StorageGRID 應用裝置存取所使用的資訊網。若要驗證透過網路閘 道的路由、您應該測試StorageGRID 與眾不同子網路上的《解決方案安裝程式與IP位址之 間的連線能力。您也可以驗證MTU設定。

## 步驟

1. 從「SectionAppliance安裝程式」的功能表列StorageGRID 中、按一下「組態網路」>「\* Ping和MTU Test\*」。

Ping和MTU Test (Ping和MTU測試) 頁面隨即出現。

## Ping and MTU Test

Use a ping request to check the appliance's connectivity to a remote host. Select the network you want to check connectivity through, and enter the IP address of the host you want to reach. To verify the MTU setting for the entire path through the network to the destination, select Test MTU.

#### Ping and MTU Test

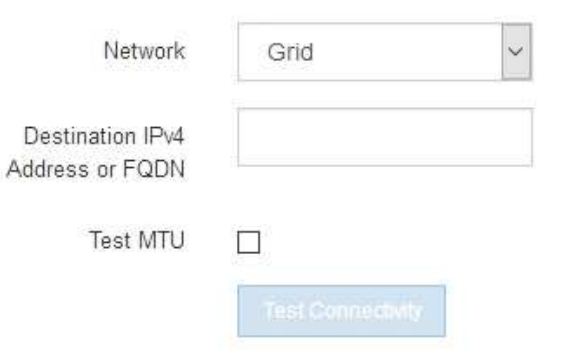

- 2. 從\*網路\*下拉式方塊中、選取您要測試的網路:網格、管理或用戶端。
- 3. 輸入該網路上主機的IPV4位址或完整網域名稱(FQDN)。

例如、您可能想要ping網路或主要管理節點上的閘道。

- 4. (可選)選中\* Test MTU\* (測試MTU)複選框以驗證整個路徑通過網絡到達目的地的MTU設置。 例如、您可以測試應用裝置節點與不同站台節點之間的路徑。
- 5. 按一下「測試連線能力」。

如果網路連線有效、會出現「Ping test passed」(Ping測試通過)訊息、並列出ping命令輸出。

## Ping and MTU Test

Use a ping request to check the appliance's connectivity to a remote host. Select the network you want to check connectivity through, and enter the IP address of the host you want to reach. To verify the MTU setting for the entire path through the network to the destination, select Test MTU.

#### Ping and MTU Test

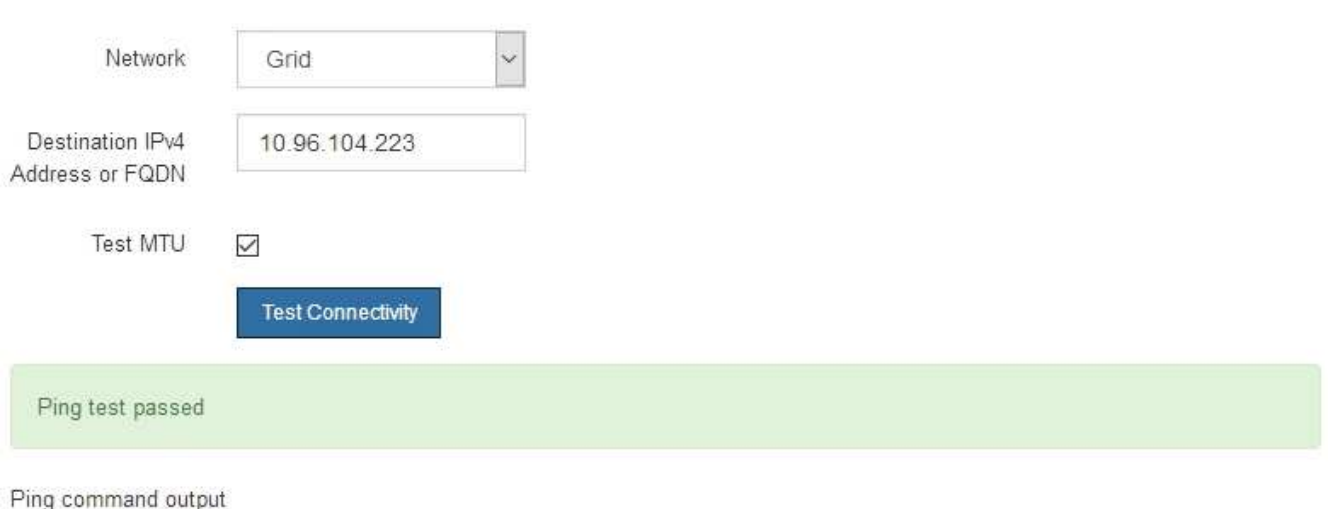

PING 10.96.104.223 (10.96.104.223) 1472(1500) bytes of data. 1480 bytes from 10.96.104.223: icmp\_seq=1 ttl=64 time=0.318 ms

--- 10.96.104.223 ping statistics ---1 packets transmitted, 1 received, 0% packet loss, time 0ms rtt min/avg/max/mdev = 0.318/0.318/0.318/0.000 ms

Found MTU 1500 for 10.96.104.223 via br0

## 相關資訊

["](#page-37-0)[設定網路連結\(](#page-37-0)[SG5600](#page-37-0)[\)](#page-37-0)["](#page-37-0)

["](#page-103-0)[變更](#page-103-0)[MTU](#page-103-0)[設定](#page-103-0)["](#page-103-0)

正在驗證連接埠層級的網路連線

為了確保StorageGRID 不受防火牆阻礙、請確認StorageGRID 《不適用》裝置安裝程式可 連線至特定IP位址或位址範圍內的特定TCP連接埠或連接埠集。

關於這項工作

您可以使用StorageGRID 《解決方案安裝程式》中提供的連接埠清單、測試應用裝置與Grid Network中其他節 點之間的連線能力。

此外、您也可以在管理網路和用戶端網路上、以及在諸如外部NFS或DNS伺服器所使用的udp連接埠上測試連線 能力。如需這些連接埠的清單、請參閱StorageGRID 《關於連接埠的資訊》指南中的連接埠參考資料。

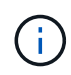

連接埠連線表中所列的Grid Network連接埠僅對StorageGRID 版本11.5.0有效。若要驗證每種節 點類型的連接埠是否正確、請務必參閱StorageGRID 您的版本的《網路指南》。

1. 從「SectionAppliance安裝程式」中、按一下StorageGRID 「組態網路>\*連接埠連線測試(nmap)\*」。

隨即顯示「連接埠連線測試」頁面。

## 連接埠連線表列出需要網格網路上TCP連線的節點類型。針對每種節點類型、表格會列出您的應用裝置應可 存取的Grid Network連接埠。

The following node types require TCP connectivity on the Grid Network.

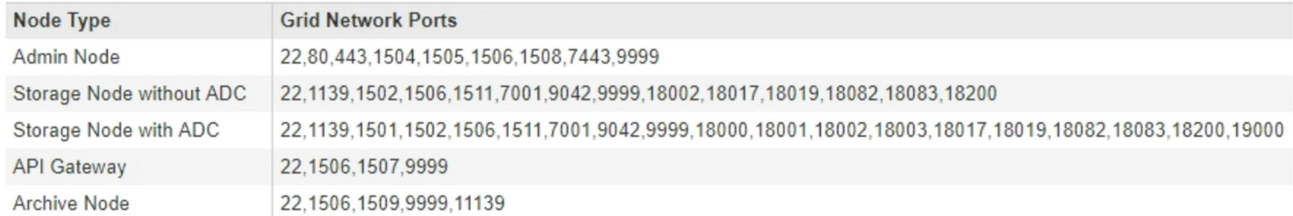

您可以測試表格中所列應用裝置連接埠與Grid Network中其他節點之間的連線能力。

- 2. 從\*網路\*下拉式清單中、選取您要測試的網路:網格、管理**\***或**\***用戶端。
- 3. 為該網路上的主機指定一系列的IPv6位址。

例如、您可能想要探查網路或主要管理節點上的閘道。

使用連字號指定範圍、如範例所示。

4. 輸入TCP連接埠號碼、以逗號分隔的連接埠清單、或連接埠範圍。

The following node types require TCP connectivity on the Grid Network.

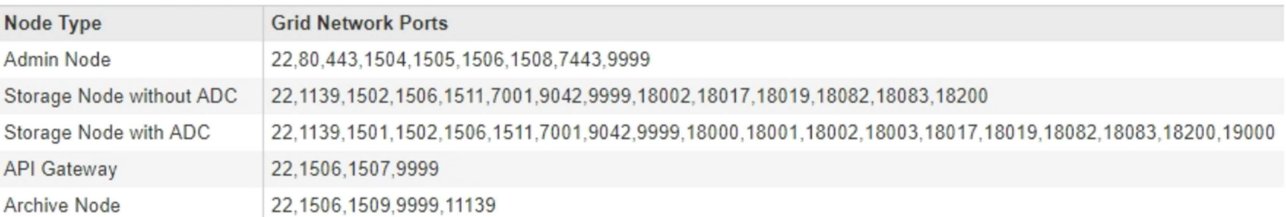

#### **Port Connectivity Test**

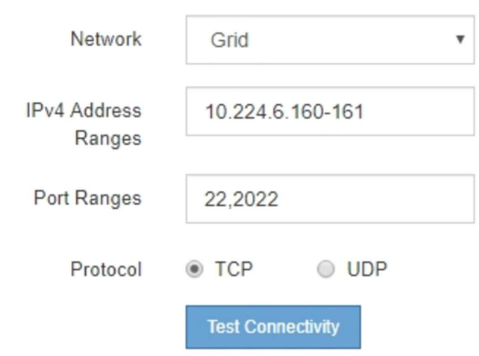

5. 按一下「測試連線能力」。

◦ 如果所選的連接埠層級網路連線有效、「Port connections test passed」(連接埠連線測試通過)訊息

Port connectivity test passed

Nmap command output. Note: Unreachable hosts will not appear in the output.

# Nmap 7.70 scan initiated Fri Nov 13 18:32:03 2020 as: /usr/bin/nmap -n -oN - -e br0 -p 22,2022 10.224.6.160-161 Nmap scan report for 10.224.6.160<br>Host is up (0.00072s latency). PORT STATE SERVICE<br>22/tcp open ssh 2022/tcp open down Nmap scan report for 10.224.6.161 Host is up (0.00060s latency). PORT STATE SERVICE 22/tcp open ssh 2022/tcp open down # Nmap done at Fri Nov 13 18:32:04 2020 -- 2 IP addresses (2 hosts up) scanned in 0.55 seconds

◦ 如果與遠端主機建立連接埠層級的網路連線、但主機未接聽一個或多個選取的連接埠、則「Port Connectivity test failed」(連接埠連線測試失敗)訊息會顯示在黃色橫幅中。nmap命令輸出會列在橫幅 下方。

主機未接聽的任何遠端連接埠都會顯示「Closed」(已關閉)狀態。 例如、當您嘗試連線的節點處於預 先安裝狀態、StorageGRID 且該節點上尚未執行「更新服務」時、您可能會看到這個黃色橫幅。

**O** Port connectivity test failed Connection not established. Services might not be listening on target ports.

Nmap command output. Note: Unreachable hosts will not appear in the output.

# Nmap 7.70 scan initiated Sat May 16 17:07:02 2020 as: /usr/bin/nmap -n -oN - -e br0 -p 22,80,443,1504,1505,1506,1508,7443,9999 Nmap scan report for 172.16.4.71 Host is up (0.00020s latency). PORT STATE SERVICE 22/tcp open ssh 80/tcp open http 443/tcp open https 1504/tcp closed evb-elm 1505/tcp open funkproxy 1506/tcp open utcd 1508/tcp open diagmond 7443/tcp open oracleas-https 9999/tcp open abyss MAC Address: 00:50:56:87:39:AE (VMware) # Nmap done at Sat May 16 17:07:03 2020 -- 1 IP address (1 host up) scanned in 0.59 seconds

◦ 如果無法為一或多個選取的連接埠建立連接埠層級的網路連線、則「Port Connectivity test失敗」訊息會 顯示在紅色橫幅中。nmap命令輸出會列在橫幅下方。

紅色橫幅表示TCP連線嘗試連接遠端主機上的連接埠、但未將任何內容傳回傳送者。當沒有傳回回應 時、連接埠的狀態為「已篩選」、可能會被防火牆封鎖。

也會列出「Closed」(已關閉)的連接埠。

**O** Port connectivity test failed Connection failed to one or more ports.

Nmap command output. Note: Unreachable hosts will not appear in the output

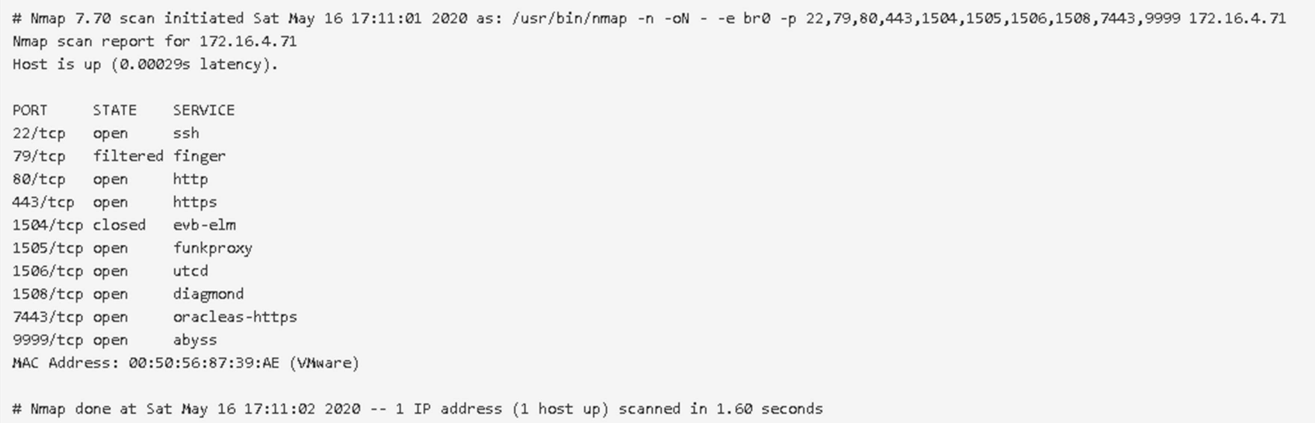

#### 相關資訊

## ["](https://docs.netapp.com/zh-tw/storagegrid-115/network/index.html)[網路準](https://docs.netapp.com/zh-tw/storagegrid-115/network/index.html)[則](https://docs.netapp.com/zh-tw/storagegrid-115/network/index.html)["](https://docs.netapp.com/zh-tw/storagegrid-115/network/index.html)

## 設定**SANtricity** 功能

您可以使用SANtricity NetApp儲存管理程式來監控StorageGRID 您的應用程式中儲存磁碟 和硬體元件的狀態。若要存取此軟體、您必須知道E2700控制器(應用裝置中的儲存控制 器)上管理連接埠1的IP位址。

#### 步驟

- ["](#page-54-0)[設定](#page-54-0)[E2700](#page-54-0)[控制器的](#page-54-0)[IP](#page-54-0)[位址](#page-54-0)["](#page-54-0)
- ["](#page-56-0)[將應用裝置新增](#page-56-0)[SANtricity](#page-56-0) [至《](#page-56-0)[The StorageManager](#page-56-0)[》](#page-56-0)["](#page-56-0)
- ["](#page-57-0)[設定](#page-57-0)[SANtricity](#page-57-0) [功能不](#page-57-0)[全](#page-57-0)[儲存管理程式](#page-57-0)["](#page-57-0)

## <span id="page-54-0"></span>設定**E2700**控制器的**IP**位址

E2700控制器上的管理連接埠1可將應用裝置連接至SANtricity 管理網路、以利執 行《E2700儲存管理程式》。您必須為E2700控制器設定靜態IP位址、以確保不會中斷 與StorageGRID 硬體和控制器韌體的管理連線。

## 您需要的產品

您使用的是支援的網頁瀏覽器。

## 關於這項工作

DHCP指派的位址可能隨時變更。為控制器指派靜態IP位址、以確保存取一致。

步驟

1. 從用戶端輸入StorageGRID URL以供使用、例如:+ **https://***E5600SG\_Controller\_IP***:8443**

適用於 *E5600SG\_Controller\_IP*、在StorageGRID 任何一個不支援的網路上使用應用裝置的IP位址。

畫面會出現「the不再安裝StorageGRID 程式」首頁。

2. 選擇\* Hardware Configuration(硬體組態)**\* Storage Controller Network Configuration**(儲存控制器網 路組態)。

此時將顯示Storage Controller Network Configuration(儲存控制器網路組態)頁面

- 3. 根據您的網路組態、選取\*「已啟用」\*、適用於IPV4、IPV6或兩者。
- 4. 記下自動顯示的IPV4位址。

DHCP是指派IP位址給此連接埠的預設方法。

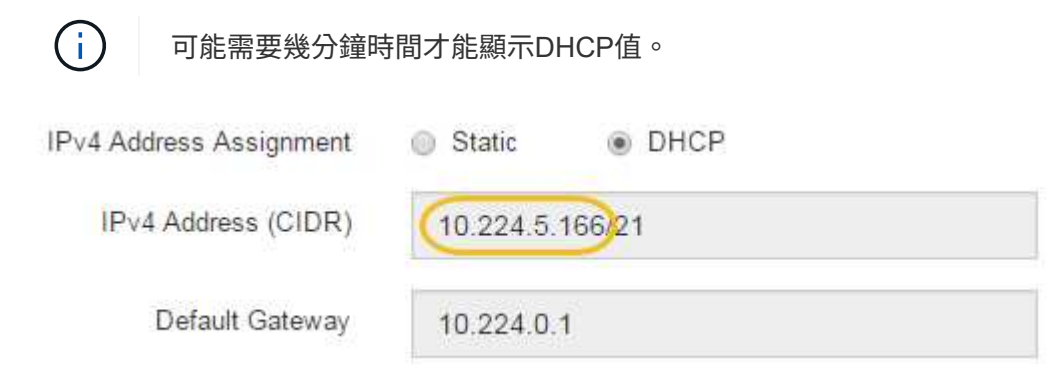

5. 或者、為E2700控制器管理連接埠設定靜態IP位址。

您應該為管理連接埠指派靜態IP、或為DHCP伺服器上的位址指派永久租用。

- a. 選擇\* Static (靜態)。
- b. 輸入使用CIDR表示法的IPV4位址。
- c. 輸入預設閘道。

 $\mathbf{d}$ 

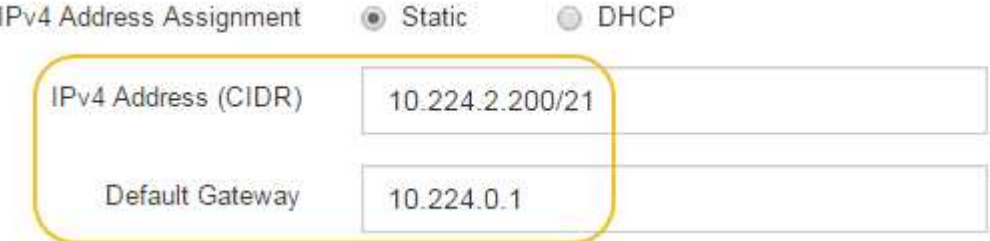

d. 按一下「 \* 儲存 \* 」。

您可能需要幾分鐘的時間才能套用變更。

當您連線SANtricity 至靜態儲存管理員時、您將使用新的靜態IP位址作為URL:+ **https://***E2700\_Controller\_IP*

#### 相關資訊

["NetApp](http://mysupport.netapp.com/documentation/productlibrary/index.html?productID=61197)[文件:](http://mysupport.netapp.com/documentation/productlibrary/index.html?productID=61197)[SANtricity NetApp Storage Manager"](http://mysupport.netapp.com/documentation/productlibrary/index.html?productID=61197)

## <span id="page-56-0"></span>將應用裝置新增**SANtricity** 至《**The StorageManager**》

您可以將應用裝置中的E2700控制器連接SANtricity 至《不支援儲存管理程式》、然後將應 用裝置新增為儲存陣列。

您需要的產品

您使用的是支援的網頁瀏覽器。

關於這項工作

如需詳細說明、請參閱SANtricity 《NetApp儲存管理程式》文件。

步驟

1. 開啟網頁瀏覽器、輸入IP位址作為SANtricity URL for the URL for the NetApp Storage Manager:+ **https://***E2700\_Controller\_IP*

畫面會出現「介紹StorageManager的登入頁SANtricity 面」。

- 2. 在\* Select Addition Method\*頁面上、選取\* Manual 、然後按一下 OK\*。
- 3. 選擇\*編輯\*>\*新增儲存陣列\*。

此時將顯示Add New Storage Array - Manual(添加新的儲存陣列-手冊)頁面

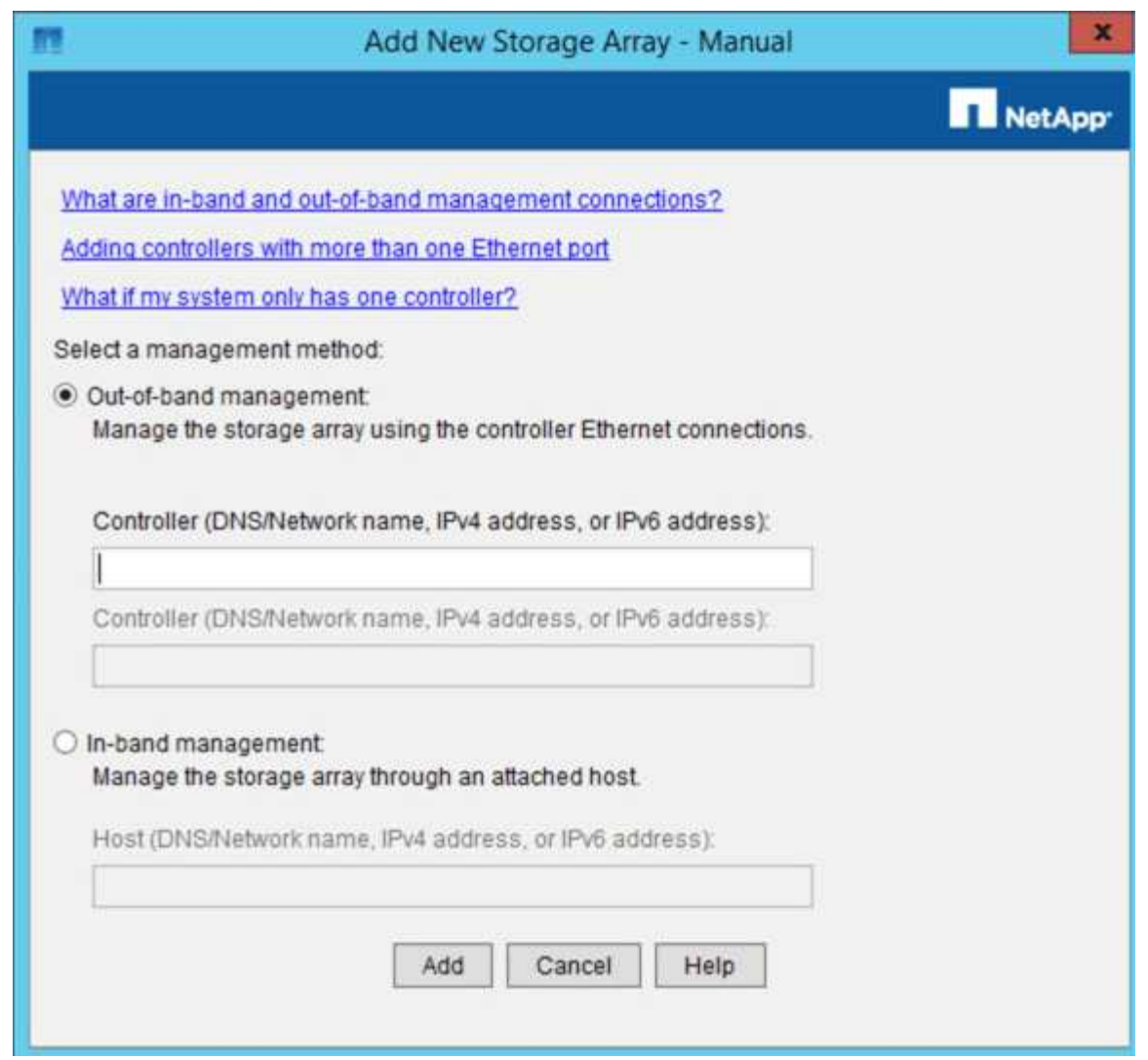

4. 在「頻外管理」方塊中、輸入下列其中一個值:

◦ 使用**DHCP**: DHCP伺服器指派給E2700控制器上管理連接埠1的IP位址

◦ 不使用**DHCP**: 192.168.128.101

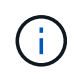

只有應用裝置的其中一個控制器連接SANtricity 至《不知如何儲存管理程式》、因此您只 需輸入一個IP位址即可。

5. 按一下「 \* 新增 \* 」。

相關資訊

["NetApp](http://mysupport.netapp.com/documentation/productlibrary/index.html?productID=61197)[文件:](http://mysupport.netapp.com/documentation/productlibrary/index.html?productID=61197)[SANtricity NetApp Storage Manager"](http://mysupport.netapp.com/documentation/productlibrary/index.html?productID=61197)

<span id="page-57-0"></span>設定**SANtricity** 功能不全儲存管理程式

存取SANtricity 完「靜態儲存管理程式」之後、您可以使用它來設定硬體設定。一般而 言、在StorageGRID 將應用裝置部署為位於整個系統的儲存節點之前、您必須先設定這些 設定。

步驟

- ["](#page-58-0)[設定](#page-58-0)[AutoSupport](#page-58-0) [功能](#page-58-0)["](#page-58-0)
- ["](#page-59-0)[驗證](#page-59-0)[AutoSupport](#page-59-0) [是](#page-59-0)[否收到](#page-59-0)["](#page-59-0)
- ["](#page-59-1)[設定電](#page-59-1)[子](#page-59-1)[郵](#page-59-1)[件和](#page-59-1)[SNMP](#page-59-1)[設](#page-59-1)[陷](#page-59-1)[警](#page-59-1)[示通](#page-59-1)[知](#page-59-1)["](#page-59-1)
- ["](#page-60-0)[設定](#page-60-0)[SANtricity](#page-60-0) [密](#page-60-0)[碼](#page-60-0)[以供](#page-60-0)[StorageManager](#page-60-0)[使用](#page-60-0)["](#page-60-0)

## <span id="page-58-0"></span>設定**AutoSupport** 功能

此功能可從應用裝置收集客戶支援套裝組合中的資料、並自動將資料傳送給技術支援部 門。AutoSupport設定AutoSupport 支援功能可協助技術支援人員進行遠端疑難排解和問題 分析。

您需要的產品

• 必須在產品上啟用和啟動此功能。AutoSupport

此功能會在儲存管理站上全域啟動和停用。AutoSupport

• Storage Manager事件監控器必須至少在一台可存取應用裝置的機器上執行、最好是在不超過一台機器上執 行。

關於這項工作

所有資料都會壓縮成您指定位置的單一壓縮封存檔案格式 (.7z) 。

提供下列類型的訊息:AutoSupport

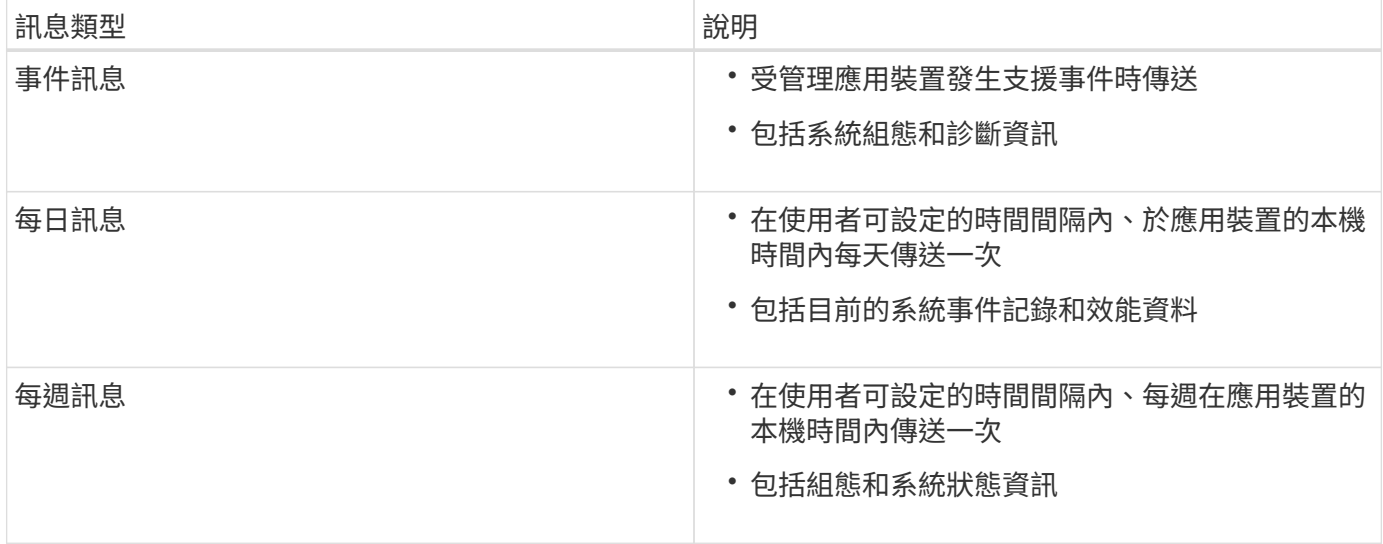

步驟

- 1. 從「Enterprise Management」(企業管理)視窗SANtricity 的「Sing Storage Manager」(資料保護管理程 式)中、選取「設備」索引標籤、然後選取「探索到的儲存陣列」。
- 2. 選擇\* Tools **>** AutoSupport S16\*>\* Configuration \*。
- 3. 如有需要、請使用SANtricity 「支援中心」線上說明來完成工作。

## 相關資訊

["NetApp](http://mysupport.netapp.com/documentation/productlibrary/index.html?productID=61197)[文件:](http://mysupport.netapp.com/documentation/productlibrary/index.html?productID=61197)[SANtricity NetApp Storage Manager"](http://mysupport.netapp.com/documentation/productlibrary/index.html?productID=61197)

<span id="page-59-0"></span>您應該確認技術支援人員是否收到AutoSupport 您的不實訊息。您可以AutoSupport 在Active IQ 這個入口網站上找到系統的資訊。如果您需要協助、請確認收到這些訊息、以 確保技術支援人員能提供您所需的資訊。

關於這項工作

下列狀態之一可顯示:AutoSupport

• 開啟

「On (開) AutoSupport 」狀態表示技術支援目前正在接收系統的不全訊息。

• 關

「關機AutoSupport 」狀態表示您可能已停用了不支援功能、因為技術支援部門在過去15個行事曆天內未收 到系統的「每週記錄」、或者您的環境或組態可能發生變更(例如)。

• 拒絕

拒絕狀態表示您已通知技術支援部門、您將無法啟用AutoSupport 此功能。

技術支援從系統收到每週記錄後AutoSupport 、此功能的狀態會變更為「On(開)」。

步驟

- 1. 前往 NetApp 支援網站: ["mysupport.netapp.com"](http://mysupport.netapp.com/)、然後登入Active IQ 這個資訊網站。
- 2. 如果AutoSupport 不正確、但您認為不正確、請完成下列步驟:
	- a. 請檢查系統組態、確定您已開啟AutoSupport 了「功能驗證」。
	- b. 檢查您的網路環境和組態、確保系統能傳送訊息給技術支援人員。

<span id="page-59-1"></span>設定電子郵件和**SNMP**設陷警示通知

當應用裝置或其中一個元件的狀態變更時、即可通知您。SANtricity這稱為警示通知。您可 以使用兩種不同的方法來接收警示通知:電子郵件和SNMP設陷。您必須設定要接收的警 示通知。

步驟

- 1. 從「Enterprise Management」(企業管理)視窗SANtricity 的「Sesing Storage Manager」(資料保護管 理程式)中、選取「設備」索引標籤、然後選取節點。
- 2. 選擇\*編輯\*>\*設定警示\*。
- 3. 選取\*電子郵件\*索引標籤以設定電子郵件警示通知。
- 4. 選取「\* SNMP \*」索引標籤以設定SNMP設陷警示通知。
- 5. 如有需要、請使用SANtricity 「支援中心」線上說明來完成工作。

# <span id="page-60-0"></span>您可以在SANtricity 《不二儲存管理程式》中設定應用裝置的密碼。設定密碼可維持系統 安全性。

步驟

- 1. 在「Enterprise Management」(企業管理)視窗SANtricity 的「NetApp儲存管理程式」中、按兩下控制 器。
- 2. 從Array Management(陣列管理)窗口中,選擇\* Storage Array\*(儲存陣列)菜單,然後選擇\* Security( 安全性)**>** Set Password(設定密碼)。

3. 設定密碼。

4. 如有需要、請使用SANtricity 「支援中心」線上說明來完成工作。

選用:啟用節點加密

如果您啟用節點加密、裝置中的磁碟可透過安全金鑰管理伺服器(KMS)加密來保護、避 免實體遺失或從站台移除。您必須在裝置安裝期間選取並啟用節點加密、而且在KMS加密 程序啟動後、無法取消選取節點加密。

您需要的產品

請參閱《管理StorageGRID 指南》中有關KMS的資訊。

關於這項工作

啟用節點加密的應用裝置會連線至為StorageGRID 該站台設定的外部金鑰管理伺服器(KMS)。每個KMS( 或KMS叢集)都會管理站台所有應用裝置節點的加密金鑰。這些金鑰可加密及解密應用裝置中每個磁碟上已啟 用節點加密的資料。

KMS可在應用StorageGRID 程式安裝於原地之前或之後、在Grid Manager中設定。如StorageGRID 需更多詳細 資料、請參閱《管理》中有關KMS和應用裝置組態的資訊。

- 如果KMS是在安裝應用裝置之前設定的、則當您在應用裝置上啟用節點加密、並將其新增StorageGRID 至 設定KMS的站台時、系統就會開始採用KMS控制的加密。
- 如果在安裝設備之前尚未設定KMS、則只要設定KMS、且該站台包含應用裝置節點、就會立即在每個啟用節 點加密的應用裝置上執行KMS控制加密。

 $\bigcap$ 

在已啟用節點加密功能的應用裝置連線至已設定KMS之前存在的任何資料、都會以不安全的暫用 金鑰來加密。除非金鑰設定為KMS所提供的值、否則產品不會受到移除或遭竊的保護。

如果沒有解密磁碟所需的KMS金鑰、就無法擷取應用裝置上的資料、而且資料會有效遺失。當無法從KMS擷取 解密金鑰時、就會發生這種情況。如果客戶清除KMS組態、KMS金鑰過期、與KMS的連線中斷、或是設備 從StorageGRID 安裝KMS金鑰的作業系統中移除、金鑰就無法存取。

#### 步驟

1. 開啟瀏覽器、然後輸入應用裝置運算控制器的其中一個IP位址。+ **https://***Controller\_IP***:8443**

*Controller\_IP* 是運算控制器(而非儲存控制器)的IP位址、位於StorageGRID 任一張介紹網上。

畫面會出現「the不再安裝StorageGRID 程式」首頁。

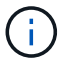

## 2. 選擇\*設定硬體\*>\*節點加密\*。

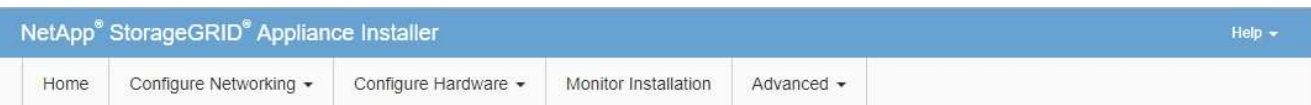

#### Node Encryption

Node encryption allows you to use an external key management server (KMS) to encrypt all StorageGRID data on this appliance. If node encryption is enabled for the appliance and a KMS is configured for the site, you cannot access any data on the appliance unless the appliance can communicate with the KMS.

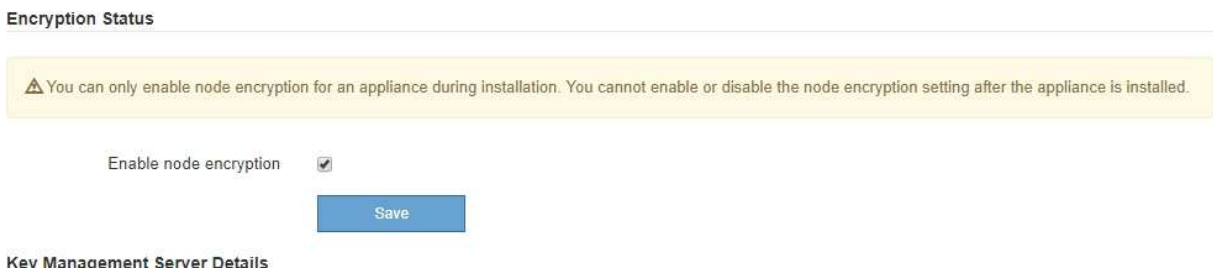

3. 選取\*啟用節點加密\*。

您可以取消選取\*啟用節點加密\*、而不會有資料遺失的風險、直到您選取\*「Save」(儲存)\*、且應用裝置 節點會存取StorageGRID 您的不支援系統中的KMS加密金鑰並開始磁碟加密為止。安裝應用裝置後、您將 無法停用節點加密。

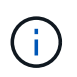

在將已啟用節點加密功能StorageGRID 的應用裝置新增至含有KMS的站台之後、您就無法停 止使用節點的KMS加密。

- 4. 選擇\*保存\*。
- 5. 將應用裝置部署為StorageGRID 您的整個作業系統中的節點。

受kms控制的加密會在應用裝置存取設定用於StorageGRID 您的站台的KMS金鑰時開始。安裝程式會 在KMS加密程序期間顯示進度訊息、視應用裝置中的磁碟區數量而定、可能需要幾分鐘的時間。

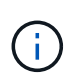

設備一開始會設定指派給每個磁碟區的隨機非KMS加密金鑰。磁碟會使用這種不安全的暫時 加密金鑰進行加密、直到啟用節點加密的應用裝置存取針對StorageGRID 您的站台所設定 的KMS金鑰為止。

完成後

當應用裝置節點處於維護模式時、您可以檢視節點加密狀態、KMS詳細資料及使用中的憑證。

#### 相關資訊

## ["](https://docs.netapp.com/zh-tw/storagegrid-115/admin/index.html)[管理](https://docs.netapp.com/zh-tw/storagegrid-115/admin/index.html)[StorageGRID"](https://docs.netapp.com/zh-tw/storagegrid-115/admin/index.html)

#### ["](#page-107-0)[在維護模式下監控節點](#page-107-0)[加](#page-107-0)[密](#page-107-0)["](#page-107-0)

## 選用:變更為**RAID6**模式(僅限**SG5660**)

如果您的SG5660配備60個磁碟機、則可將磁碟區組態從其預設和建議設定「動態磁碟集 區(DDP)」變更為RAID6。您只能在部署StorageGRID 完不含應用程式的應用程式儲存 節點之前、變更模式。

您需要的產品

• 您擁有SG5660。SG5612不支援RAID6。如果您使用SG5612、則必須使用DDP模式。

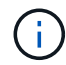

如果已設定任何磁碟區、或StorageGRID 先前安裝了支援功能、變更RAID模式會移除和更換磁 碟區。這些磁碟區上的任何資料都會遺失。

關於這項工作

在部署StorageGRID 完一套功能豐富的應用程式儲存節點之前、您可以從兩個Volume組態選項中進行選擇:

- 動態磁碟資源池(**DDP**)-這是預設的建議設定。DDP是一種增強的硬體資料保護方案、可提供更好的系統 效能、減少磁碟機故障後的重建時間、並易於管理。
- \* RAID6\*-這是一種硬體保護方案、使用每個磁碟上的同位元檢查等量磁碟區、並允許在任何資料遺失之前、 於RAID集中發生兩個磁碟故障。

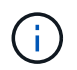

不建議在大多數StorageGRID 的環境中使用RAID6。雖然RAID6可將儲存效率提高至88% (DDP則為80%)、但DDP模式可提供更有效率的磁碟機故障恢復功能。

步驟

1. 使用服務型筆記型電腦開啟網頁瀏覽器、然後存取StorageGRID 《The》《The Service laptop》(《The Service laptop》):+ **https://***E5600SG\_Controller\_IP***:8443**

其中 *E5600SG* Controller IP 是E5600SG控制器的任何IP位址。

- 2. 從功能表列選取\*進階\*>\* RAID模式\*。
- 3. 在「組態**RAID**模式」頁面上、從「模式」下拉式清單中選取「\* RAID6\*」。

4. 按一下「 \* 儲存 \* 」。

選用:重新對應應用裝置的網路連接埠

您可能需要將應用裝置儲存節點上的內部連接埠重新對應至不同的外部連接埠。例如、由 於防火牆問題、您可能需要重新對應連接埠。

您需要的產品

- 您先前曾存取StorageGRID 過《不再使用的應用程式」。
- 您尚未設定、也不打算設定負載平衡器端點。

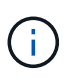

如果重新對應任何連接埠、就無法使用相同的連接埠來設定負載平衡器端點。如果您想要設 定負載平衡器端點、並已重新對應連接埠、請依照還原與維護指示中的步驟移除連接埠重新 對應。

#### 步驟

1. 從「SectionAppliance安裝程式」的功能表列StorageGRID 中、按一下「組態網路」>「重新對應連接 埠」。

此時將顯示「重新對應連接埠」頁面。

- 2. 從\*網路\*下拉式方塊中、為您要重新對應的連接埠選取網路:GRID、管理或用戶端。
- 3. 從\*傳輸協定\*下拉式方塊中、選取IP傳輸協定:TCP或udp。
- 4. 從\*重新對應方向\*下拉式方塊中、選取您要重新對應此連接埠的流量方向:傳入、傳出或雙向。
- 5. 對於\*原始連接埠\*、請輸入您要重新對應的連接埠編號。
- 6. 對於\*對應至連接埠\*、請輸入您要改用的連接埠編號。
- 7. 按一下\*新增規則\*。

新的連接埠對應會新增至表格、重新對應會立即生效。

## **Remap Ports**

If required, you can remap the internal ports on the appliance Storage Node to different external ports. For example, you might need to remap ports because of a firewall issue.

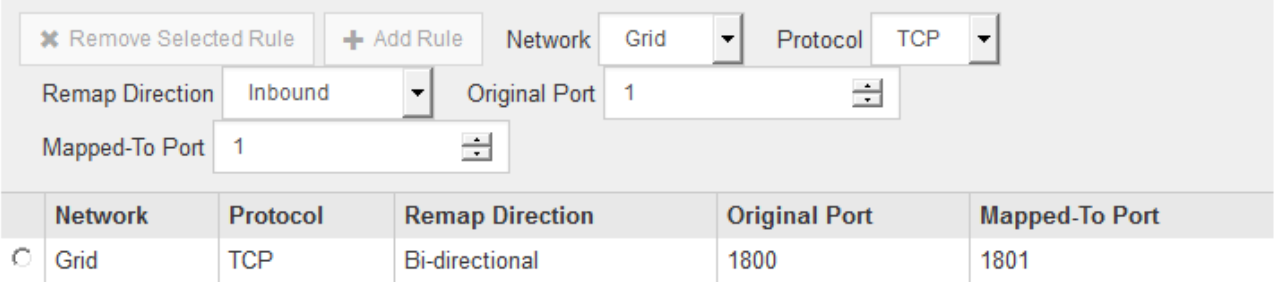

8. 若要移除連接埠對應、請選取您要移除之規則的選項按鈕、然後按一下「移除選取的規則」。

#### 相關資訊

["](https://docs.netapp.com/zh-tw/storagegrid-115/maintain/index.html)[維護](https://docs.netapp.com/zh-tw/storagegrid-115/maintain/index.html)["](https://docs.netapp.com/zh-tw/storagegrid-115/maintain/index.html)

# 部署應用裝置儲存節點

安裝及設定儲存應用裝置之後、您可以將其部署為StorageGRID 位於整個系統的儲存節 點。當您將應用裝置部署為儲存節點時、請使用StorageGRID 應用裝置隨附的《一套解決 方案》安裝程式。

## 您需要的產品

• 如果您要複製應用裝置節點、請繼續執行恢復與維護程序。

#### ["](https://docs.netapp.com/zh-tw/storagegrid-115/maintain/index.html)[維護](https://docs.netapp.com/zh-tw/storagegrid-115/maintain/index.html)["](https://docs.netapp.com/zh-tw/storagegrid-115/maintain/index.html)

• 設備已安裝在機架或機櫃中、並已連接至您的網路、並已開啟電源。

- 網路連結、IP位址和連接埠重新對應(如有必要)已使用StorageGRID 《應用程式安裝程式》為應用裝置設 定。
- 您知道指派給應用裝置運算控制器的其中一個IP位址。您可以將IP位址用於任何附加StorageGRID 的靜態網 路。
- 已部署適用於此系統的主要管理節點StorageGRID 。
- 列出在《IP組態》頁面StorageGRID 上的所有Grid Network子網路、均已在主要管理節點的Grid Network Subnet List(網格網路子網路清單)中定義。
- 您的服務型筆記型電腦具備支援的網頁瀏覽器。

關於這項工作

每個儲存應用裝置都能做為單一儲存節點。任何應用裝置都可以連線至Grid Network、管理網路和用戶端網路

若要在StorageGRID 整個作業系統中部署應用裝置儲存節點、請存取StorageGRID 《產品安裝程式》並執行下 列步驟:

- 您可以指定或確認主管理節點的IP位址和儲存節點的名稱。
- 您可以開始部署、並在磁碟區已設定且已安裝軟體的情況下等待。
- 當安裝在設備安裝工作中暫停一段時間時、您可以登入Grid Manager、核准所有網格節點、並完 成StorageGRID 還原安裝和部署程序、以繼續安裝。

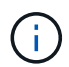

如果您需要一次部署多個應用裝置節點、可以使用將安裝程序自動化 configure-sga.py 應用 裝置安裝指令碼。

- 如果您要執行擴充或還原作業、請遵循適當的指示:
	- 若要將應用裝置儲存節點新增至現有StorageGRID 的功能區、請參閱擴充StorageGRID 功能的說明。
	- 若要將應用裝置儲存節點部署為還原作業的一部分、請參閱還原與維護指示。

步驟

1. 開啟瀏覽器、然後輸入應用裝置運算控制器的其中一個IP位址。+ **https://***Controller\_IP***:8443**

畫面會出現「the不再安裝StorageGRID 程式」首頁。

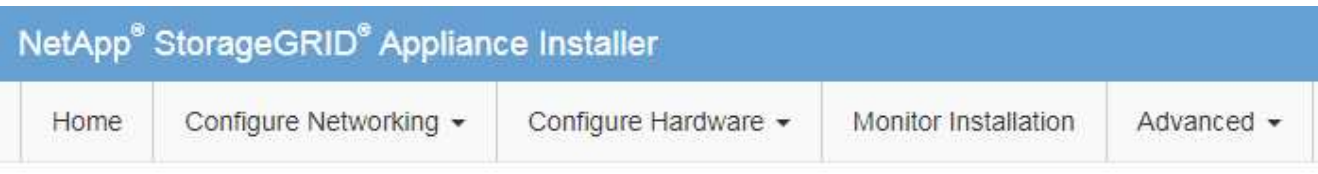

## Home

The installation is ready to be started. Review the settings below, and then click Start Installation.

## **Primary Admin Node connection**

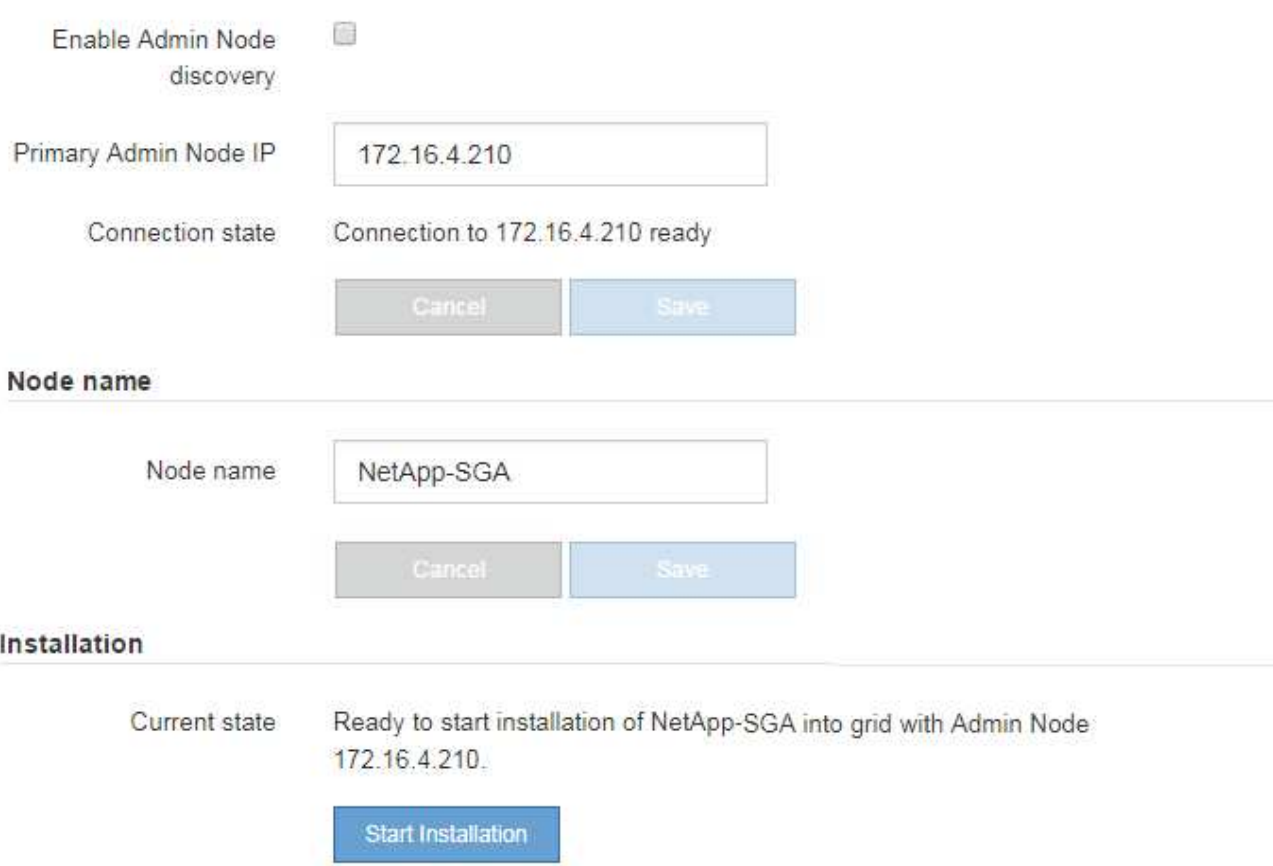

2. 在「\*主要管理節點\*連線」區段中、判斷您是否需要指定主要管理節點的IP位址。

如果您先前已在此資料中心安裝其他節點、StorageGRID 則當主管理節點或至少有一個已設定ADD\_IP的其 他網格節點出現在同一個子網路上時、即可自動探索此IP位址。

3. 如果未顯示此IP位址、或您需要變更它、請指定位址:

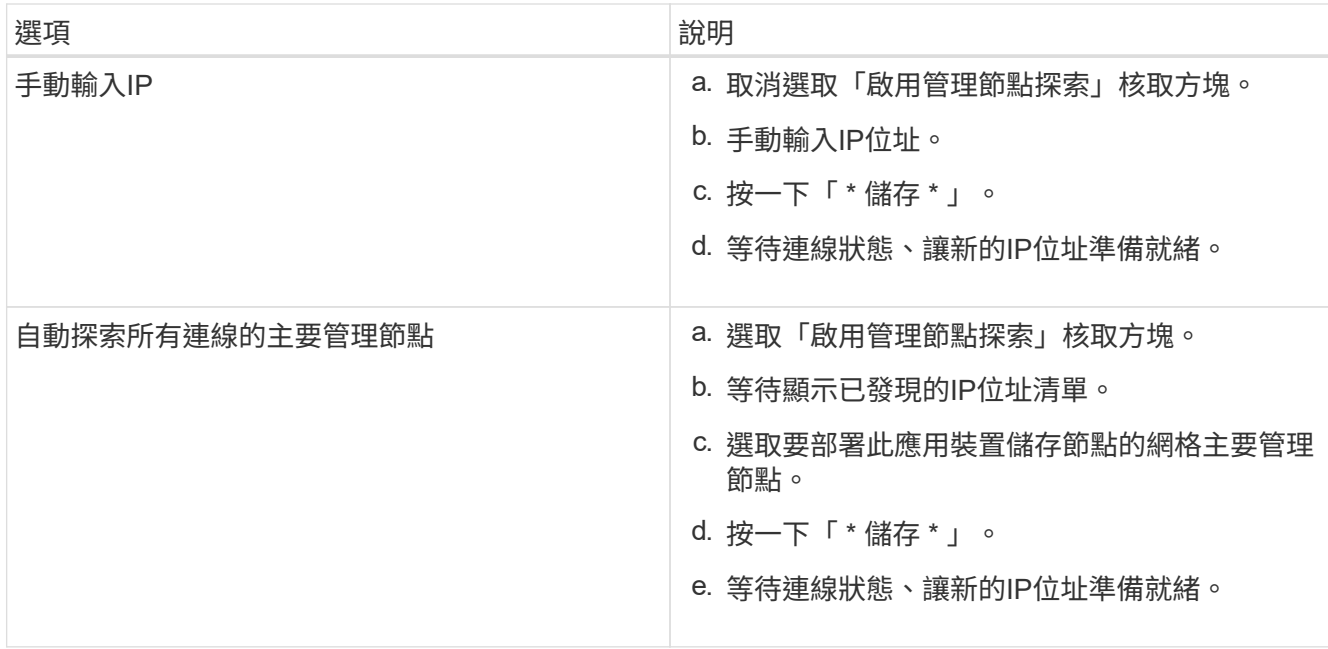

4. 在「節點名稱」欄位中、輸入您要用於此應用裝置節點的名稱、然後按一下「儲存」。

節點名稱會指派給StorageGRID 此應用裝置節點的功能。它會顯示在Grid Manager的節點頁面(總覽索引 標籤)上。如果需要、您可以在核准節點時變更名稱。

5. 在「安裝」區段中、確認目前狀態為「準備開始安裝 *node name* 使用主要管理節點進入網格 *admin\_ip* " 且已啟用\*開始安裝\*按鈕。

如果\*開始安裝\*按鈕未啟用、您可能需要變更網路組態或連接埠設定。如需相關指示、請參閱設備的安裝與 維護說明。

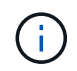

如果您要將儲存節點設備部署為節點複製目標、請在此停止部署程序、然後繼續執行節點複 製程序以進行還原與維護。

#### ["](https://docs.netapp.com/zh-tw/storagegrid-115/maintain/index.html)[維護](https://docs.netapp.com/zh-tw/storagegrid-115/maintain/index.html)["](https://docs.netapp.com/zh-tw/storagegrid-115/maintain/index.html)

6. 從「the Some Appliance Installer」首頁、按一下StorageGRID 「開始安裝」。

目前狀態會變更為「Installation is in progress、」、並顯示「Monitor Installation(監控安裝)」頁面。

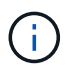

如果您需要手動存取「監視器安裝」頁面、請按一下「監視器安裝」。

7. 如果您的網格包含多個應用裝置儲存節點、請針對每個應用裝置重複這些步驟。

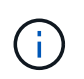

如果您需要一次部署多個應用裝置儲存節點、可以使用將安裝程序自動化 configuresga.py 應用裝置安裝指令碼。此指令碼僅適用於儲存節點。

## 相關資訊

["](https://docs.netapp.com/zh-tw/storagegrid-115/expand/index.html)[擴充網格](https://docs.netapp.com/zh-tw/storagegrid-115/expand/index.html)["](https://docs.netapp.com/zh-tw/storagegrid-115/expand/index.html)

["](https://docs.netapp.com/zh-tw/storagegrid-115/maintain/index.html)[維護](https://docs.netapp.com/zh-tw/storagegrid-115/maintain/index.html)["](https://docs.netapp.com/zh-tw/storagegrid-115/maintain/index.html)

# 監控儲存應用裝置的安裝

直到安裝完成為止、才會StorageGRID 顯示此狀態。軟體安裝完成後、即會重新啟動應用 裝置。

## 步驟

1. 若要監控安裝進度、請按一下\*監控安裝\*。

「監視器安裝」頁面會顯示安裝進度。

Monitor Installation

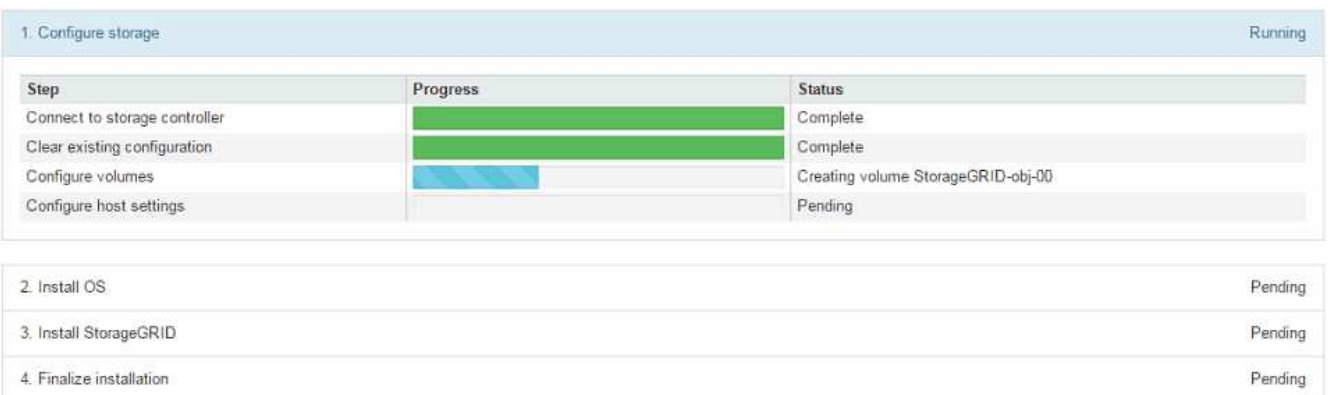

藍色狀態列會指出目前正在進行的工作。綠色狀態列表示已成功完成的工作。

安裝程式可確保不會重新執行先前安裝中完成的工作。如果您正在重新執行安裝、則不需要 重新執行的任何工作都會顯示綠色狀態列和「已缺口」狀態。

2. 檢閱前兩個安裝階段的進度。

 $(i)$ 

◦ 1。設定儲存設備\*

在此階段、安裝程式會連線至儲存控制器、清除任何現有的組態、與SANtricity 還原軟體通訊以設定磁碟 區、以及設定主機設定。

◦ 2。安裝作業系統\*

在此階段、安裝程式會將基礎作業系統映像複製到StorageGRID 應用裝置中以供使用。

3. 繼續監控安裝進度、直到\*安裝StorageGRID Sid\*階段暫停、並在內嵌主控台顯示訊息、提示您使用Grid Manager在管理節點上核准此節點。前往下一步。

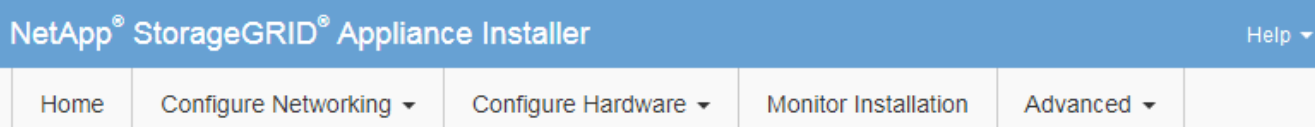

## **Monitor Installation**

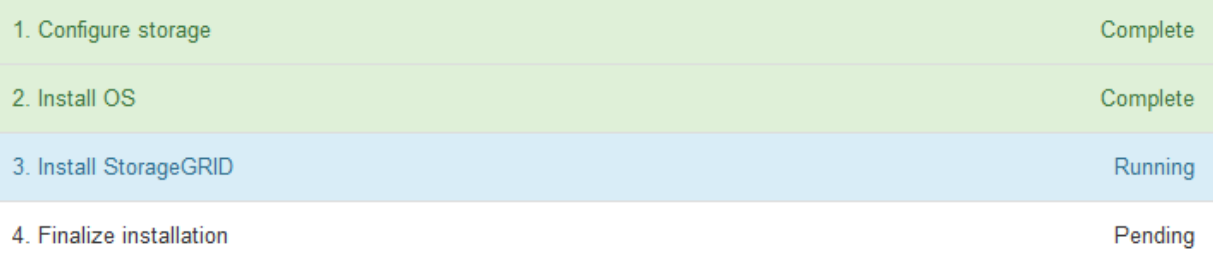

## Connected (unencrypted) to: QEMU

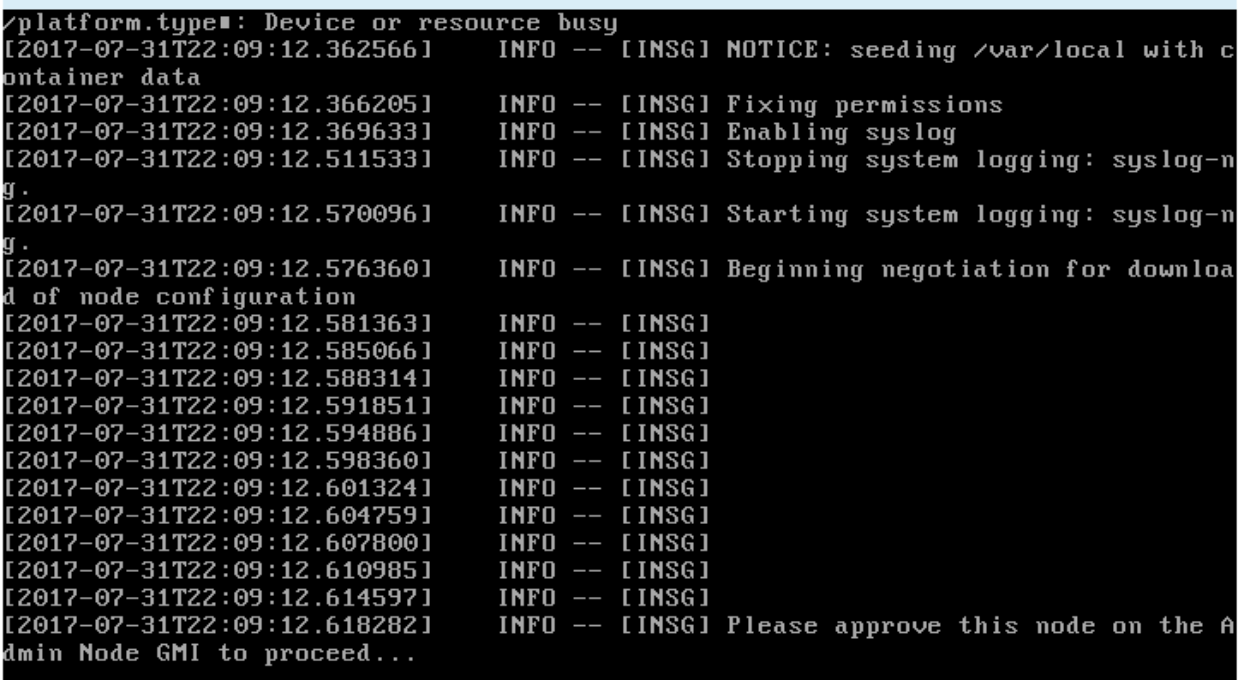

4. 前往Grid Manager、核准擱置的儲存節點、然後完成StorageGRID 整套的安裝程序。

當您從Grid Manager按一下\* Install\*時、階段3完成、階段4 \*完成安裝\*開始。當階段4完成時、控制器會重 新開機。

# 自動化設備安裝與組態

您可以自動化設備的安裝與組態、以及整個StorageGRID 作業系統的組態設定。

關於這項工作

自動化安裝與組態可用於部署多StorageGRID 個版本的不二執行個體、或是一個大型且複雜StorageGRID 的例

若要自動化安裝與組態、請使用下列一或多個選項:

• 建立Json檔案、以指定應用裝置的組態設定。使用StorageGRID 《不實應用程式安裝程式」上傳Json檔 案。

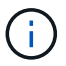

您可以使用相同的檔案來設定多個應用裝置。

- 使用StorageGRID 此功能configure-sga.py Python指令碼、可自動設定應用裝置。
- 使用額外的Python指令碼來設定整個StorageGRID 過程系統的其他元件(「網格」)。

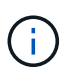

您可以StorageGRID 直接使用自動化Python指令碼、也可以將其作為範例、說明如何 在StorageGRID 網格部署和自行開發的組態工具中使用「靜態安裝REST API」。請參 閱StorageGRID 「恢復與維護」說明中的「下載及解壓縮還原安裝檔案」相關資訊。

使用**StorageGRID** 《**The Choice**應用程式安裝程式:自動化應用裝置組態

您可以使用包含組態資訊的Json檔案、將應用裝置的組態自動化。您可以使 用StorageGRID 《不一樣的設備安裝程式」上傳檔案。

您需要的產品

- 您的應用裝置必須使用與StorageGRID 更新版本的更新韌體、才能相容於更新版本的版本。
- 您必須使用StorageGRID 支援的瀏覽器、連線到您正在設定的應用裝置上的《The》(《The》)應用裝置 安裝程式。

關於這項工作

您可以自動化應用裝置組態工作、例如設定下列項目:

- 網格網路、管理網路和用戶端網路IP位址
- BMC介面
- 網路連結
	- 連接埠連結模式
	- 網路連結模式
	- 連結速度

使用上傳的Json檔案來設定應用裝置、通常比StorageGRID 使用支援功能安裝程式的多個頁面手動執行組態更 有效率、尤其是必須設定多個節點時。您必須一次套用每個節點的組態檔。

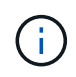

想要自動化設備安裝與組態的資深使用者、可以使用 configure-sga.py 指令碼:[+"](automating-installation-configuration-appliance-nodes-configure-sga-py-script.html)[使](automating-installation-configuration-appliance-nodes-configure-sga-py-script.html) [用](automating-installation-configuration-appliance-nodes-configure-sga-py-script.html)[configure-sga.py](automating-installation-configuration-appliance-nodes-configure-sga-py-script.html)[指](automating-installation-configuration-appliance-nodes-configure-sga-py-script.html)[令](automating-installation-configuration-appliance-nodes-configure-sga-py-script.html)[碼](automating-installation-configuration-appliance-nodes-configure-sga-py-script.html)[自動安裝及設定應用裝置節點](automating-installation-configuration-appliance-nodes-configure-sga-py-script.html)["](automating-installation-configuration-appliance-nodes-configure-sga-py-script.html)

步驟

- 1. 使用下列其中一種方法產生Json檔案:
	- ConfigBuilder應用程式

["ConfigBuilder.netapp.com"](https://configbuilder.netapp.com/)

◦ 。 configure-sga.py 應用裝置組態指令碼:您可以從StorageGRID 《Sing Appliance Installer》 (《**Help**》>《設備組態指令碼》)下載指令碼。請參閱使用configure-sga.py指令碼自動化組態的指 示。

["](#page-71-0)[使用](#page-71-0)[configure-sga.py](#page-71-0)[指](#page-71-0)[令](#page-71-0)[碼](#page-71-0)[自動安裝及設定應用裝置節點](#page-71-0)["](#page-71-0)

Json檔案中的節點名稱必須符合下列需求:

- 必須是有效的主機名稱、包含至少1個且不超過32個字元
- 允許使用字母、數字和連字號
- 不能以連字號開頭或結尾、也不能只包含數字

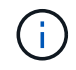

請確定Json檔案中的節點名稱(最上層名稱)是唯一的、否則您將無法使用Json檔案 來設定多個節點。

2. 選擇\*進階\*>\*更新設備組態\*。

此時會出現「更新設備組態」頁面。

Update Appliance Configuration

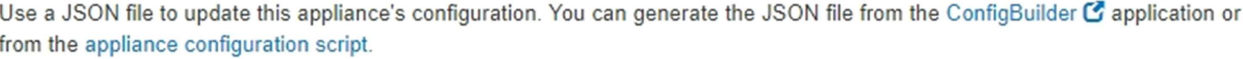

A You might lose your connection if the applied configuration from the JSON file includes "link\_config" and/or "networks" sections. If you are not reconnected within 1 minute, re-enter the URL using one of the other IP addresses assigned to the appliance.

#### **Upload JSON**

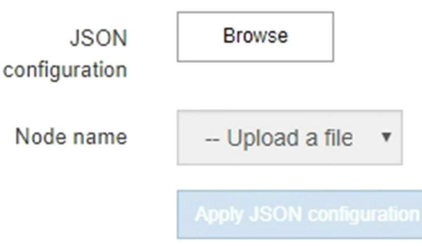

- 3. 選取您要上傳之組態的Json檔案。
	- a. 選擇\*瀏覽\*。
	- b. 找出並選取檔案。
	- c. 選取\*「Open\*(開啟\*)」。

檔案已上傳並驗證。驗證程序完成時、檔案名稱會顯示在綠色核取符號旁。

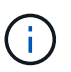

如果Json檔案的組態包含「LINK\_config」、「networks」或兩者的區段、您可能會失去 與應用裝置的連線。如果您在1分鐘內沒有重新連線、請使用指派給應用裝置的其他IP位 址之一重新輸入應用裝置URL。

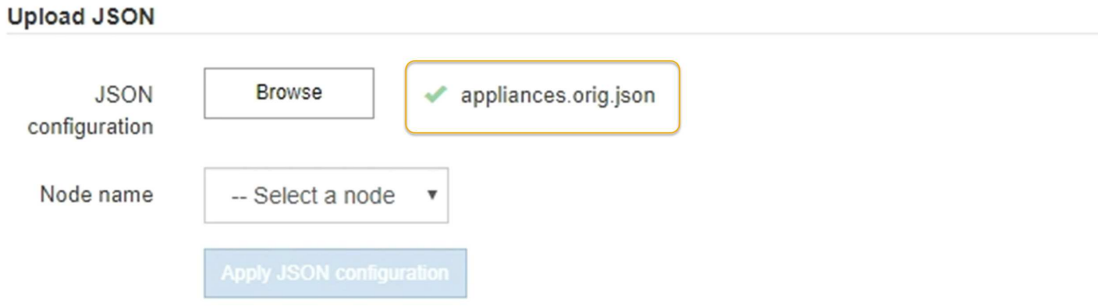

「節點名稱」下拉式清單會填入Json檔案中定義的頂層節點名稱。

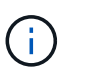

如果檔案無效、檔案名稱會以紅色顯示、並以黃色橫幅顯示錯誤訊息。無效檔案未套用至應 用裝置。您可以使用ConfigBuilder來確保擁有有效的Json檔案。

4. 從「節點名稱」下拉式清單中選取節點。

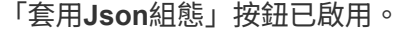

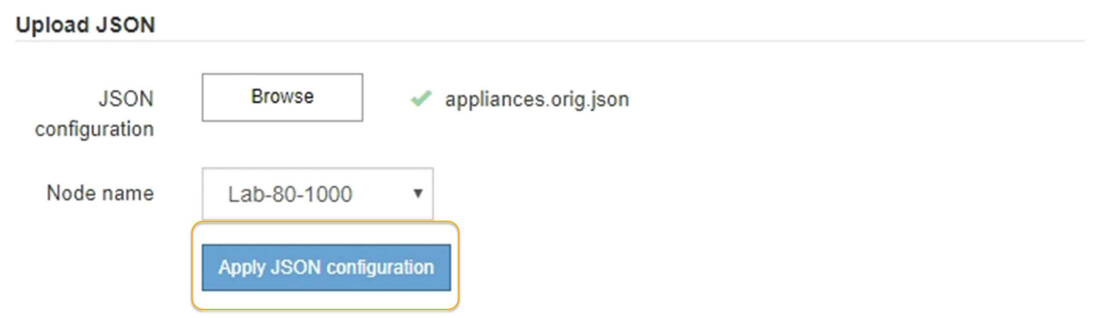

5. 選取\*套用Json組態\*。

此組態會套用至選取的節點。

<span id="page-71-0"></span>使用**configure-sga.py**指令碼自動安裝及設定應用裝置節點

您可以使用 configure-sga.py 指令碼、可自動化StorageGRID 許多有關應用程式節點 的安裝與組態工作、包括安裝及設定主要管理節點。如果您有大量設備需要設定、此指令 碼就很有用。您也可以使用指令碼來產生包含應用裝置組態資訊的Json檔案。

您需要的產品

- 應用裝置已安裝在機架中、連接至您的網路、並已開啟電源。
- 已使用StorageGRID 《整套應用程式安裝程式》為主要管理節點設定網路連結和IP位址。
- 如果您要安裝主管理節點、就知道其IP位址。
- 如果您要安裝及設定其他節點、則已部署主要管理節點、而且您知道其IP位址。
- 對於主要管理節點以外的所有節點、StorageGRID 所有列在「Oracle應用裝置安裝程式IP組態」頁面上 的Grid Network子網路、都已在主要管理節點的Grid Network Subnet List(網格網路子網路清單)中定義。
- 您已下載 configure-sga.py 檔案:檔案會包含在安裝歸檔中、您也可以按StorageGRID 一下「支援\* 」>「應用裝置安裝指令碼\*」(英文)來存取。

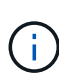

此程序適用於具有使用命令列介面經驗的進階使用者。或者、您也可以使用StorageGRID 《不適 用產品安裝程式」來自動化組態。+["](automating-appliance-configuration-using-storagegrid-appliance-installer.html)[使用](automating-appliance-configuration-using-storagegrid-appliance-installer.html)[StorageGRID](automating-appliance-configuration-using-storagegrid-appliance-installer.html) [《](automating-appliance-configuration-using-storagegrid-appliance-installer.html)[The Choice](automating-appliance-configuration-using-storagegrid-appliance-installer.html)[應用程式安裝程式:自動化](automating-appliance-configuration-using-storagegrid-appliance-installer.html) [應用裝置組態](automating-appliance-configuration-using-storagegrid-appliance-installer.html)["](automating-appliance-configuration-using-storagegrid-appliance-installer.html)

### 步驟

- 1. 登入您用來執行Python指令碼的Linux機器。
- 2. 如需指令碼語法的一般說明及可用參數清單、請輸入下列命令:

configure-sga.py --help

- 。 configure-sga.py 指令碼使用五個子命令:
- advanced <sup>可</sup>進行進階StorageGRID 的功能性應用、包括BMC組態、以及建立包含應用裝置目前組態 的Json檔案
- configure 用於設定RAID模式、節點名稱和網路參<sup>數</sup>
- install <sup>以</sup>開始StorageGRID 執行安裝
- monitor 用於監控StorageGRID 安裝
- reboot <sup>以</sup>重新啟動應用裝置

如果您輸入子命令(進階、設定、安裝、監控或重新開機)引數、然後輸入 --help 選項您將會看到不同的 說明文字、詳細說明該子命令中可用的選項:+ configure-sga.py *subcommand* --help

3. 若要確認應用裝置節點的目前組態、請輸入下列位置 *SGA-install-ip* 是應用裝置節點的任何IP位址:+ configure-sga.py configure *SGA-INSTALL-IP*

結果顯示設備的目前IP資訊、包括主要管理節點的IP位址、以及管理、網格和用戶端網路的相關資訊。

Connecting to +https://10.224.2.30:8443+ (Checking version and connectivity.) 2021/02/25 16:25:11: Performing GET on /api/versions... Received 200 2021/02/25 16:25:11: Performing GET on /api/v2/system-info... Received 200 2021/02/25 16:25:11: Performing GET on /api/v2/admin-connection... Received 200 2021/02/25 16:25:11: Performing GET on /api/v2/link-config... Received 200 2021/02/25 16:25:11: Performing GET on /api/v2/networks... Received 200

```
2021/02/25 16:25:11: Performing GET on /api/v2/system-config... Received
200
   StorageGRID Appliance
   Name: LAB-SGA-2-30
     Node type: storage
   StorageGRID primary Admin Node
     IP: 172.16.1.170
     State: unknown
     Message: Initializing...
     Version: Unknown
   Network Link Configuration
     Link Status
          Link State Speed (Gbps)
          ---- ----- -----
        1 Up 10
        2 Up 10
          3 Up 10
          4 Up 10
        5 Up 1
          6 Down N/A
     Link Settings
        Port bond mode: FIXED
        Link speed: 10GBE
        Grid Network: ENABLED
            Bonding mode: active-backup
            VLAN: novlan
            MAC Addresses: 00:a0:98:59:8e:8a 00:a0:98:59:8e:82
        Admin Network: ENABLED
            Bonding mode: no-bond
            MAC Addresses: 00:80:e5:29:70:f4
        Client Network: ENABLED
            Bonding mode: active-backup
            VLAN: novlan
            MAC Addresses: 00:a0:98:59:8e:89 00:a0:98:59:8e:81
   Grid Network
     CIDR: 172.16.2.30/21 (Static)
     MAC: 00:A0:98:59:8E:8A
     Gateway: 172.16.0.1
```

```
  Subnets: 172.17.0.0/21
                172.18.0.0/21
                192.168.0.0/21
     MTU: 1500
   Admin Network
     CIDR: 10.224.2.30/21 (Static)
     MAC: 00:80:E5:29:70:F4
     Gateway: 10.224.0.1
     Subnets: 10.0.0.0/8
               172.19.0.0/16
                172.21.0.0/16
     MTU: 1500
   Client Network
     CIDR: 47.47.2.30/21 (Static)
     MAC: 00:A0:98:59:8E:89
     Gateway: 47.47.0.1
     MTU: 2000
##############################################################
##### If you are satisfied with this configuration, #####
##### execute the script with the "install" sub-command. #####
##############################################################
```
- 4. 如果您需要變更目前組態中的任何值、請使用 configure 子命令進行更新。例如、如果您想要將應用裝置 用於連線至主要管理節點的IP位址變更為 172.16.2.99、輸入下列命令:+ configure-sga.py configure --admin-ip 172.16.2.99 *SGA-INSTALL-IP*
- 5. 如果您要將應用裝置組態備份到Json檔案、請使用 advanced 和 backup-file 子命令。例如、如果您要 使用IP位址備份設備的組態 *SGA-INSTALL-IP* 至名為的檔案 appliance-SG1000.json、輸入下列命令 :+ configure-sga.py advanced --backup-file appliance-SG1000.json *SGA-INSTALL-IP*

包含組態資訊的Json檔案會寫入執行指令碼的相同目錄。

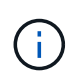

檢查所產生Json檔案中的頂層節點名稱是否與應用裝置名稱相符。除非您是經驗豐富的使用 者、而且完全瞭解StorageGRID 哪些API、否則請勿對此檔案進行任何變更。

- 6. 當您對應用裝置組態感到滿意時、請使用 install 和 monitor 安裝應用裝置的子命令:+ configuresga.py install --monitor *SGA-INSTALL-IP*
- 7. 如果您要重新啟動設備、請輸入下列命令:+ configure-sga.py reboot *SGA-INSTALL-IP*

## 自動化**StorageGRID** 功能組態

部署完網格節點之後、您可以自動化StorageGRID 設定該系統。

### 您需要的產品

• 您可以從安裝歸檔中得知下列檔案的位置。

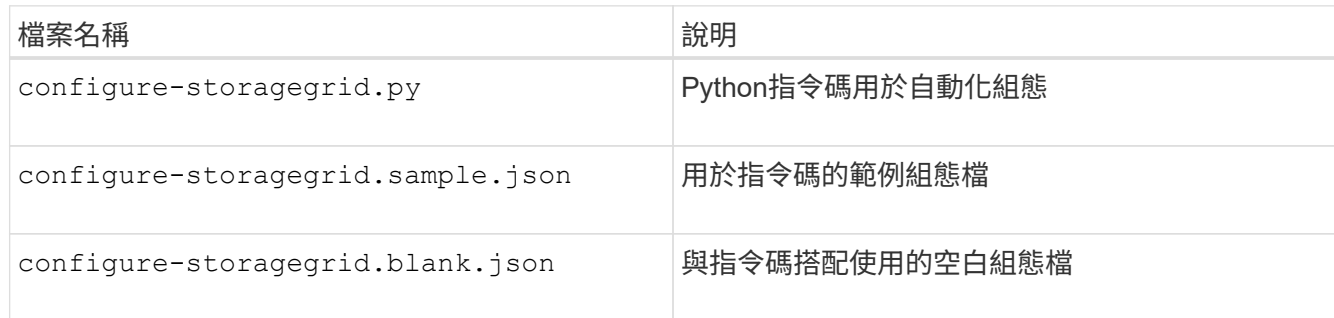

• 您已建立 configure-storagegrid.json 組態檔。若要建立此檔案、您可以修改範例組態檔 (configure-storagegrid.sample.json)或空白組態檔 (configure-storagegrid.blank.json<br>)。  $\circ$ 

## 關於這項工作

您可以使用 configure-storagegrid.py Python指令碼和 configure-storagegrid.json 組態檔、以 自動化StorageGRID 您的整個系統組態。

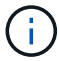

您也可以使用Grid Manager或安裝API來設定系統。

### 步驟

- 1. 登入您用來執行Python指令碼的Linux機器。
- 2. 切換至您擷取安裝歸檔的目錄。

例如:+ cd StorageGRID-Webscale-*version/platform*

其中 *platform* 是 debs、 rpms`或 `vsphere。

3. 執行Python指令碼並使用您建立的組態檔。

例如:

./configure-storagegrid.py ./configure-storagegrid.json --start-install

完成後

恢復套件 .zip 檔案會在組態程序期間產生、並下載至您執行安裝與組態程序的目錄。您必須備份「恢復套件」 檔案、以便StorageGRID 在一個或多個網格節點故障時、恢復該系統。例如、將其複製到安全的備份網路位 置、以及安全的雲端儲存位置。

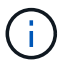

必須保護恢復套件檔案、因為其中包含可用於從StorageGRID 該系統取得資料的加密金鑰和密 碼。

如果您指定應該產生隨機密碼、則需要擷取 Passwords.txt 歸檔並尋找存取StorageGRID 您的支援系統所需 的密碼。

```
######################################################################
##### The StorageGRID "recovery package" has been downloaded as: #####
##### ./sgws-recovery-package-994078-rev1.zip #####
##### Safeguard this file as it will be needed in case of a #####
##### StorageGRID node recovery. #####
######################################################################
```
系統會在顯示確認訊息時安裝及設定您的系統。StorageGRID

StorageGRID has been configured and installed.

# 安裝**REST API**總覽

提供兩個REST API來執行安裝工作:《支援安裝》API和《支援使用者支援應用程 式》API。StorageGRID StorageGRID StorageGRID

這兩種API都使用Swagger開放原始碼API平台來提供API文件。Swagger可讓開發人員和非開發人員在使用者介 面中與API互動、說明API如何回應參數和選項。本文件假設您熟悉標準Web技術和Json(JavaScript Object Notation、JavaScript物件標記)資料格式。

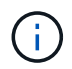

您使用API文件網頁執行的任何API作業都是即時作業。請小心不要錯誤地建立、更新或刪除組態 資料或其他資料。

每個REST API命令都包含API的URL、HTTP動作、任何必要或選用的URL參數、以及預期的API回應。

## 安裝**API StorageGRID**

僅當您一開始設定您的一套系統時、以及在需要執行主要管理節點恢復時、才能使用「版本資訊安裝API 」StorageGRID StorageGRID 。安裝API可透過HTTPS從Grid Manager存取。

若要存取API文件、請前往主要管理節點上的安裝網頁、然後從功能表列中選取\* Help **>** API Documentation \*。

《程式集安裝API》包含下列各節:StorageGRID

- 組態:與產品版本及API相關的作業。您可以列出該版本所支援的產品版本和主要API版本。
- \* GRID \*-網格層級組態作業。您可以取得並更新網格設定、包括網格詳細資料、網格網路子網路、網格密 碼、以及NTP和DNS伺服器IP位址。
- 節點:節點層級的組態作業。您可以擷取網格節點清單、刪除網格節點、設定網格節點、檢視網格節點、以 及重設網格節點的組態。
- 資源配置-資源配置作業。您可以啟動資源配置作業、並檢視資源配置作業的狀態。
- 恢復-主管理節點恢復操作。您可以重設資訊、上傳恢復套件、開始恢復、以及檢視恢復作業的狀態。
- 恢復套件-下載恢復套件的作業。
- 站台-站台層級的組態作業。您可以建立、檢視、刪除及修改網站。

## 應用程式安裝程式**API StorageGRID**

您可以從透過HTTPS存取《支援應用程式應用程式API StorageGRID *Controller\_IP*:8443。

若要存取API文件、請移至StorageGRID 應用裝置上的《Some Appliance Installer》(英文)、然後從功能表列 中選取\*「Help\*」(說明\*)>「\* API Docs」(\* API文件)。

《支援應用程式應用程式應用程式API:StorageGRID

- \* Clon\*-設定及控制節點複製的作業。
- 加密:管理加密及檢視加密狀態的作業。
- 硬體組態-在附加硬體上設定系統設定的作業。
- 安裝:啟動應用裝置安裝及監控安裝狀態的作業。
- 網路-與Grid、管理及用戶端網路組態相關的作業StorageGRID 、適用於整個應用裝置及應用裝置連接埠設 定。
- 設定:協助初始應用裝置安裝設定的作業、包括取得系統資訊及更新主要管理節點IP的要求。
- 支援:重新啟動控制器及取得記錄的作業。
- 升級-與升級應用裝置韌體相關的作業。
- 上傳**sg**-上傳StorageGRID 更新安裝檔案的作業。

# 疑難排解硬體安裝

如果在安裝期間遇到問題、您可能會發現檢閱與硬體設定和連線問題相關的疑難排解資訊 很有幫助。

### 相關資訊

["](#page-77-0)[硬體設定](#page-77-0)[似乎](#page-77-0)[當](#page-77-0)[機](#page-77-0)["](#page-77-0)

["](#page-78-0)[疑難排解連](#page-78-0)[線](#page-78-0)[問題](#page-78-0)["](#page-78-0)

## <span id="page-77-0"></span>硬體設定似乎當機

如果硬體故障或纜線錯誤導致E5600SG控制器無法完成開機處理、則可能無法使用此解決 方法安裝程式。StorageGRID

步驟

1. 檢查任一控制器上的Needs Attention(需要注意)LED指示燈、並查看是否有更新的錯誤代碼。

在開機期間、硬體初始化時、「允許的服務動作」和「需要的服務動作」LED會亮起。下方數字的上小數位 (稱為 診斷LED )也會亮起。七區段顯示器會執行兩個控制器通用的一系列代碼。這是正常現象、並非錯 誤的跡象。硬體成功開機時、「服務行動」LED會關閉、而顯示器則由韌體驅動。

2. 檢閱E5600SG控制器七段顯示器上的代碼。

f.

安裝和資源配置需要時間。部分安裝階段不會向StorageGRID 無法更新的情形報告幾分鐘。

如果發生錯誤、七段顯示器會以連續畫面的形式閃亮、例如他。

## 3. 若要瞭解這些程式碼的意義、請參閱下列資源:

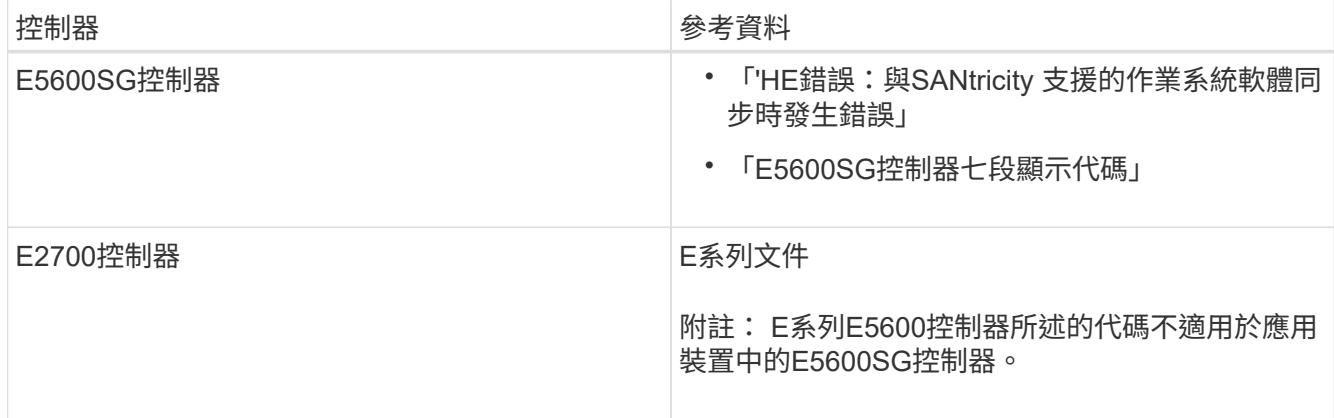

4. 如果這無法解決問題、請聯絡技術支援部門。

相關資訊

["E5600SG](#page-29-0)[控制器](#page-29-0)[七段顯示代碼](#page-29-0)["](#page-29-0)

["](#page-78-1)[他](#page-78-1)[錯誤](#page-78-1)[:](#page-78-1)[同步](#page-78-1)[SANtricity](#page-78-1) [至作業系統軟體](#page-78-1)[時](#page-78-1)[發生錯誤](#page-78-1)["](#page-78-1)

["E2700](https://library.netapp.com/ecm/ecm_download_file/ECMLP2344477)[控制器磁碟機](https://library.netapp.com/ecm/ecm_download_file/ECMLP2344477)[匣](https://library.netapp.com/ecm/ecm_download_file/ECMLP2344477)[及](https://library.netapp.com/ecm/ecm_download_file/ECMLP2344477)[相關](https://library.netapp.com/ecm/ecm_download_file/ECMLP2344477)[磁碟機](https://library.netapp.com/ecm/ecm_download_file/ECMLP2344477)[匣](https://library.netapp.com/ecm/ecm_download_file/ECMLP2344477)[安裝](https://library.netapp.com/ecm/ecm_download_file/ECMLP2344477)[指南](https://library.netapp.com/ecm/ecm_download_file/ECMLP2344477)["](https://library.netapp.com/ecm/ecm_download_file/ECMLP2344477)

["NetApp](http://mysupport.netapp.com/documentation/productlibrary/index.html?productID=61765)[文件:](http://mysupport.netapp.com/documentation/productlibrary/index.html?productID=61765)[E2700](http://mysupport.netapp.com/documentation/productlibrary/index.html?productID=61765)[系列](http://mysupport.netapp.com/documentation/productlibrary/index.html?productID=61765)["](http://mysupport.netapp.com/documentation/productlibrary/index.html?productID=61765)

<span id="page-78-1"></span>他錯誤:同步**SANtricity** 至作業系統軟體時發生錯誤

如果StorageGRID 無法將顯示器與SANtricity 作業系統軟體同步、運算控制器上的七段顯 示器會顯示錯誤代碼。

關於這項工作

如果顯示HE錯誤代碼、請執行此修正動作。

步驟

1. 檢查兩條SAS互連纜線的完整性、並確認纜線已穩固連接。

2. 視需要更換一條或兩條纜線、然後再試一次。

3. 如果這無法解決問題、請聯絡技術支援部門。

<span id="page-78-0"></span>疑難排解連線問題

如果StorageGRID 在安裝過程中遇到連線問題、您應該執行列出的修正行動步驟。

無法**StorageGRID** 透過網路連線至無法連線至的應用裝置

如果您無法連線至應用裝置、可能是網路問題、或是硬體安裝未成功完成。

• 問題

您無法連線至產品。

• 原因

如果發生網路問題或硬體安裝未成功完成、就可能發生這種情況。

- 修正行動
	- a. Ping應用裝置:+ **ping** *E5600\_controller\_IP*
	- b. 開啟瀏覽器並輸入下列命令、即可存取StorageGRID 《The Wis-Appliance Installer(The功能:+ **https://***Management\_Port\_IP***:8443**

針對Management Port IP、輸入E5600SG控制器上管理連接埠1的IP位址(在實體安裝期間配置)。

- c. 按一下「設定管理網路」、然後檢查IP。
- d. 如果您收到來自ping的回應、請檢查防火牆中的連接埠8443是否已開啟。
- e. 重新啟動應用裝置。
- f. 重新整理安裝網頁。
- g. 如果這無法解決連線問題,請聯絡 NetApp 支援網站: ["mysupport.netapp.com"](http://mysupport.netapp.com/)。

### 相關資訊

["E5600SG](#page-29-0)[控制器](#page-29-0)[七段顯示代碼](#page-29-0)["](#page-29-0)

## 在執行《**The Rebooting the Controller**(**StorageGRID** 恢復控制器)

您可能需要在StorageGRID 執行《不知為何應用程式安裝程式」的情況下、重新啟動運算 控制器。例如、如果安裝失敗、您可能需要重新啟動控制器。

關於這項工作

此程序僅適用於運算控制器執行StorageGRID 的是「Choice Appliance安裝程式」。安裝完成後、StorageGRID 此步驟將不再運作、因為無法再使用到此版本的NetApp應用裝置安裝程式。

步驟

- 1. 從「the Some Appliance Installer」StorageGRID 按一下「進階」>「重新開機控制器」、然後選取下列其 中一個選項:
	- 選取\*重新開機至StorageGRID SESW\*、以重新啟動控制器、並使節點重新加入網格。如果您已在維護 模式下完成工作、並準備好讓節點恢復正常作業、請選取此選項。
	- 選取\*重新開機進入維護模式\*、以重新啟動控制器、使節點保持維護模式。如果在重新加入網格之前需 要在節點上執行其他維護作業、請選取此選 項。

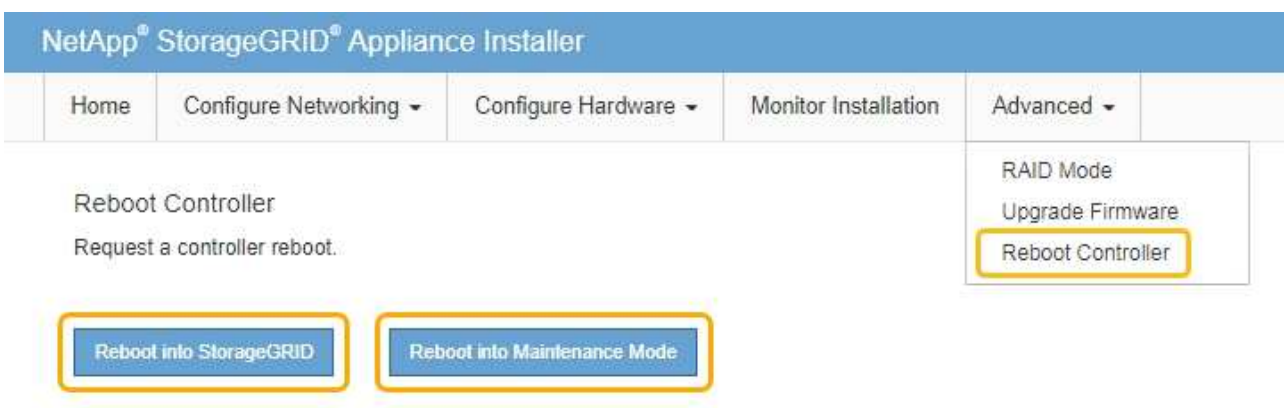

SG6000-CN-控制器重新開機。

# 維護**SG5600**應用裝置

您可能需要升級SANtricity E2700控制器上的SESEOS軟體、更換E2700控制器 或E5600SG控制器、或更換特定元件。本節中的程序假設應用裝置已部署為StorageGRID 位於整個系統的儲存節點。

## 步驟

- ["](#page-80-0)[將應用裝置置於維護模式](#page-80-0)["](#page-80-0)
- ["](#page-83-0)[使用](#page-83-0)[Grid Manager](#page-83-0)[在](#page-83-0)[SANtricity](#page-83-0) [儲存控制器上](#page-83-0)[升級](#page-83-0)[作業系統](#page-83-0)["](#page-83-0)
- ["](#page-90-0)[使用](#page-90-0)[SANtricity](#page-90-0) [維護模式](#page-90-0)[升級](#page-90-0)[E2700](#page-90-0)[控制器上的作業系統](#page-90-0)["](#page-90-0)
- ["](#page-91-0)[使用](#page-91-0)[SANtricity NetApp Storage Manager](#page-91-0)[升級](#page-91-0)[磁碟機韌體](#page-91-0)["](#page-91-0)
- ["](#page-96-0)[更換](#page-96-0)[E2700](#page-96-0)[控制器](#page-96-0)["](#page-96-0)
- ["](#page-99-0)[更換](#page-99-0)[E5600SG](#page-99-0)[控制器](#page-99-0)["](#page-99-0)
- ["](#page-100-0)[更換](#page-100-0)[其他硬體元件](#page-100-0)["](#page-100-0)
- ["](#page-101-0)[變更](#page-101-0)[E5600SG](#page-101-0)[控制器的連結組態](#page-101-0)["](#page-101-0)
- ["](#page-103-0)[變更](#page-103-0)[MTU](#page-103-0)[設定](#page-103-0)["](#page-103-0)
- ["](#page-105-0)[檢查](#page-105-0)[DNS](#page-105-0)[伺服器組態](#page-105-0)["](#page-105-0)
- ["](#page-107-0)[在維護模式下監控節點](#page-107-0)[加](#page-107-0)[密](#page-107-0)["](#page-107-0)

<span id="page-80-0"></span>將應用裝置置於維護模式

您必須先將設備置於維護模式、才能執行特定的維護程序。

您需要的產品

- 您必須使用支援的瀏覽器登入Grid Manager。
- 您必須具有維護或根存取權限。如需詳細資訊、請參閱《關於管理StorageGRID 功能的說明》。

將StorageGRID 某個應用程式置於維護模式、可能會使該應用程式無法遠端存取。

Ť.

維護模式中的某個應用程式密碼和主機金鑰StorageGRID 與設備使用時的密碼和主機金鑰相同。

## 步驟

- 1. 從Grid Manager中選取\*節點\*。
- 2. 從節點頁面的樹狀檢視中、選取應用裝置儲存節點。
- 3. 選取\*工作\*。

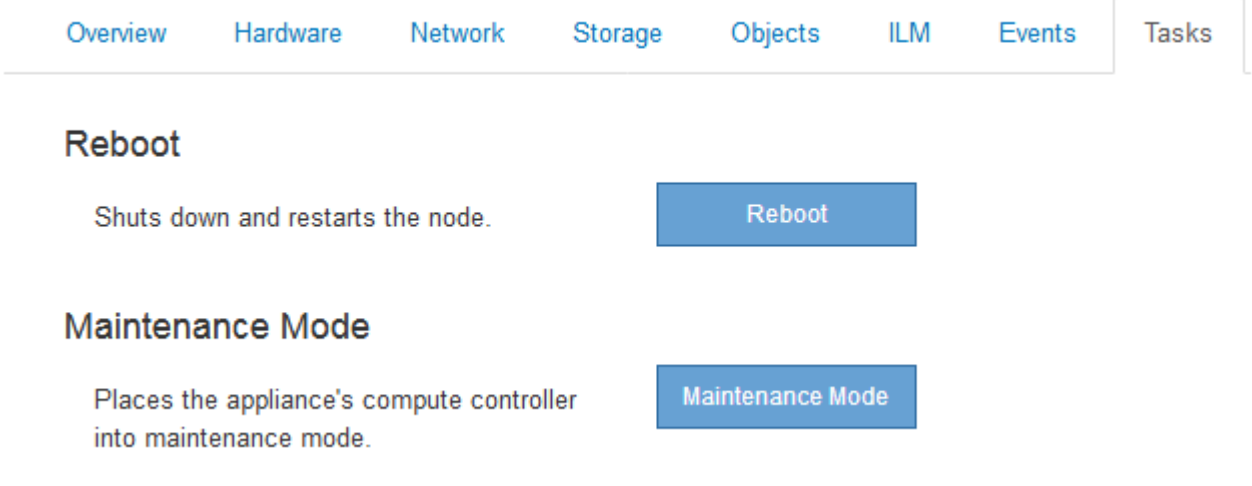

4. 選擇\*維護模式\*。

隨即顯示確認對話方塊。

## A Enter Maintenance Mode on SGA-106-15

You must place the appliance's compute controller into maintenance mode to perform certain maintenance procedures on the appliance.

Attention: All StorageGRID services on this node will be shut down. Wait a few minutes for the node to reboot into maintenance mode.

If you are ready to start, enter the provisioning passphrase and click OK.

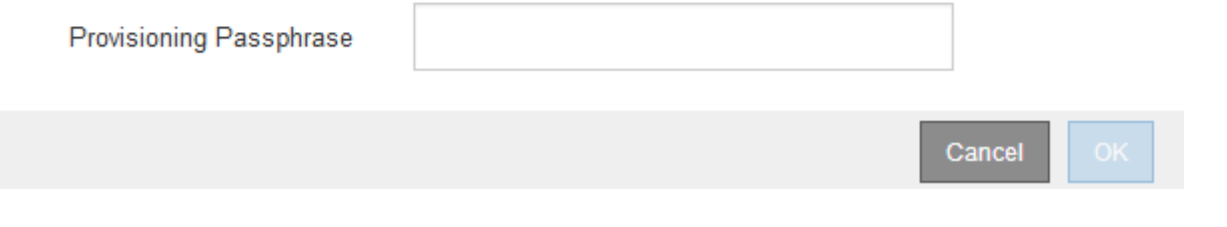

5. 輸入資源配置通關密碼、然後選取\*確定\*。

進度列和一系列訊息StorageGRID 、包括「Request sent」(要求已傳送)、「Sting the Sfor」(停止執行 )和「rebooting」(重新啟動)、表示裝置正在完成進入維護模式的步驟。

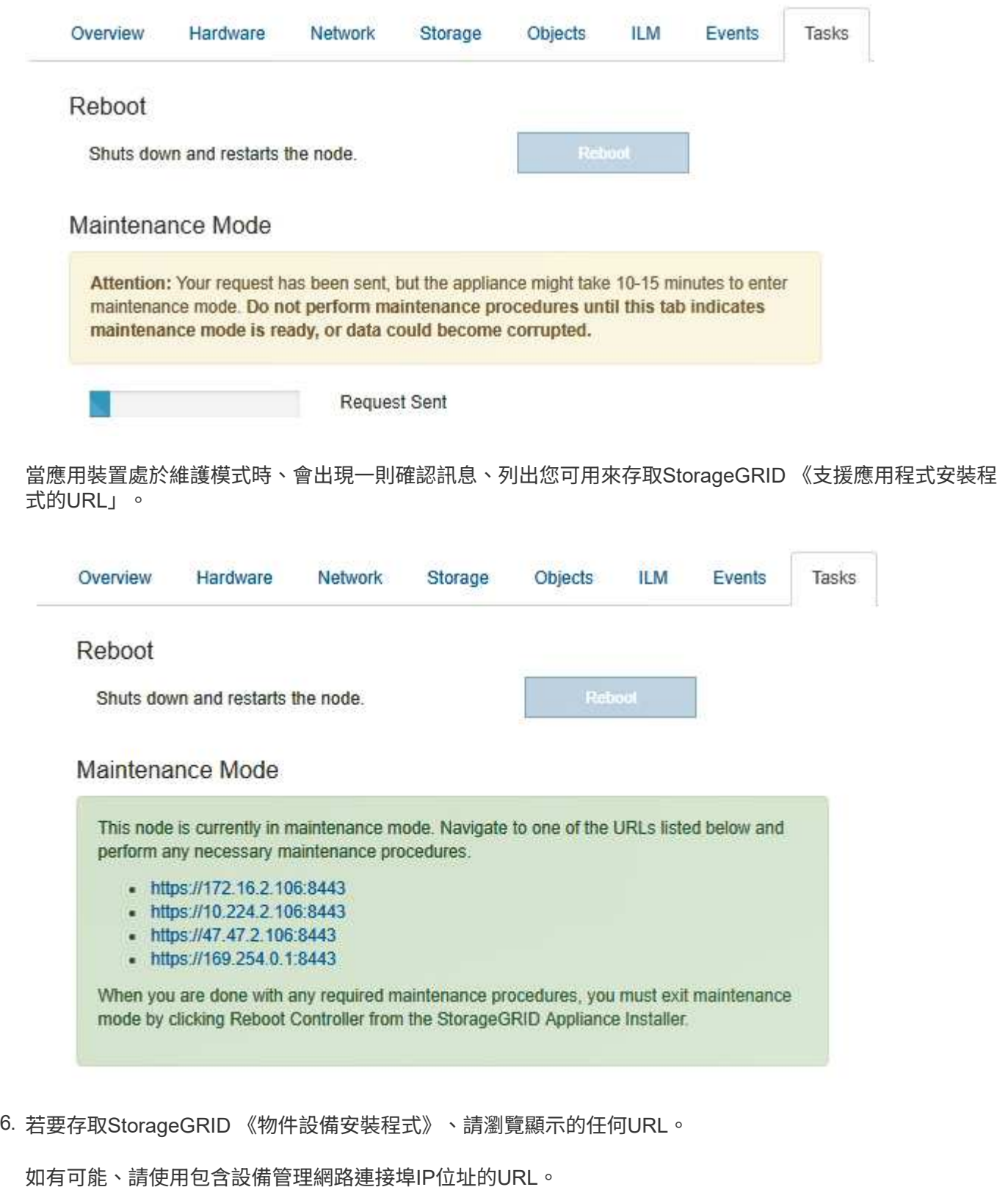

存取 https://169.254.0.1:8443 需要直接連線至本機管理連接埠。

7. 從《支援產品安裝程式(the不支援產品):確認產品處於維護模式。StorageGRID

 $(i)$ 

A This node is in maintenance mode. Perform any required maintenance procedures. If you want to exit maintenance mode manually to resume normal operation, go to Advanced > Reboot Controller to reboot the controller.

## 8. 執行任何必要的維護工作。

## 9. 完成維護工作之後、請結束維護模式並恢復正常節點作業。從「the Some Appliance Installer

」StorageGRID 選取「進階>\*重新開機控制器\*」、然後選取「\*重新開機至StorageGRID \*」。

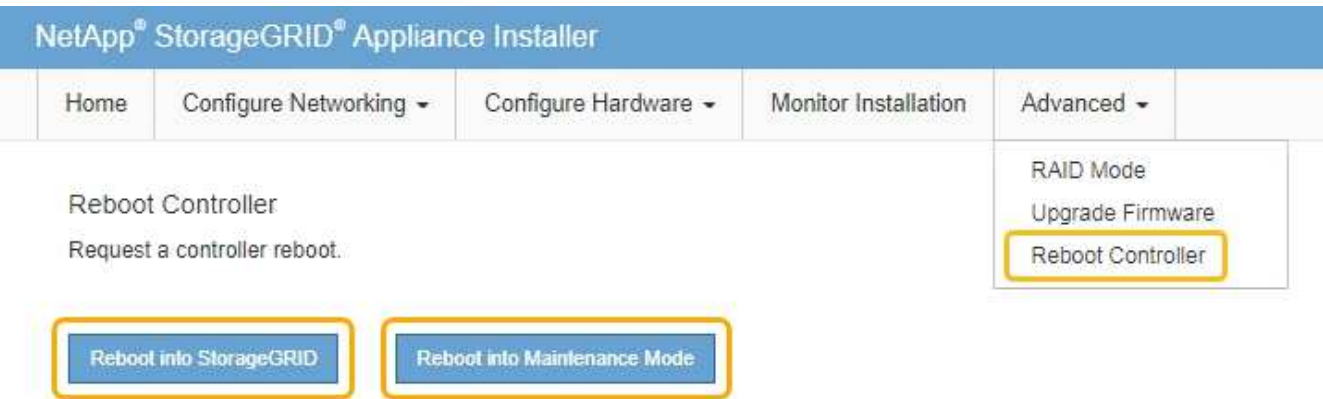

裝置重新開機和重新加入網格可能需要20分鐘的時間。若要確認重新開機已完成、且節點已重新加入網格、 請返回Grid Manager。「節點」標籤應顯示正常狀態 對於應用裝置節點、表示沒有任何警示處於作用中 狀態、且節點已連線至網格。

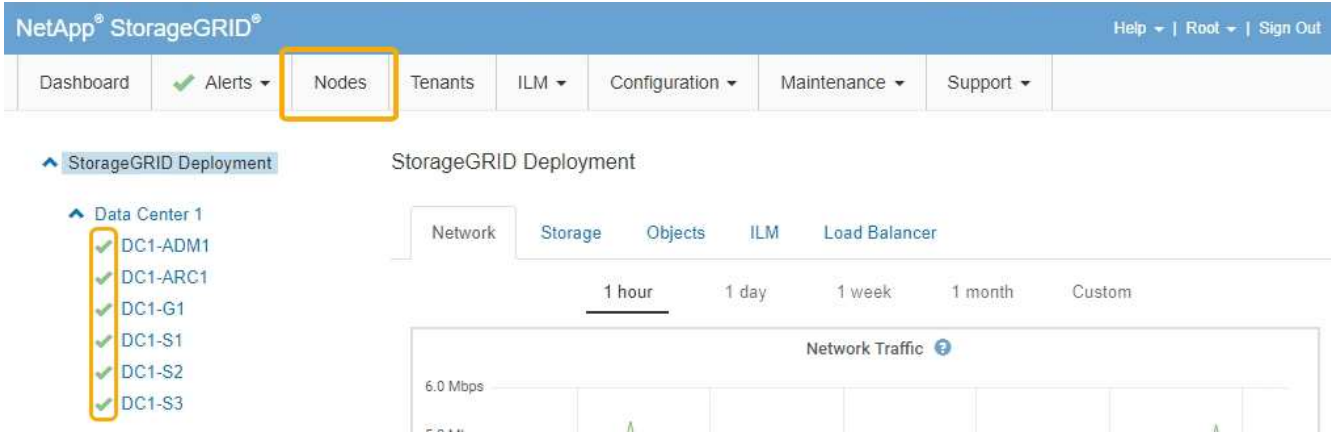

## <span id="page-83-0"></span>使用**Grid Manager**在**SANtricity** 儲存控制器上升級作業系統

使用Grid Manager來套用SANtricity 作業系統升級。

您需要的產品

- 您已諮詢NetApp互通性對照表工具IMT (NetApp Interoperability Matrix Tool、簡稱「參考資訊」)、確 認SANtricity 您用於升級的作業系統版本與您的應用裝置相容。
- 您必須具有維護權限。
- 您必須使用支援的瀏覽器登入Grid Manager。
- 您必須擁有資源配置通關密碼。
- 您必須能夠存取NetApp的SANtricity 《關於不支援的作業系統的下載頁面」。

關於狺項工作

您必須先完成更新程序、才能執行其他軟體更新StorageGRID (更新版的資訊、更新版或修補程式)SANtricity 。如果您在StorageGRID 完成更新程序之前嘗試啟動修補程式或更新版的功能、SANtricity 您會被重新導 向SANtricity 到「更新版更新版」頁面。

在所有適用的節點上成功套用完更新版的作業系統之前、此程序將不會完成SANtricity 。在SANtricity 每個節點 上載入該作業系統可能需要30分鐘以上、並可能需要90分鐘才能重新啟動每StorageGRID 個效益儲存應用裝 置。

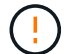

下列步驟僅適用於使用Grid Manager執行升級的情況。

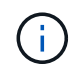

此程序會自動將NVSRAM升級 至SANtricity 與更新版有關的最新版本。您不需要套用個別 的NVSRAM升級 檔案。

步驟

1. 從服務型筆記型電腦下載SANtricity 全新的作業系統更新檔NetApp 支援網站 、請從The支援網站的支援網站 下載。

請務必為SANtricity E2700儲存控制器選擇支援的作業系統版本。

- 2. 使用支援的瀏覽器登入Grid Manager。
- 3. 選擇\*維護\*。然後在功能表的「System(系統)」區段中、選取「\* Software Update (**\***軟體更新)」。

此時會出現「軟體更新」頁面。

#### Software Update

You can upgrade StorageGRID software, apply a hotfix, or upgrade the SANtricity OS software on StorageGRID storage appliances.

- · To perform a major version upgrade of StorageGRID, see the instructions for upgrading StorageGRID, and then select StorageGRID Upgrade.
- · To apply a hotfix to all nodes in your system, see "Hotfix procedure" in the recovery and maintenance instructions, and then select StorageGRID Hotfix.
- . To upgrade SANtricity OS software on a storage controller, see "Upgrading SANtricity OS Software on the storage controllers" in the installation and maintenance instructions for your storage appliance, and then select SANtricity OS:

SG6000 appliance installation and maintenance

SG5700 appliance installation and maintenance

SG5600 appliance installation and maintenance

StorageGRID Upgrade

StorageGRID Hotfix

**SANtricity OS** 

4. 按一下\* SANtricity 《作業系統》\*。

#### **SANtricity OS**

You can use this page to upgrade the SANtricity OS software on storage controllers in a storage appliance. Before installing the new software, confirm the storage controllers are Nominal (Nodes > appliance node > Hardware) and ready for an upgrade. A health check is automatically performed as part of the upgrade process and valid NVSRAM is automatically installed based on the appliance type and new software version. The software upgrade can take up to 30 minutes per appliance. When the upgrade is complete, the node will be automatically rebooted to activate the SANtricity OS on the storage controllers. If you have multiple types of appliances, repeat this procedure to install the appropriate OS software for each type.

#### **SANtricity OS Upgrade File**

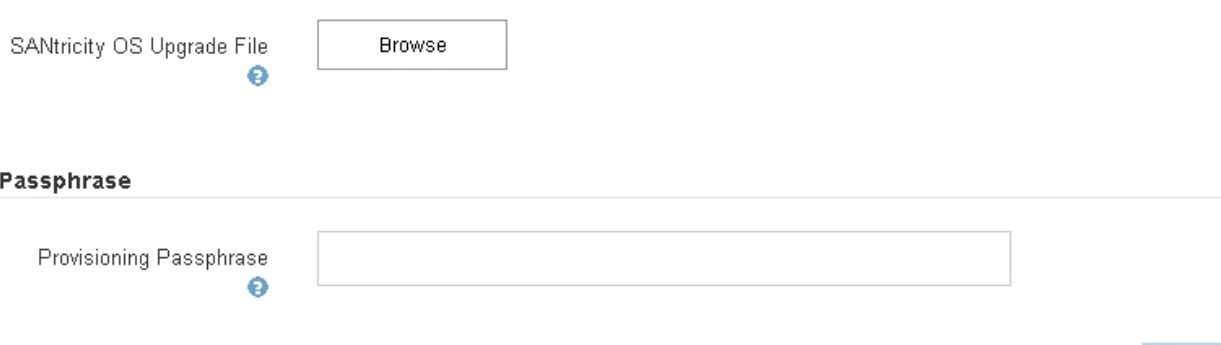

5. 選取您從 NetApp 支援網站下載的 SANtricity 作業系統升級檔案。

- a. 按一下\*瀏覽\*。
- b. 找出並選取檔案。
- c. 按一下「開啟」。

檔案已上傳並驗證。驗證程序完成後、檔案名稱會顯示在詳細資料欄位中。

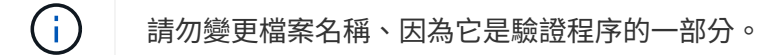

### **SANtricity OS**

You can use this page to upgrade the SANtricity OS software on storage controllers in a storage appliance. Before installing the new software, confirm the storage controllers are Nominal (Nodes > appliance node > Hardware) and ready for an upgrade. A health check is automatically performed as part of the upgrade process and valid NVSRAM is automatically installed based on the appliance type and new software version. The software upgrade can take up to 30 minutes per appliance. When the upgrade is complete, the node will be automatically rebooted to activate the SANtricity OS on the storage controllers. If you have multiple types of appliances, repeat this procedure to install the appropriate OS software for each type.

#### **SANtricity OS Upgrade File**

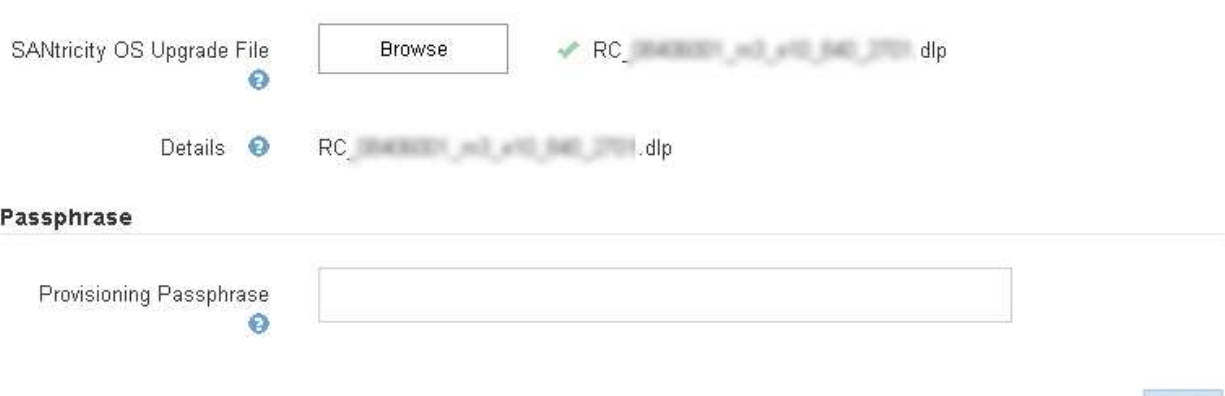

## 6. 輸入資源配置通關密碼。

◦ Start\*(開始\*)按鈕已啟用。

#### **SANtricity OS**

You can use this page to upgrade the SANtricity OS software on storage controllers in a storage appliance. Before installing the new software, confirm the storage controllers are Nominal (Nodes > appliance node > Hardware) and ready for an upgrade. A health check is automatically performed as part of the upgrade process and valid NVSRAM is automatically installed based on the appliance type and new software version. The software upgrade can take up to 30 minutes per appliance. When the upgrade is complete, the node will be automatically rebooted to activate the SANtricity OS on the storage controllers. If you have multiple types of appliances, repeat this procedure to install the appropriate OS software for each type.

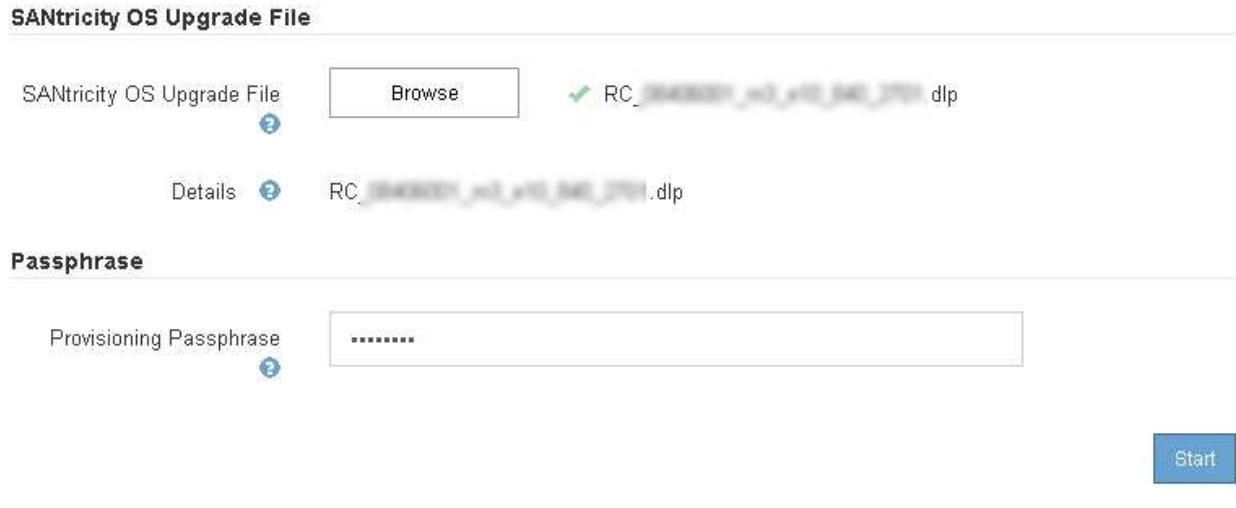

7. 按一下\* Start\*。

此時會出現一個警告方塊、指出當重新啟動升級的節點上的服務時、瀏覽器的連線可能會暫時中斷。

A Warning

Nodes can disconnect and services might be affected

The node will be automatically rebooted at the end of upgrade and services will be affected. Are you sure you want to start the SANtricity OS upgrade?

Cancel

O۴

8. 按一下「確定」、將SANtricity 作業系統升級檔案登入主管理節點。

當作業系統升級開始時SANtricity :

a. 執行健全狀況檢查。此程序會檢查沒有節點的狀態是否為「Needs Attention(需要注意)」。

如果報告了任何錯誤、請解決這些錯誤、然後再按一下「\* Start\*(開始\*)」。

b. 畫面會出現「更新作業系統」進度表。SANtricity此表顯示網格中的所有儲存節點、以及每個節點的目前 升級階段。

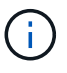

 $\mathbf{d}$ 

下表顯示所有儲存節點、包括軟體型儲存節點。您必須核准所有儲存節點的升級、即 使SANtricity 升級版不影響軟體型儲存節點。針對軟體型儲存節點傳回的升級訊息 為「SANtricity 不適用於此節點的作業系統升級」。

**SANtricity OS Upgrade Progress** 

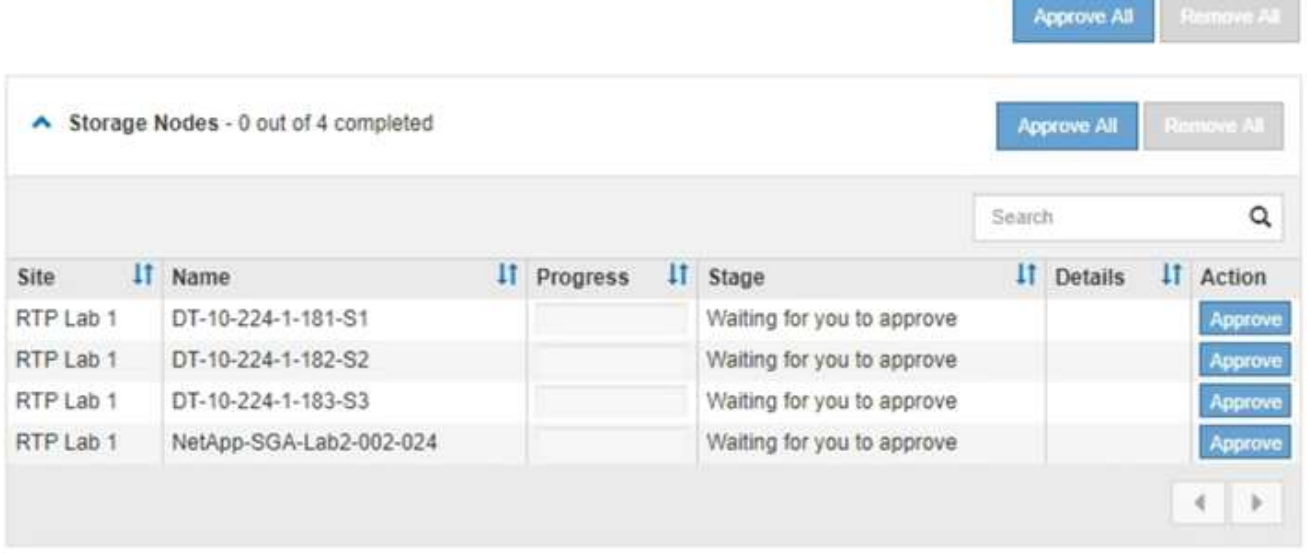

9. 或者、您也可以根據\*站台\*、名稱、進度、階段**\***或**\***詳細資料、以遞增或遞減順序排序節點清單。或者、在\* 搜尋\*方塊中輸入詞彙、以搜尋特定節點。

您可以使用區段右下角的左右箭頭捲動節點清單。

10. 核准已準備好新增至升級佇列的網格節點。相同類型的核准節點一次升級一個。

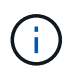

除非SANtricity 您確定節點已準備好停止並重新開機、否則請勿核准應用裝置儲存節點的更新 版。SANtricity 當節點上核准升級版作業系統時、該節點上的服務將會停止。之後、當節點升 級時、會重新啟動應用裝置節點。這些作業可能會造成與節點通訊的用戶端服務中斷。

◦ 按一下「全部核准」按鈕之一、將所有儲存節點新增SANtricity 至「支援作業系統」升級佇列。

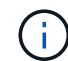

如果節點升級順序很重要、請一次核准一個節點或節點群組、並等到每個節點上的升級完 成後、再核准下一個節點。

◦ 按一下一或多個\*核准\*按鈕、將一個或多個節點新增SANtricity 至「支援作業系統」升級佇列。

您可能會延遲將SANtricity 某個版本的作業系統升級至節點、但SANtricity 除非您核 准SANtricity 所有列出的儲存節點上的更新版、否則無法完成該版本的作業系統升級程 序。

按一下\* Approve \*之後、升級程序會決定是否可以升級節點。如果節點可以升級、則會將其新增至升級 佇列。+

對於某些節點、所選的升級檔案並非刻意套用、您可以在不升級這些特定節點的情況下完成升級程序。 對於刻意未升級的節點、此程序會在「詳細資料」欄位中顯示完成階段、並顯示下列其中一則訊息:+

- 儲存節點已升級。
- 不適用於此節點的作業系統升級SANtricity 。
- 作業系統檔案與此節點不相容SANtricity 。

「SANtricity 不適用於此節點的作業系統升級」訊息表示節點沒有StorageGRID 可由支援此功能的儲存控制 器。非應用裝置儲存節點將會顯示此訊息。您無需SANtricity 升級顯示此訊息的節點、即可完成更新作業系 統的程序。+出現「SANtricity '不盡 相同的作業系統檔案與此節點不相容」訊息、表示節點需要SANtricity 的 是不同於程序嘗試安裝的作業系統檔案。完成目前SANtricity 的更新版作業系統之後、請下載SANtricity 適用 於該節點的更新版作業系統、然後重複執行升級程序。

11. 如果您需要從SANtricity 「支援作業系統」升級佇列中移除節點或所有節點、請按一下「移除」或「全部移 除」。

如範例所示、當階段超出佇列時、「移除」按鈕會隱藏、您無法再將節點移除SANtricity 到「支援服務」升 級程序中。

 $\left( \begin{matrix} 1 \\ 1 \end{matrix} \right)$ 

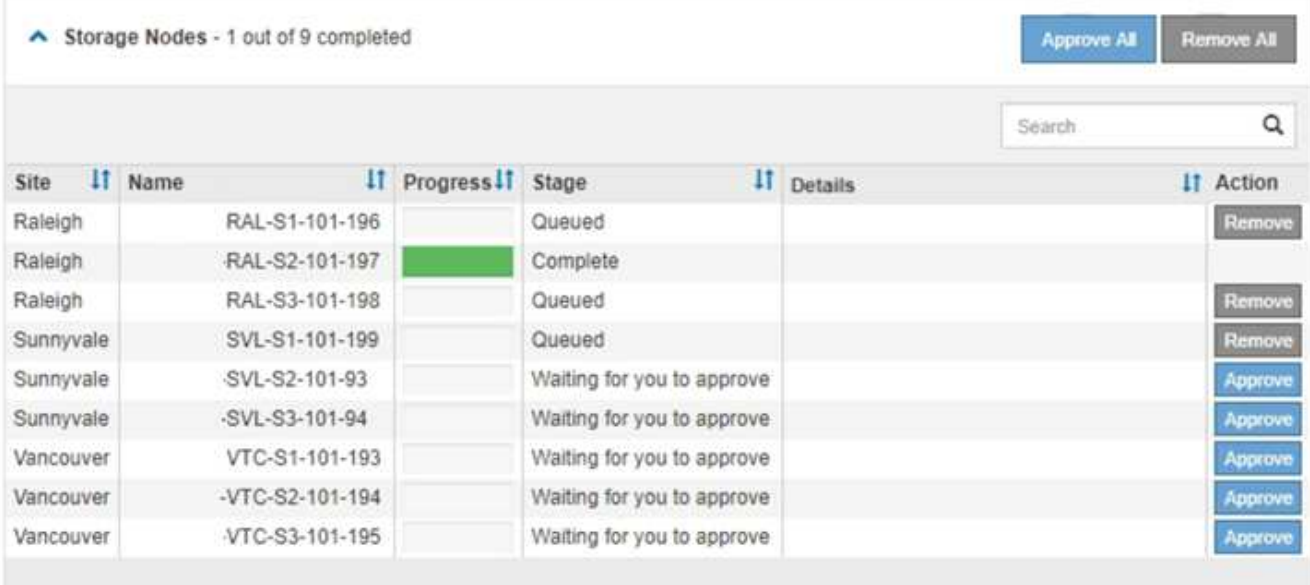

12. 請稍候SANtricity 、將更新版套用至每個核准的網格節點。

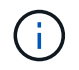

如果SANtricity 任何節點在套用更新版的過程中顯示錯誤階段、表示該節點的升級失敗。設備 可能需要置於維護模式、才能從故障中恢復。請先聯絡技術支援人員再繼續。

如果節點上的韌體太舊、無法使用Grid Manager進行升級、節點會顯示錯誤階段、並顯示詳細資料:「您必 須使用維護模式來升級SANtricity 此節點上的作業系統。請參閱設備的安裝與維護說明。升級之後、您可以 使用此公用程式進行後續升級。」 若要解決此錯誤、請執行下列步驟:

- a. 在SANtricity 顯示錯誤階段的節點上、使用維護模式來升級支援的作業系統。
- b. 使用Grid Manager重新啟動並完成SANtricity 還原OS升級。

當所有核准節點上的更新均完成時、將會關閉「更新作業系統」進度表、並會出現綠色橫幅、顯示完成 更新作業系統的日期和時間。SANtricity SANtricity SANtricity

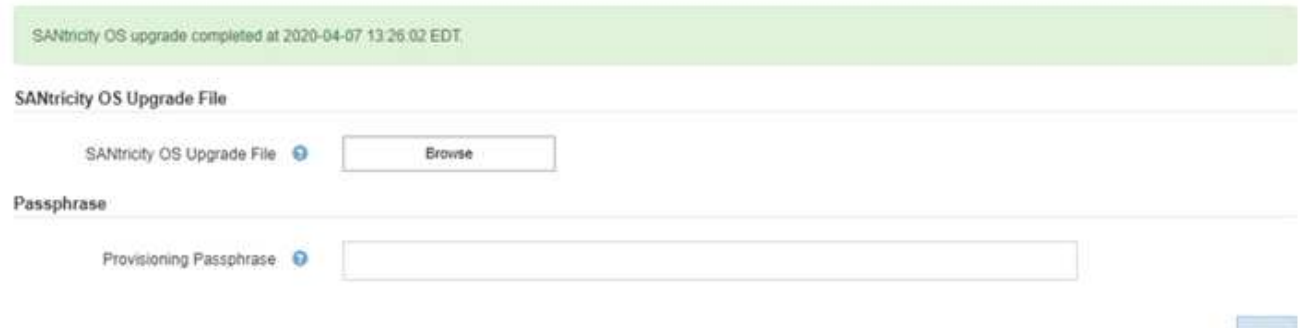

13. 對於需要不同SANtricity 的更新檔的任何節點、請重複此升級程序。

對於狀態為「Needs Attention(需要注意)」的任何節點、請使用維護模式來執行升級。

相關資訊

 $\left( \begin{matrix} 1 \end{matrix} \right)$ 

## <span id="page-90-0"></span>使用**SANtricity** 維護模式升級**E2700**控制器上的作業系統

如果SANtricity 您無法使用Grid Manager來升級此作業系統軟體、請使用維護模式程序來 套用升級。

您需要的產品

- 您已諮詢NetApp互通性對照表工具IMT (NetApp Interoperability Matrix Tool、簡稱「參考資訊」)、確 認SANtricity 您用於升級的作業系統版本與您的應用裝置相容。
- 如果您不使用Grid Manager、則必須將E5600SG控制器置於維護模式。將控制器置於維護模式會中斷 與E2700控制器的連線。變更連結組態之前、您必須先將E5600SG控制器置於維護模式。將某個應用程式 置StorageGRID 於維護模式、可能會使應用裝置無法遠端存取。

## ["](#page-80-0)[將應用裝置置於維護模式](#page-80-0)["](#page-80-0)

關於這項工作

請勿在SANtricity E系列控制器的StorageGRID 多個支援環境中、一次升級一個以上的應用環境。

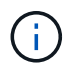

視StorageGRID 部署模式和ILM原則而定、一次升級多個不適用的應用裝置可能會導致資料無法 使用。

步驟

- 1. 從服務型筆記型電腦存取SANtricity 「NetApp儲存管理程式」、然後登入。
- 2. 將全新SANtricity 的SKETOS軟體檔案和NVSRAM/檔案下載到管理用戶端。

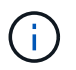

NVSRAM/SRAM/SRAM/VRAM/VRAM/VRAM/VRA StorageGRID請勿使用標準的NVSRAM 下載。

3. 請遵循\_E2700和E5600 SANtricity 支援軟體與韌體升級說明\_或SANtricity 《VMware Storage Manager線上 說明》中的指示、並升級E2700控制器的韌體、NVSRAM/或兩者。

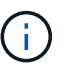

如果您需要升級E2700控制器中的NVSRAM、您必須確認SANtricity 您下載的更新版作業系統 檔案已指定為與StorageGRID 哪些應用程式相容。

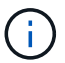

立即啟動升級檔案。請勿延後啟動。

- 4. 升級作業完成後、請重新啟動節點。從「the Sof the Sof the Some Installer」選取「進階>\*重新開機控制器 \*」StorageGRID 、然後選取下列其中一個選項:
	- 選取\*重新開機至StorageGRID SESW\*、以重新啟動控制器、並使節點重新加入網格。如果您已在維護 模式下完成工作、並準備好讓節點恢復正常作業、請選取此選項。
	- 選取\*重新開機進入維護模式\*、以重新啟動控制器、使節點保持維護模式。如果在重新加入網格之前需 要在節點上執行其他維護作業、請選取此選 項。

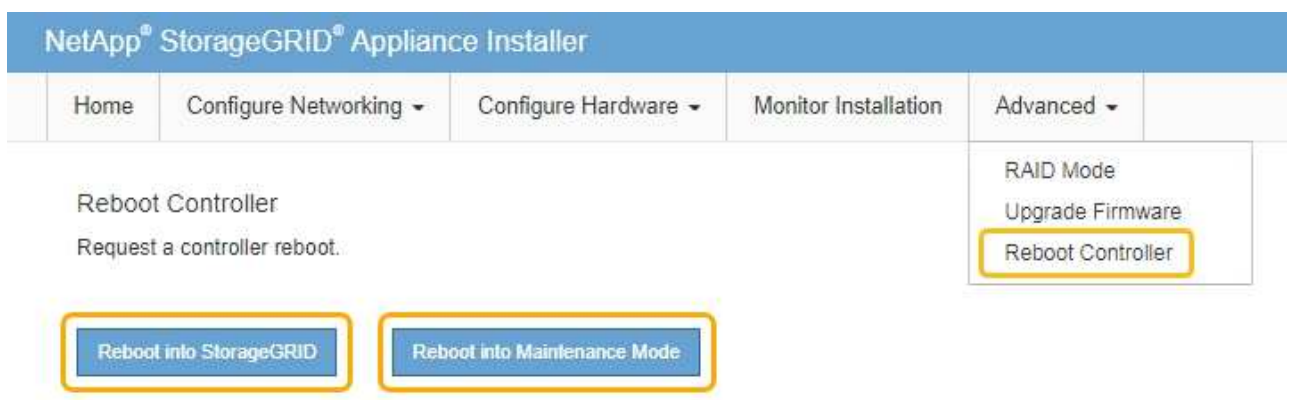

裝置重新開機和重新加入網格可能需要20分鐘的時間。若要確認重新開機已完成、且節點已重新加入網 格、請返回Grid Manager。「節點」標籤應顯示正常狀態 對於應用裝置節點、表示沒有任何警示處 於作用中狀態、且節點已連線至網格。

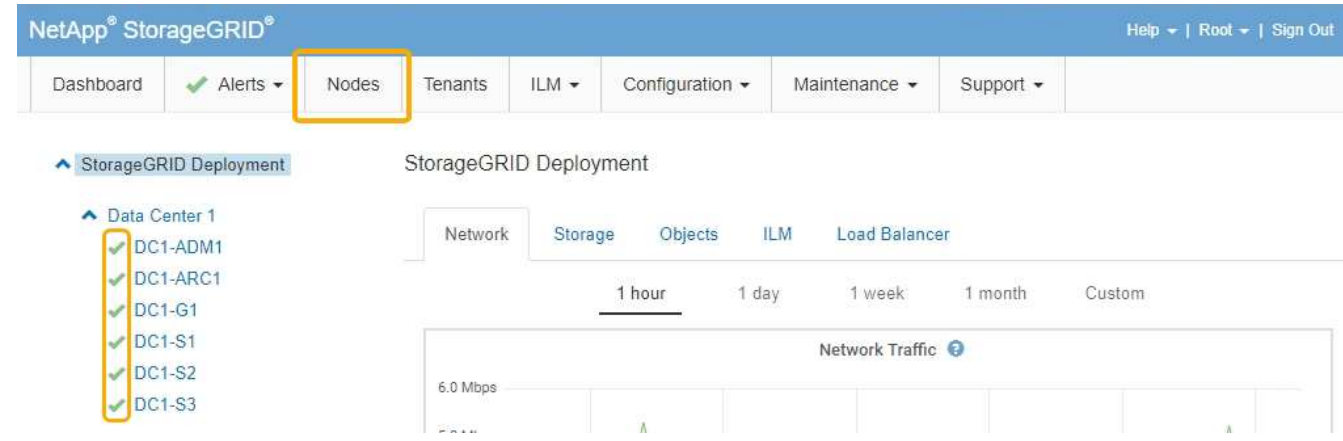

## <span id="page-91-0"></span>使用**SANtricity NetApp Storage Manager**升級磁碟機韌體

您可以升級磁碟機韌體、以確保擁有所有最新的功能和錯誤修復。

您需要的產品

- 儲存應用裝置的狀態為「最佳」。
- 所有磁碟機均處於最佳狀態。
- 您安裝的是與您的版本的功能相容的最新SANtricity 版的更新版的《不一致的儲存管理程式StorageGRID 》。

["](#page-83-0)[使用](#page-83-0)[Grid Manager](#page-83-0)[在](#page-83-0)[SANtricity](#page-83-0) [儲存控制器上](#page-83-0)[升級](#page-83-0)[作業系統](#page-83-0)["](#page-83-0)

["](#page-90-0)[使用](#page-90-0)[SANtricity](#page-90-0) [維護模式](#page-90-0)[升級](#page-90-0)[E2700](#page-90-0)[控制器上的作業系統](#page-90-0)["](#page-90-0)

• 您已將StorageGRID 該產品置於維護模式。

["](#page-80-0)[將應用裝置置於維護模式](#page-80-0)["](#page-80-0)

維護模式會中斷與儲存控制器的連線、停止所有I/O活動、並將所有磁碟機置於離線狀態。

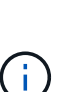

請勿一StorageGRID 次在多個不只一個的支援設備上升級磁碟機韌體。視部署模式和ILM原則而 定、否則可能導致資料無法使用。

步驟

- 1. 開啟網頁瀏覽器、輸入IP位址作為SANtricity URL for the URL for the NetApp Storage Manager:+ **https://***E2700\_Controller\_IP*
- 2. 如SANtricity 有需要、請輸入《不實儲存管理程式》管理員使用者名稱和密碼。
- 3. 從「企業管理」中選取「裝置」索引標籤。SANtricity

出現「the不同步陣列管理」視窗。SANtricity

- 4. 在「StorageArray Management」中SANtricity 、按兩下要升級磁碟機的儲存陣列。
- 5. 確認儲存陣列和磁碟機均處於最佳狀態。
- 6. 驗證儲存應用裝置中目前安裝的磁碟機韌體版本:
	- a. 從「企業管理」中選取\*「升級\*」>「磁碟機韌體」SANtricity 。

「Download Drive韌體- Add Packages(下載磁碟機韌體-新增套件)」視窗會顯示目前使用中的磁碟機

b. 請注意目前韌體套件下的磁碟機韌體版本和磁碟機識別碼。

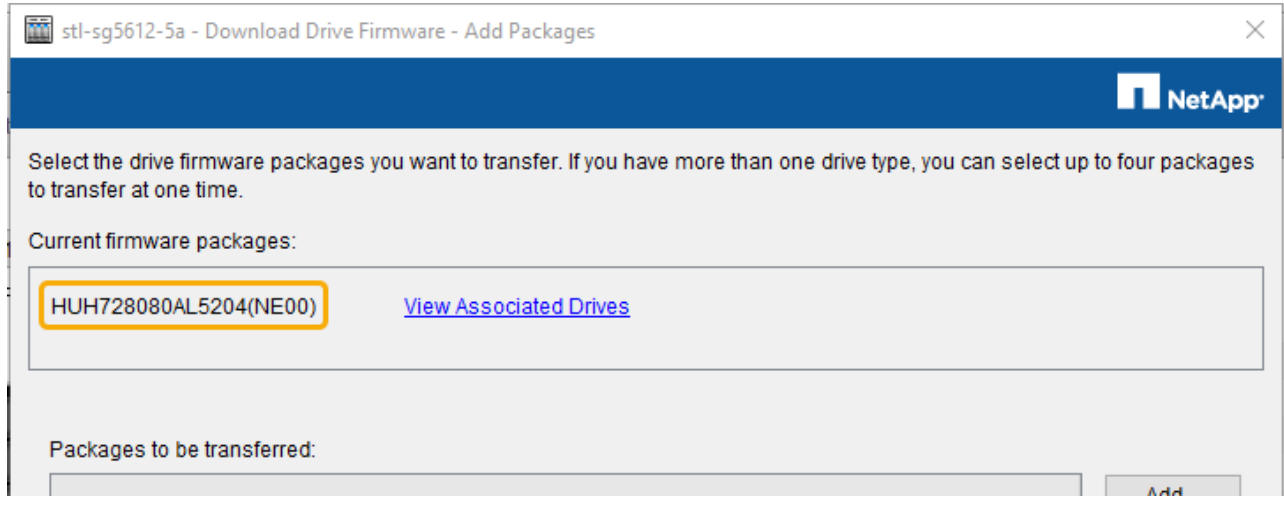

在此範例中:

- 磁碟機韌體版本為\* NE00\*。
- 磁碟機識別碼為\* HHH7280AL5204\*。

選取\*檢視相關磁碟機\*以顯示這些磁碟機安裝在儲存設備中的位置。

- 7. 下載並準備可用的磁碟機韌體升級:
	- a. 開啟您的網頁瀏覽器、瀏覽至NetApp支援網站、然後使用您的ID和密碼登入。

["NetApp](https://mysupport.netapp.com/site/)[支援](https://mysupport.netapp.com/site/)["](https://mysupport.netapp.com/site/)

- b. 在NetApp支援網站上、選取\* Downloads (下載)索引標籤、然後選取\* E系列磁碟機韌體\*。 隨即顯示E系列磁碟韌體頁面。
- c. 搜尋儲存設備中安裝的每個\*磁碟機識別碼\*、並確認每個磁碟機識別碼都有最新的韌體版本。
	- 如果韌體版本不是連結、則此磁碟機識別碼具有最新的韌體版本。
	- 如果列出一個磁碟機識別碼的一個或多個磁碟機零件編號、則這些磁碟機可以進行韌體升級。您可 以選取任何連結來下載韌體檔 案。

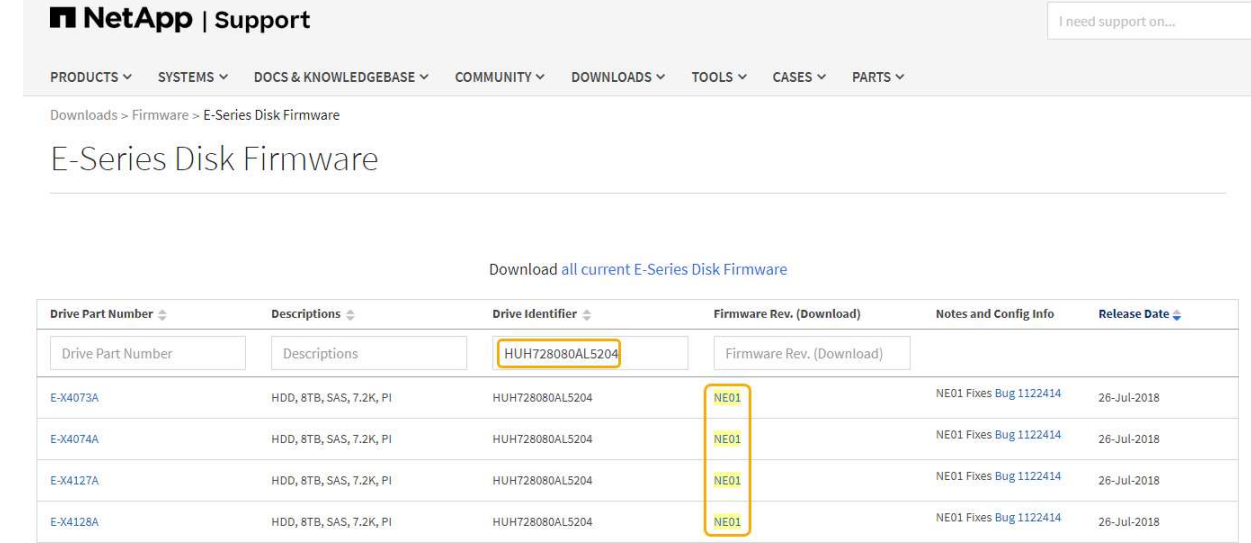

- d. 如果列出較新的韌體版本、請選取韌體版本中的連結(下載)欄下載 .zip 包含韌體檔案的歸檔。
- e. 從Support網站擷取(解壓縮)您下載的磁碟機韌體歸檔檔案。
- 8. 安裝磁碟機韌體升級:
	- a. 從「Download Drive韌體- SANtricity Add Packages」(更新套件)視窗中、選取「\* Add\*」(新增\* )。
	- b. 瀏覽至包含韌體檔案的目錄、並選取最多四個韌體檔案。

磁碟機韌體檔案的檔案名稱類似於+ D HUC101212CSS600 30602291 MS01 2800 0002.dlp

選取多個韌體檔案來升級同一個磁碟機的韌體、可能會導致檔案衝突錯誤。如果發生檔案衝突錯誤、就 會出現錯誤對話方塊。若要解決此錯誤、請選取\*確定\*、然後移除所有其他韌體檔案、但您要用來升級 磁碟機韌體的韌體檔案除外。若要移除韌體檔案、請在「要傳輸的套件」資訊區域中選取韌體檔案、然 後選取\*移除\*。此外、您一次最多只能選取四個磁碟機韌體套件。

c. 選擇\*確定\*。

系統會使用您選取的韌體檔案更新要傳輸的套件資訊區域。

d. 選擇\*下一步\*。

「Download Drive韌體- Select Drives(下載磁碟機韌體-選取磁碟機

- 設備中的所有磁碟機都會掃描以取得組態資訊和升級資格。
- 您會看到相容磁碟機的選項(視儲存陣列中的磁碟機種類而定)、這些磁碟機可以使用您選取的韌 體進行升級。預設會顯示可升級為線上作業的磁碟機。
- 所選的磁碟機韌體會顯示在「提議的韌體資訊」區域中。如果您必須變更韌體、請選取\*上一步\*以返 回上一個對話方塊。
- e. 從磁碟機升級功能中、選取\*平行\*下載作業或\*全部\*。

您可以使用上述任一種升級方法、因為應用裝置處於維護模式、所有磁碟機和所有磁碟區的I/O活動都會 停止。

- f. 在「相容磁碟機」中、選取您要升級所選韌體檔案的磁碟機。
	- 對於一個或多個磁碟機、請選取您要升級的每個磁碟機。
	- 對於所有相容磁碟機、請選取\*全選\*。

最佳實務做法是將同一機型的所有磁碟機升級至相同的韌體版本。

- g. 選擇\*完成\*;然後輸入 yes 並選擇\*確定\*。
	- 磁碟機韌體下載與升級開始、下載磁碟機韌體-指出所有磁碟機韌體傳輸狀態的進度。
	- 參與升級的每個磁碟機狀態會顯示在「裝置已更新的傳輸進度」欄中。

如果在24個磁碟機系統上升級所有磁碟機、平行磁碟機韌體升級作業可能需要90秒的時間才能完 成。在較大型的系統上、執行時間稍微長一些。

- h. 在韌體升級過程中、您可以:+
	- 選取\*停止\*以停止正在進行的韌體升級。目前正在進行的任何韌體升級均已完成。任何嘗試進行韌體 升級的磁碟機都會顯示其個別狀態。所有剩餘的磁碟機都會以「Not嘗試」狀態列出。

 $\left( \, \mathrm{i} \, \right)$ 

停止正在進行的磁碟機韌體升級、可能會導致資料遺失或磁碟機無法使用。

- 選取\*「另存新檔」\*以儲存韌體升級進度摘要的文字報告。報告會以預設的.log副檔名儲存。如果您 要變更副檔名或目錄、請變更儲存磁碟機下載記錄中的參數。
- i. 使用Download Drive韌體- Progress(下載磁碟機韌體-進度)來監控磁碟機韌體升級的進度。「Drives updated(磁碟機更新)」區域包含排定進行韌體升級的磁碟機清單、以及每個磁碟機下載與升級的傳輸 狀態。

參與升級的每個磁碟機的進度和狀態會顯示在傳輸進度欄中。如果在升級期間發生任何錯誤、請採取適 當的建議行動。

▪ 待處理

此狀態顯示為已排程但尚未啟動的線上韌體下載作業。

▪ 正在進行中

韌體正在傳輸至磁碟機。

▪ 正在重建

如果磁碟機在快速重建期間發生磁碟區傳輸、則會顯示此狀態。這通常是因為控制器重設或故障、 而且控制器擁有者會傳輸磁碟區。

系統會開始完整重建磁碟機。

◦ 失敗**-**部分

韌體只有部分傳輸到磁碟機、才會發生問題、導致無法傳輸檔案的其餘部分。

◦ 失敗**-**狀態無效

韌體無效。

◦ 失敗**-**其他

無法下載韌體、可能是因為磁碟機的實體問題。

◦ 未嘗試

未下載韌體、原因可能有很多、例如下載在下載之前停止、或磁碟機不符合升級資格、或是因為錯誤而 無法下載。

◦ 成功

韌體已成功下載。

- 9. 磁碟機韌體升級完成後:
	- 若要關閉磁碟機韌體下載精靈、請選取\*關閉\*。
	- 若要重新啟動精靈、請選取\*傳輸更多\*。
- 10. 升級作業完成後、請重新啟動應用裝置。從「the Sof the Sof the Some Installer」選取「進階>\*重新開機控 制器\*」StorageGRID 、然後選取下列其中一個選項:
	- 選取\*重新開機至StorageGRID SESW\*、以重新啟動控制器、並使節點重新加入網格。如果您已在維護 模式下完成工作、並準備好讓節點恢復正常作業、請選取此選項。
	- 選取\*重新開機進入維護模式\*、以重新啟動控制器、使節點保持維護模式。如果在重新加入網格之前需 要在節點上執行其他維護作業、請選取此選 項。

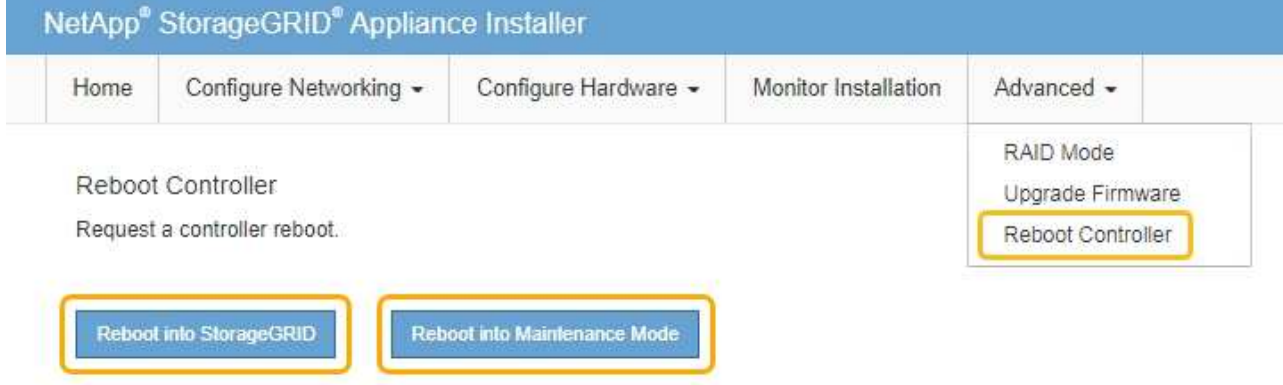

裝置重新開機和重新加入網格可能需要20分鐘的時間。若要確認重新開機已完成、且節點已重新加入網 格、請返回Grid Manager。「節點」標籤應顯示正常狀態 對於應用裝置節點、表示沒有任何警示處 於作用中狀態、且節點已連線至網格。

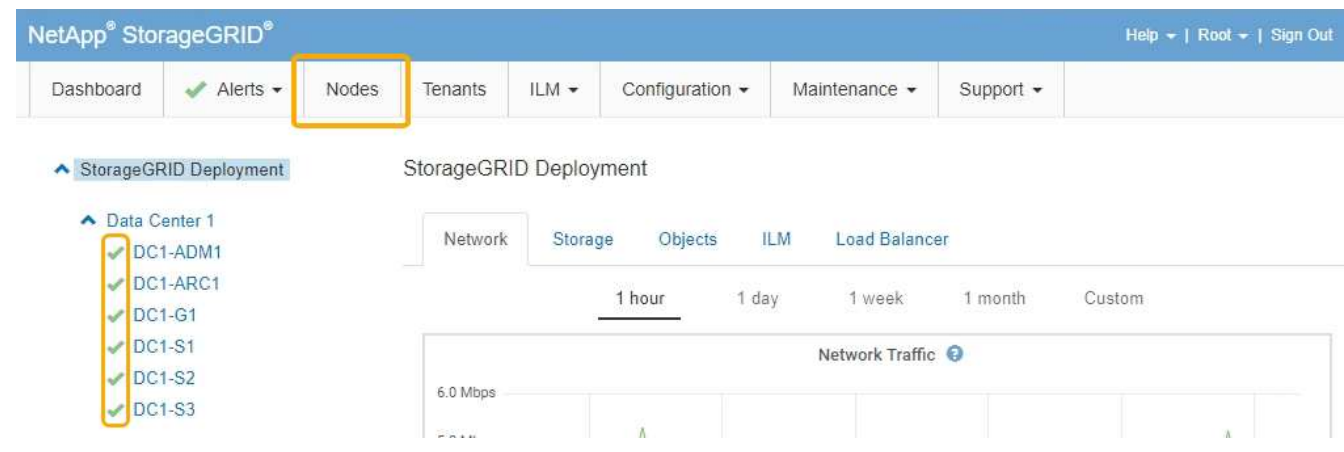

## <span id="page-96-0"></span>更換**E2700**控制器

如果E2700控制器無法正常運作或故障、您可能需要更換它。

您需要的產品

- 您的更換控制器的零件編號與您要更換的控制器相同。
- 您可以使用標籤來識別連接至控制器的每條纜線。
- 您有防靜電保護。
- 您必須具有維護或根存取權限。如需詳細資訊、請參閱《關於管理StorageGRID 功能的說明》。

## 關於這項工作

您可以檢查控制器上的「Service Action Required」(所需的服務動作)LED(如圖所示為1)、以判斷控制器 是否故障。如果此LED亮起、則應更換控制器。

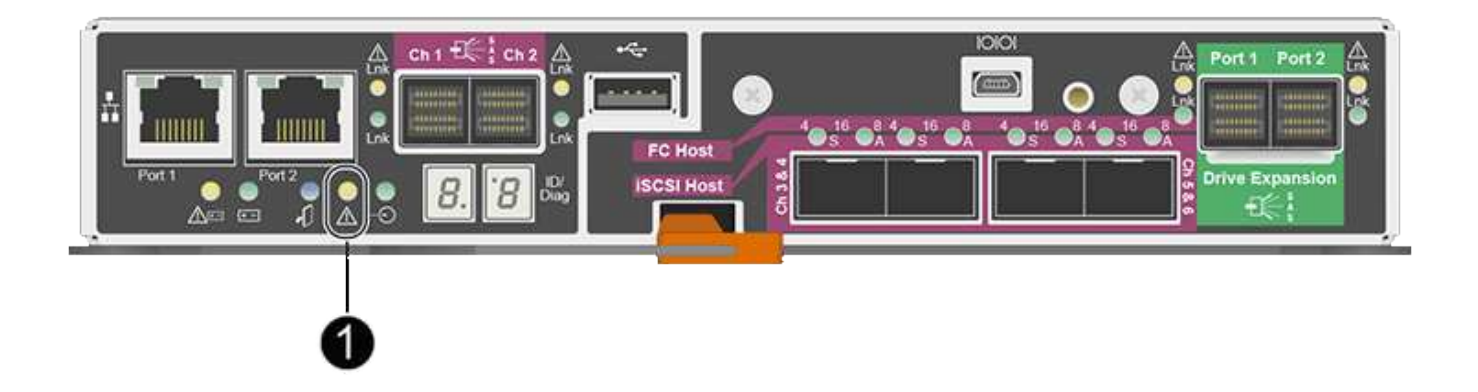

當您更換控制器時、將無法存取應用裝置儲存節點。如果E2700控制器運作正常、您可以將E5600SG控制器置 於維護模式。

更換控制器時、您必須從原始控制器中取出電池、然後將其安裝在更換的控制器中。

步驟

1. 準備移除控制器。

您可以使用SANtricity 「功能區儲存管理員」來執行這些步驟。

- a. 記下SANtricity 控制器上目前安裝的是哪個版本的作業系統軟體。
- b. 記下目前安裝的是哪個版本的NVSRAM.
- c. 如果已啟用「磁碟機安全性」功能、請確定已儲存金鑰存在、而且您知道安裝金鑰所需的密碼。

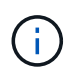

\*可能會遺失資料存取:\*如果設備中的所有磁碟機都已啟用安全功能、則新的控制器將無 法存取設備、直到您使用SANtricity NetApp儲存管理程式中的「企業管理」視窗解除鎖定 安全磁碟機為止。

d. 備份組態資料庫。

如果移除控制器時發生問題、您可以使用儲存的檔案來還原組態。

e. 收集應用裝置的支援資料。

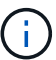

在更換元件之前和之後收集支援資料、可確保您可以傳送一組完整的記錄給技術支援部 門、以免更換無法解決問題。

2. 如果StorageGRID 該產品在StorageGRID 不支援的系統中執行、請將E5600SG控制器置於維護模式。

#### ["](#page-80-0)[將應用裝置置於維護模式](#page-80-0)["](#page-80-0)

- 3. 如果E2700控制器的運作能力足以允許控制關機、請確認所有作業均已完成。
	- a. 在Array Management(陣列管理)窗口的標題欄中,選擇\* Monitor **>** Reports\*>\* Operations in progress\*。
	- b. 確認所有作業均已完成。
- 4. 請依照單工E2700控制器更換程序中的指示、完成下列步驟:
	- a. 標記纜線、然後拔下纜線。

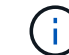

為避免效能降低、請勿扭轉、摺疊、夾緊或踏上纜線。

- b. 從設備中取出故障控制器。
- c. 卸下控制器護蓋。
- d. 旋下指旋螺絲、然後從故障控制器中取出電池。
- e. 將電池裝入更換的控制器、然後裝回控制器護蓋。
- f. 將替換控制器安裝到設備中。
- g. 更換纜線。
- h. 等待E2700控制器重新開機。確認七段顯示器顯示的狀態 99。
- 5. 如果應用裝置使用安全磁碟機、請匯入磁碟機安全金鑰。
- 6. 讓產品恢復正常運作模式。從「the Some Appliance Installer」StorageGRID 選取「進階>\*重新開機控制器

\*」、然後選取「\*重新開機至StorageGRID \*」。

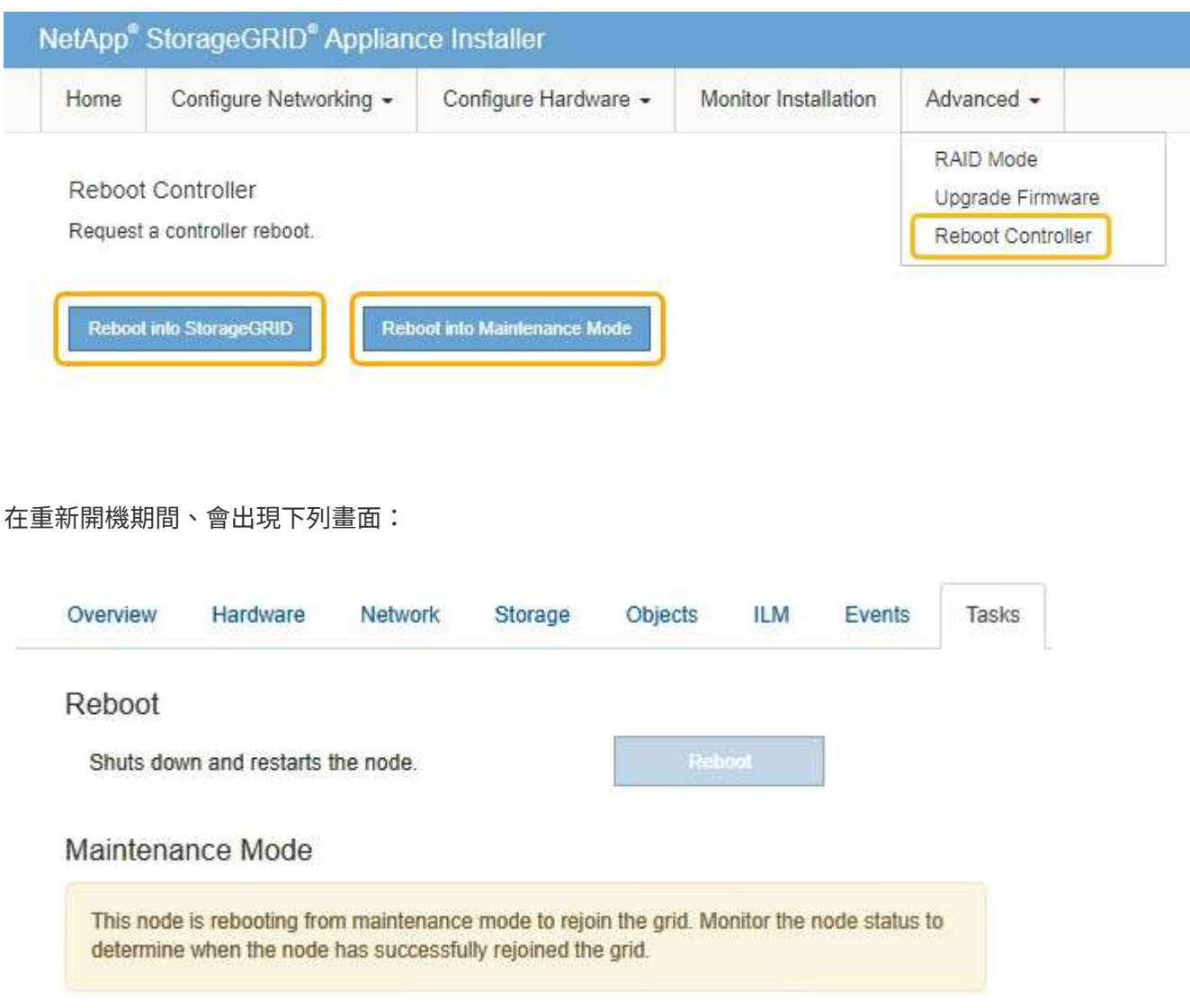

應用裝置會重新開機並重新加入網格。此程序最多可能需要20分鐘。

7. 確認重新開機已完成、且節點已重新加入網格。在Grid Manager中、確認「節點」標籤顯示正常狀態 對 於應用裝置節點、表示沒有任何警示處於作用中狀態、且節點已連線至網格。

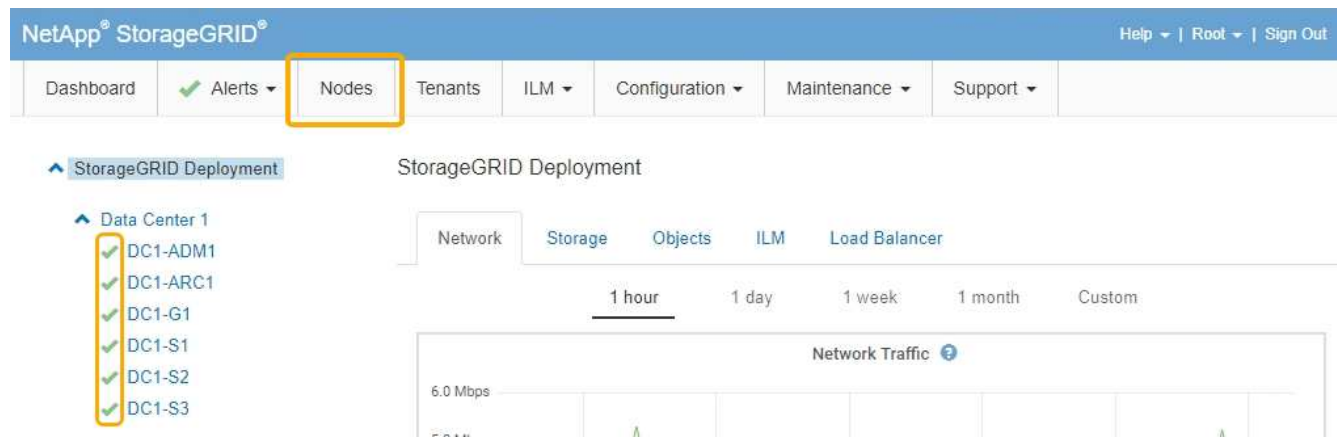

8. 從NetApp Storage Manager確認新的控制器是最佳的、並收集支援資料。SANtricity

### 相關資訊

["NetApp E](https://mysupport.netapp.com/info/web/ECMP11751516.html)[系列和](https://mysupport.netapp.com/info/web/ECMP11751516.html)[EF](https://mysupport.netapp.com/info/web/ECMP11751516.html)[系列硬體](https://mysupport.netapp.com/info/web/ECMP11751516.html)[更換](https://mysupport.netapp.com/info/web/ECMP11751516.html)[程序](https://mysupport.netapp.com/info/web/ECMP11751516.html)["](https://mysupport.netapp.com/info/web/ECMP11751516.html)

["NetApp](http://mysupport.netapp.com/documentation/productlibrary/index.html?productID=61765)[文件:](http://mysupport.netapp.com/documentation/productlibrary/index.html?productID=61765)[E2700](http://mysupport.netapp.com/documentation/productlibrary/index.html?productID=61765)[系列](http://mysupport.netapp.com/documentation/productlibrary/index.html?productID=61765)["](http://mysupport.netapp.com/documentation/productlibrary/index.html?productID=61765)

## <span id="page-99-0"></span>更換**E5600SG**控制器

您可能需要更換E5600SG控制器。

您需要的產品

您必須能夠存取下列資源:

- NetApp 支援網站上的 E 系列硬體更換資訊,網址為 +http://mysupport.netapp.com/["mysupport.netapp.com"^]
- 支援網站上的E5600文件
- 產品已進入維護模式。

## ["](#page-80-0)[將應用裝置置於維護模式](#page-80-0)["](#page-80-0)

## 關於這項工作

如果兩個控制器都能正常運作以允許控制關機、您可以先關閉E5600SG控制器、以中斷與E2700控制器的連 線。

> 如果您在安裝StorageGRID 完此程序之前更換控制器、可能StorageGRID 無法在完成此程序後立 即存取《產品安裝程式(到此程序)」。雖然StorageGRID 您可以從與應用裝置位於同一子網路 的其他主機存取《ENetApp應用裝置安裝程式」、但您無法從其他子網路的主機存取。此情況應 在15分鐘內自行解決(當原始控制器的任何ARP快取項目逾時時)、或者您可以從本機路由器或 閘道手動清除任何舊的ARP快取項目、以立即清除此狀況。

## 步驟

 $(i)$ 

- 1. 使用防靜電保護。
- 2. 標記連接至E5600SG控制器的每條纜線、以便正確重新連接纜線。

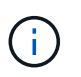

為避免效能降低、請勿扭轉、摺疊、夾緊或踏上纜線。請勿將纜線彎曲至5公分(2英吋)以 下的距離。

- 3. 當設備處於維護模式時、請關閉E5600SG控制器。
	- a. 登入網格節點:
		- i. 輸入下列命令: ssh admin@*grid\_node\_IP*
		- ii. 輸入中所列的密碼 Passwords.txt 檔案:
		- iii. 輸入下列命令以切換至root: su -
		- iv. 輸入中所列的密碼 Passwords.txt 檔案:

當您以root登入時、提示會從變更 \$ 至 #。

- b. 關閉E5600SG控制器:+ **shutdown -h now**
- 4. 關閉機箱的電源、並等待控制器背面的所有LED和七段顯示活動停止。
- 5. 拔下纜線。
- 6. 如E5600SG控制器說明文件所述、移除控制器。
- 7. 插入新的控制器、如E5600SG控制器說明文件所述。
- 8. 更換所有纜線。
- 9. 重新開啟機箱的電源。
- 10. 監控七段代碼。
	- E2700控制器:

最後的LED狀態是 99。

- E5600SG控制器:
	- 最後的LED狀態是 HA。
- 11. 在Grid Manager中監控應用裝置儲存節點的狀態。

確認應用裝置的儲存節點已返回預期狀態。

#### 相關資訊

["NetApp E](https://mysupport.netapp.com/info/web/ECMP11751516.html)[系列和](https://mysupport.netapp.com/info/web/ECMP11751516.html)[EF](https://mysupport.netapp.com/info/web/ECMP11751516.html)[系列硬體](https://mysupport.netapp.com/info/web/ECMP11751516.html)[更換](https://mysupport.netapp.com/info/web/ECMP11751516.html)[程序](https://mysupport.netapp.com/info/web/ECMP11751516.html)["](https://mysupport.netapp.com/info/web/ECMP11751516.html)

["NetApp](http://mysupport.netapp.com/documentation/productlibrary/index.html?productID=61893)[文件:](http://mysupport.netapp.com/documentation/productlibrary/index.html?productID=61893)[E5600](http://mysupport.netapp.com/documentation/productlibrary/index.html?productID=61893)[系列](http://mysupport.netapp.com/documentation/productlibrary/index.html?productID=61893)["](http://mysupport.netapp.com/documentation/productlibrary/index.html?productID=61893)

<span id="page-100-0"></span>更換其他硬體元件

您可能需要更換StorageGRID 驅動器、風扇、電源供應器或電池。

您需要的產品

- 您有E系列硬體更換程序。
- 如果元件更換程序要求您關閉產品、則產品已進入維護模式。

### ["](#page-80-0)[將應用裝置置於維護模式](#page-80-0)["](#page-80-0)

### 關於這項工作

若要更換磁碟機、電源風扇箱、風扇箱、電力箱、電池、 或磁碟機匣、請參閱E2700和E5600儲存陣列的標準程 序。請專注於移除及更換硬體的逐步指示、SANtricity 許多《介紹儲存管理程式》程序並不適用於應用裝置。

**SG5612**元件更換說明

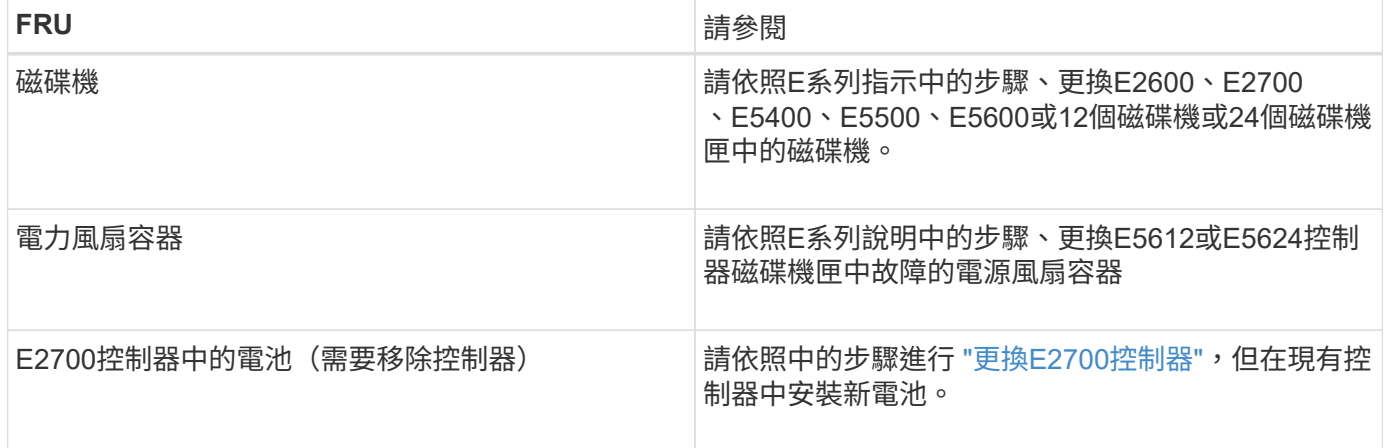

## **SG5660**元件更換說明

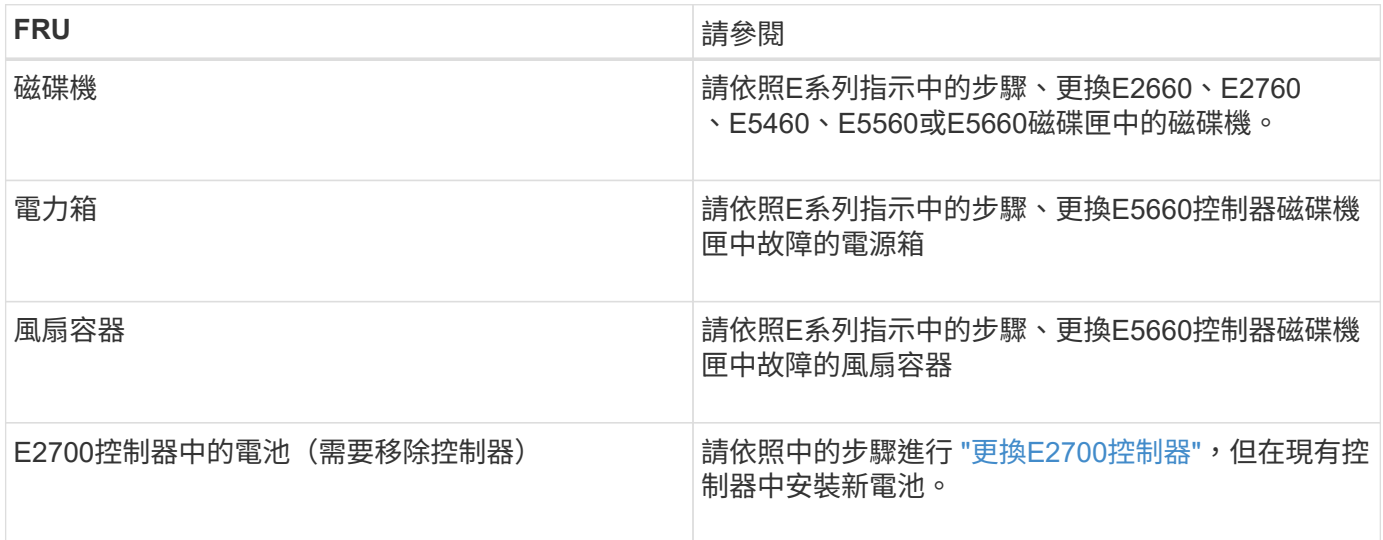

## 相關資訊

["NetApp E](https://mysupport.netapp.com/info/web/ECMP11751516.html)[系列和](https://mysupport.netapp.com/info/web/ECMP11751516.html)[EF](https://mysupport.netapp.com/info/web/ECMP11751516.html)[系列硬體](https://mysupport.netapp.com/info/web/ECMP11751516.html)[更換](https://mysupport.netapp.com/info/web/ECMP11751516.html)[程序](https://mysupport.netapp.com/info/web/ECMP11751516.html)["](https://mysupport.netapp.com/info/web/ECMP11751516.html)

["NetApp](http://mysupport.netapp.com/documentation/productlibrary/index.html?productID=61765)[文件:](http://mysupport.netapp.com/documentation/productlibrary/index.html?productID=61765)[E2700](http://mysupport.netapp.com/documentation/productlibrary/index.html?productID=61765)[系列](http://mysupport.netapp.com/documentation/productlibrary/index.html?productID=61765)["](http://mysupport.netapp.com/documentation/productlibrary/index.html?productID=61765)

["NetApp](http://mysupport.netapp.com/documentation/productlibrary/index.html?productID=61893)[文件:](http://mysupport.netapp.com/documentation/productlibrary/index.html?productID=61893)[E5600](http://mysupport.netapp.com/documentation/productlibrary/index.html?productID=61893)[系列](http://mysupport.netapp.com/documentation/productlibrary/index.html?productID=61893)["](http://mysupport.netapp.com/documentation/productlibrary/index.html?productID=61893)

<span id="page-101-0"></span>變更**E5600SG**控制器的連結組態

您可以變更E5600SG控制器的乙太網路連結組態。您可以變更連接埠連結模式、網路連結 模式及連結速度。

您需要的產品

• 您必須將E5600SG控制器置於維護模式。將控制器置於維護模式會中斷與E2700控制器的連線。將某個應用 程式置StorageGRID 於維護模式、可能會使應用裝置無法遠端存取。

["](#page-80-0)[將應用裝置置於維護模式](#page-80-0)["](#page-80-0)

關於這項工作

變更E5600SG控制器的乙太網路連結組態選項包括:

- 將\*連接埠連結模式\*從「固定」變更為「Aggregate」、或從「Aggregate」變更為「固定」
- 將\*網路連結模式\*從主動備份變更為LACP、或從LACP變更為主動備份
- 啟用或停用VLAN標記、或變更VLAN標記的值
- 將連結速度從10-GbE變更為25-GbE、或從25-GbE變更為10-GbE

#### 步驟

1. 從菜單中選擇\* Configure Networking(配置網路)**>** Link Configuration(連結組態)。

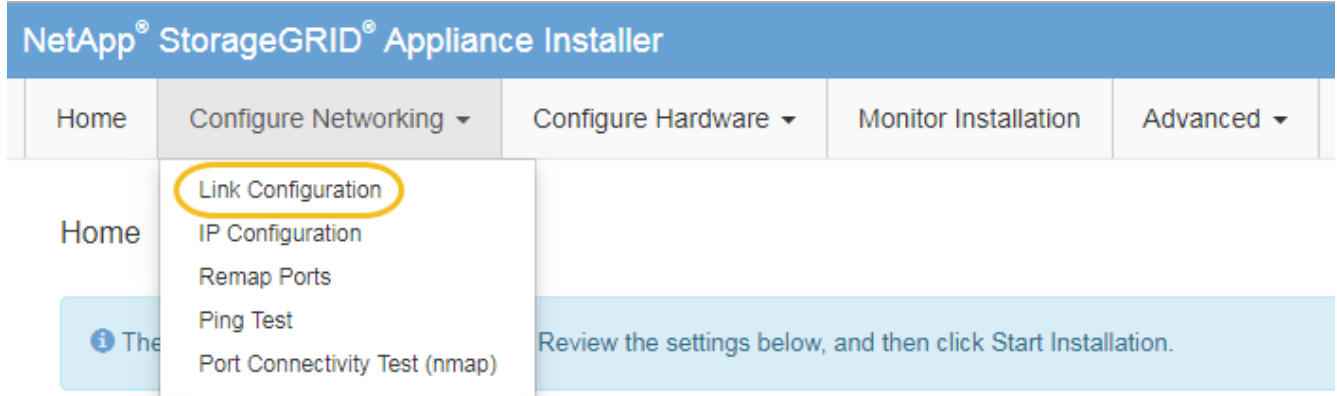

<span id="page-102-0"></span>1. 對連結組態進行所需的變更。

如需選項的詳細資訊、請參閱「設定網路連結」。

2. 當您對所選項目感到滿意時、請按一下「儲存」。

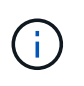

如果您變更所連線的網路或連結、可能會失去連線。如果您在1分鐘內沒有重新連 線、StorageGRID 請使用指派給應用裝置的其他IP位址之一、重新輸入該應用裝置的URL:+ **https://***E5600SG\_Controller\_IP***:8443**

如果您變更了VLAN設定、裝置的子網路可能已經變更。如果您需要變更應用裝置的IP位址、請依照指示設 定IP位址。

["](#page-43-0)[設定](#page-43-0)[IP](#page-43-0)[組態](#page-43-0)["](#page-43-0)

- 3. 從《SectionAppliance安裝程式》StorageGRID 中、選取\*「Configure Networking」(設定網路)**>**「 Ping Test」 (\* Ping測試) \*。
- 4. 使用Ping測試工具、檢查是否能連線到任何網路上的IP位址、這些網路可能會受到您在中所做的連結組態變 更的影響 [變更](#page-102-0)[連結組態](#page-102-0) 步驟。

除了您選擇執行的任何其他測試之外、請確認您可以ping通主要管理節點的網格IP位址、以及至少一個其他 儲存節點的網格IP位址。如有必要、請修正任何連結組態問題。

- 5. 一旦您確信連結組態變更正常運作、請重新啟動節點。從「the Sof the Sof the Some Installer」選取「進 階>\*重新開機控制器\*」StorageGRID 、然後選取下列其中一個選項:
	- 選取\*重新開機至StorageGRID SESW\*、以重新啟動控制器、並使節點重新加入網格。如果您已在維護

模式下完成工作、並準備好讓節點恢復正常作業、請選取此選項。

### ◦ 選取\*重新開機進入維護模式\*、以重新啟動控制器、使節點保持維護模式。如果在重新加入網格之前需 要在節點上執行其他維護作業、請選取此選 項。

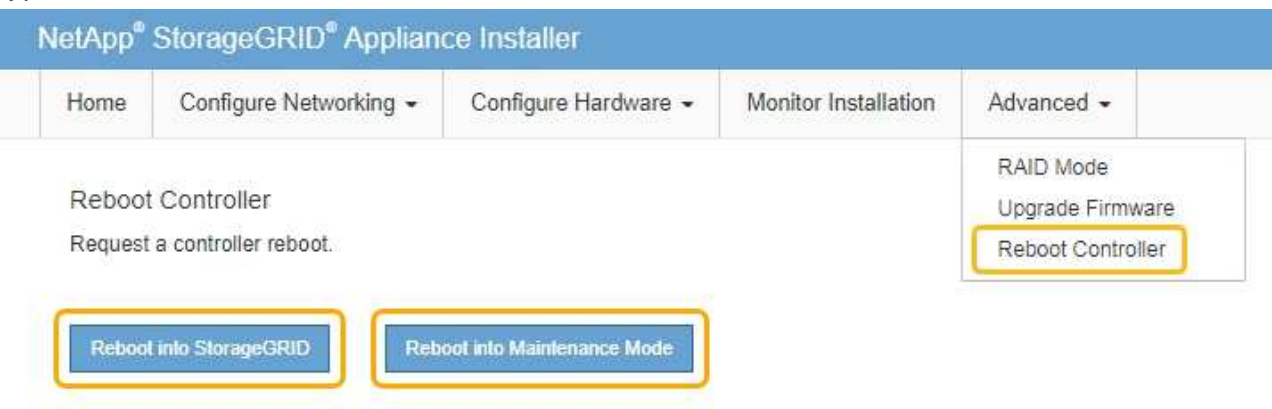

裝置重新開機和重新加入網格可能需要20分鐘的時間。若要確認重新開機已完成、且節點已重新加入網 格、請返回Grid Manager。「節點」標籤應顯示正常狀態 對於應用裝置節點、表示沒有任何警示處 於作用中狀態、且節點已連線至網格。

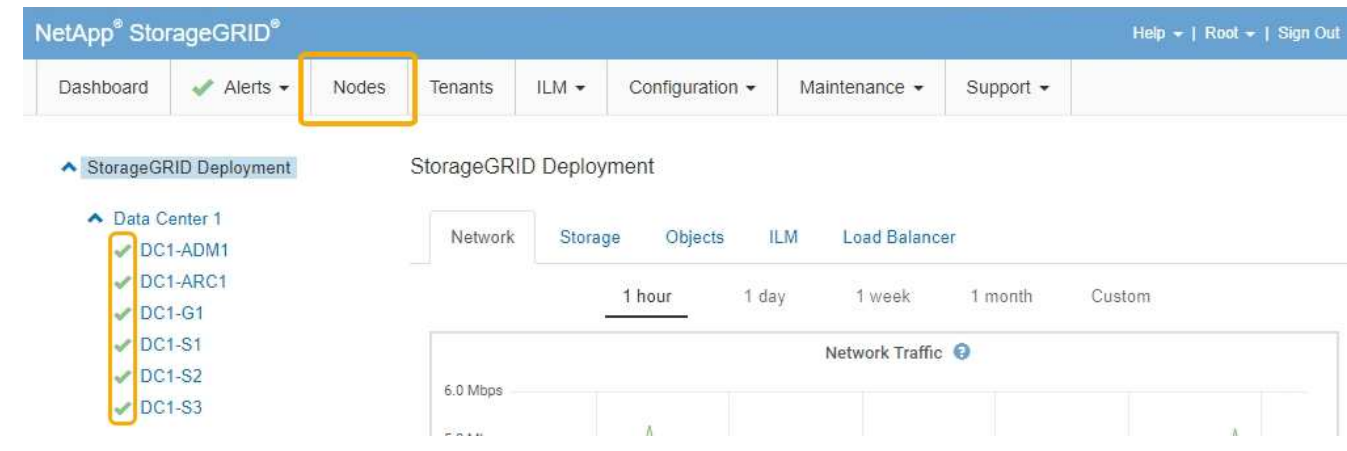

### 相關資訊

["](#page-37-0)[設定網路連結\(](#page-37-0)[SG5600](#page-37-0)[\)](#page-37-0)["](#page-37-0)

## <span id="page-103-0"></span>變更**MTU**設定

您可以變更為應用裝置節點設定IP位址時所指派的MTU設定。

### 您需要的產品

產品已進入維護模式。

## ["](#page-80-0)[將應用裝置置於維護模式](#page-80-0)["](#page-80-0)

## 步驟

1. 從《SectionAppliance安裝程式》StorageGRID 中、選取\*「Configure Networking」(設定網路)**>**「 IP Configuration」(\* IP組態)\*。

2. 對Grid Network、管理網路和用戶端網路的MTU設定進行所需的變更。

## **Grid Network**

The Grid Network is used for all internal StorageGRID traffic. The Grid Network provides connectivity between all nodes in the grid, across all sites and subnets. All hosts on the Grid Network must be able to talk to all other hosts. The Grid Network can consist of multiple subnets. Networks containing critical grid services, such as NTP, can also be added as Grid subnets.

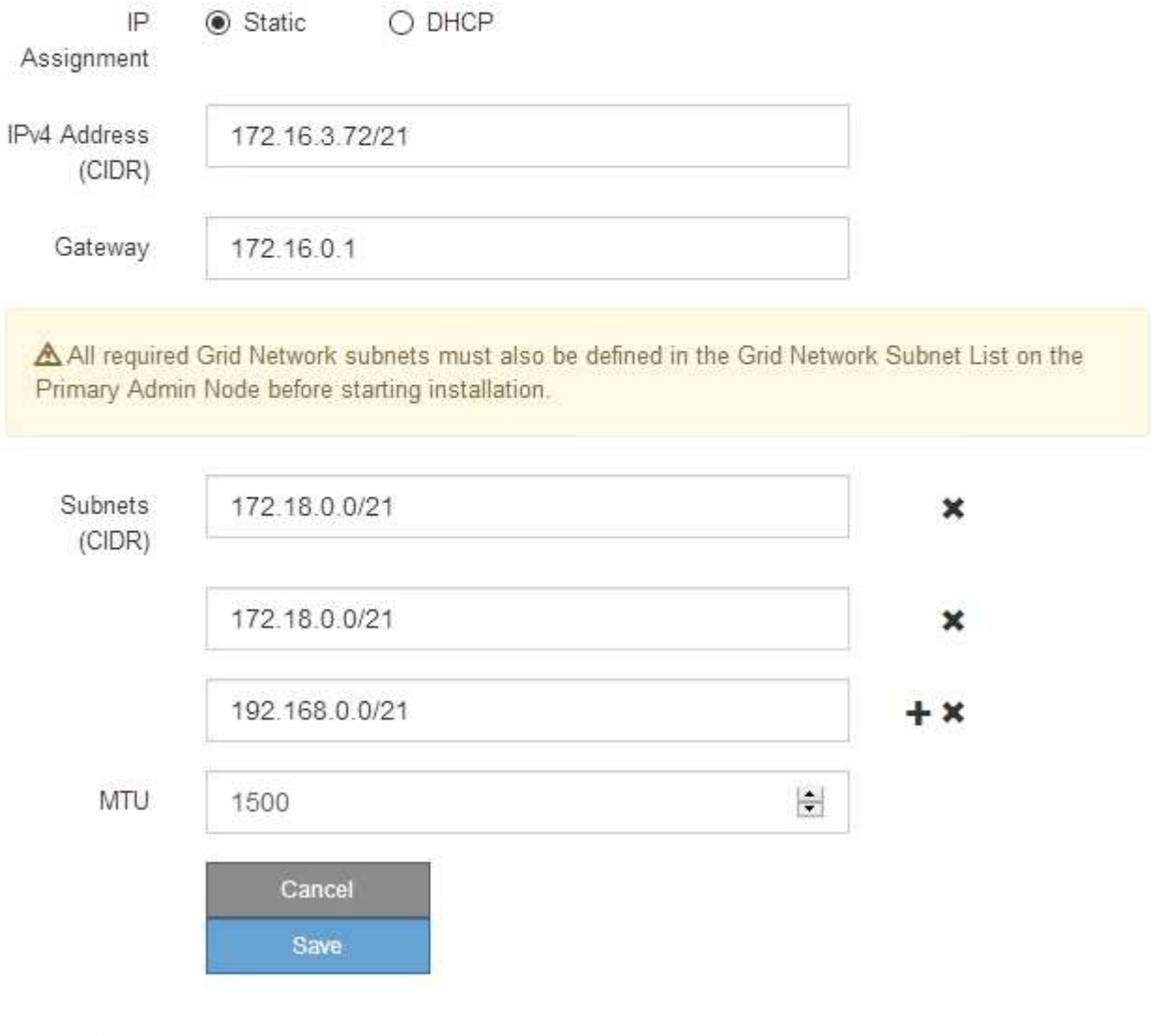

 $(\sf{i})$ 

網路的MTU值必須符合節點所連接之交換器連接埠上所設定的值。否則、可能會發生網路效 能問題或封包遺失。

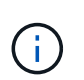

為獲得最佳網路效能、所有節點都應在其Grid Network介面上設定類似的MTU值。如果個別 節點上Grid Network的MTU設定有顯著差異、則會觸發\* Grid Network MTU mismis\*警示。所 有網路類型的MTU值都不一定相同。

- 3. 當您對設定感到滿意時、請選取\*儲存\*。
- 4. 重新啟動節點。從「the Sof the Sof the Some Installer」選取「進階>\*重新開機控制器\*」StorageGRID 、 然後選取下列其中一個選項:
- 選取\*重新開機至StorageGRID SESW\*、以重新啟動控制器、並使節點重新加入網格。如果您已在維護 模式下完成工作、並準備好讓節點恢復正常作業、請選取此選項。
- 選取\*重新開機進入維護模式\*、以重新啟動控制器、使節點保持維護模式。如果在重新加入網格之前需 要在節點上執行其他維護作業、請選取此選 項。

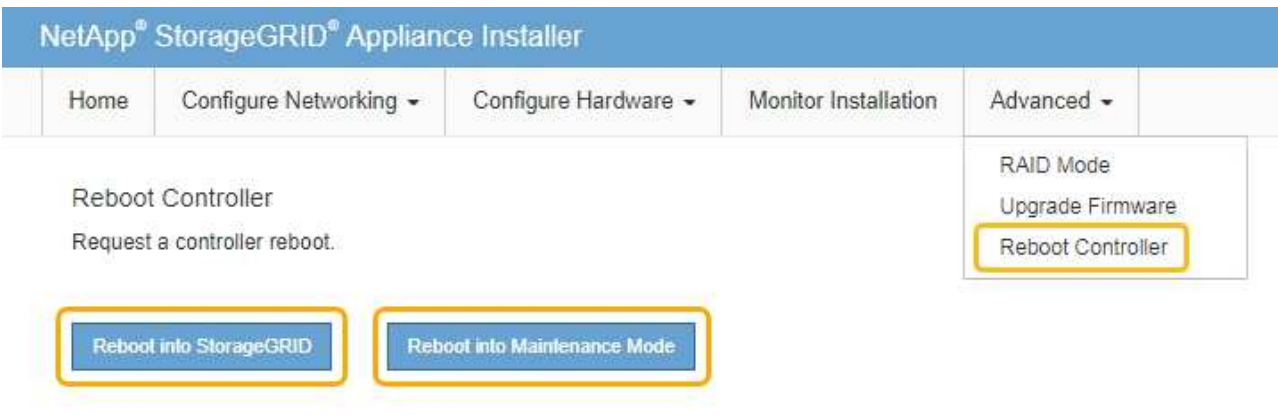

裝置重新開機和重新加入網格可能需要20分鐘的時間。若要確認重新開機已完成、且節點已重新加入網 格、請返回Grid Manager。「節點」標籤應顯示正常狀態 對於應用裝置節點、表示沒有任何警示處 於作用中狀態、且節點已連線至網格。

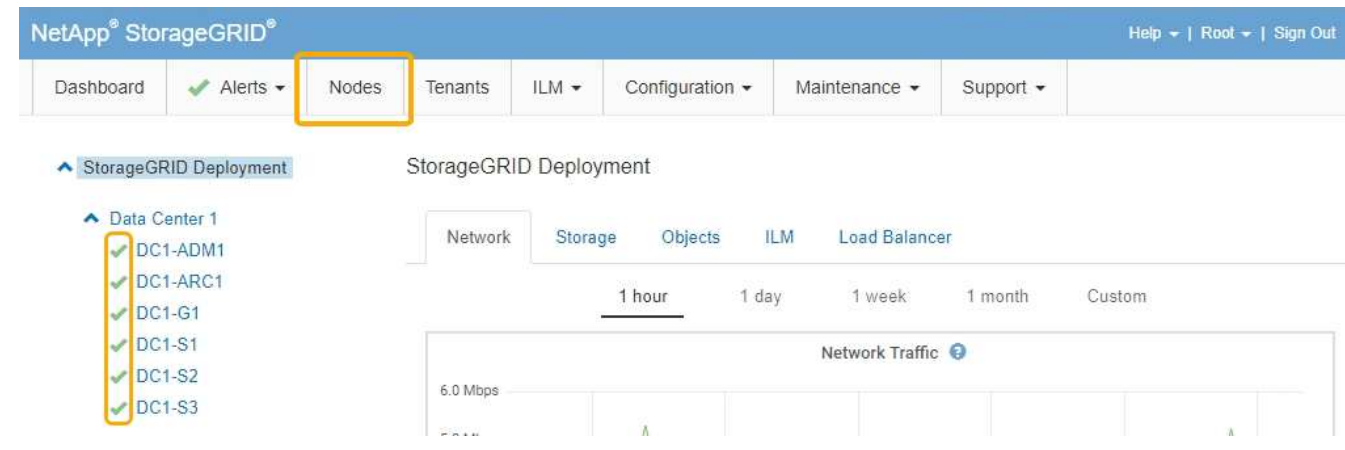

## 相關資訊

["](https://docs.netapp.com/zh-tw/storagegrid-115/admin/index.html)[管理](https://docs.netapp.com/zh-tw/storagegrid-115/admin/index.html)[StorageGRID"](https://docs.netapp.com/zh-tw/storagegrid-115/admin/index.html)

## <span id="page-105-0"></span>檢查**DNS**伺服器組態

您可以檢查並暫時變更此應用裝置節點目前使用的網域名稱系統(DNS)伺服器。

## 您需要的產品

產品已進入維護模式。

## ["](#page-80-0)[將應用裝置置於維護模式](#page-80-0)["](#page-80-0)

關於這項工作

如果加密設備無法連線至金鑰管理伺服器(KMS)或KMS叢集、您可能需要變更DNS伺服器設定、因為KMS的 主機名稱是指定為網域名稱、而非IP位址。您對應用裝置DNS設定所做的任何變更都是暫時性的、當您結束維護 模式時就會遺失。若要永久變更這些變更、請在Grid Manager中指定DNS伺服器(維護>\*網路\*>\* DNS伺服器\* )。

- 只有節點加密設備使用完整網域名稱(而非IP位址)來定義KMS伺服器的主機名稱時、才需要暫時變更DNS 組態。
- 當節點加密設備使用網域名稱連線至KMS時、必須連線至其中一個為網格定義的DNS伺服器。然後、其中一 個DNS伺服器會將網域名稱轉譯為IP位址。
- 如果節點無法連線至網格的DNS伺服器、或是當節點加密的應用裝置節點離線時變更了整個網格的DNS設 定、則該節點將無法連線至KMS。在解決DNS問題之前、無法解密應用裝置上的加密資料。

若要解決妨礙KMS連線的DNS問題、請在StorageGRID 《應用裝置安裝程式》中指定一或多個DNS伺服器的IP 位址。這些暫用DNS設定可讓應用裝置連線至KMS、並解密節點上的資料。

例如、如果在加密節點離線時、網格的DNS伺服器發生變更、則當KMS重新連線時、節點將無法連線至KMS、 因為它仍使用先前的DNS值。在StorageGRID 《現象集應用裝置安裝程式」中輸入新的DNS伺服器IP位址、可 讓暫時的KMS連線解密節點資料。

步驟

- 1. 從《SectionAppliance安裝程式》StorageGRID 中、選取\*「Configure Networking」(設定網路)**>**「 DNS Configuration」(\* DNS組態)\*。
- 2. 確認指定的DNS伺服器正確無誤。

**DNS Servers** 

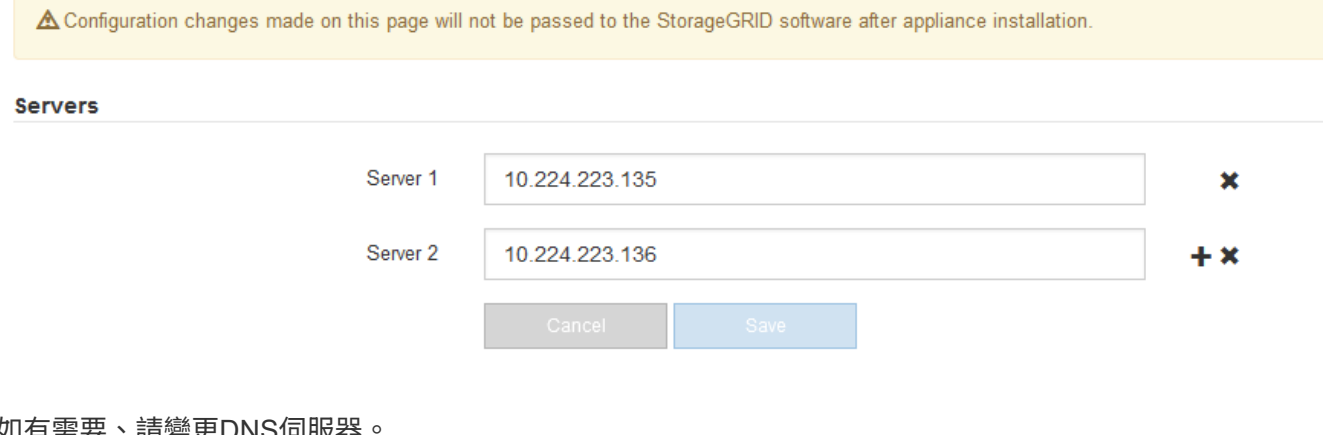

3. 如有需要、請變更DNS伺服器。

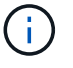

對DNS設定所做的變更是暫時性的、在您結束維護模式時會遺失。

4. 當您對暫用DNS設定感到滿意時、請選取\*儲存\*。

節點會使用此頁面上指定的DNS伺服器設定重新連線至KMS、以便解密節點上的資料。

- 5. 節點資料解密後、請重新啟動節點。從「the Sof the Sof the Some Installer」選取「進階>\*重新開機控制器 \*」StorageGRID 、然後選取下列其中一個選項:
	- 選取\*重新開機至StorageGRID SESW\*、以重新啟動控制器、並使節點重新加入網格。如果您已在維護

模式下完成工作、並準備好讓節點恢復正常作業、請選取此選項。

◦ 選取\*重新開機進入維護模式\*、以重新啟動控制器、使節點保持維護模式。如果在重新加入網格之前需 要在節點上執行其他維護作業、請選取此選

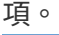

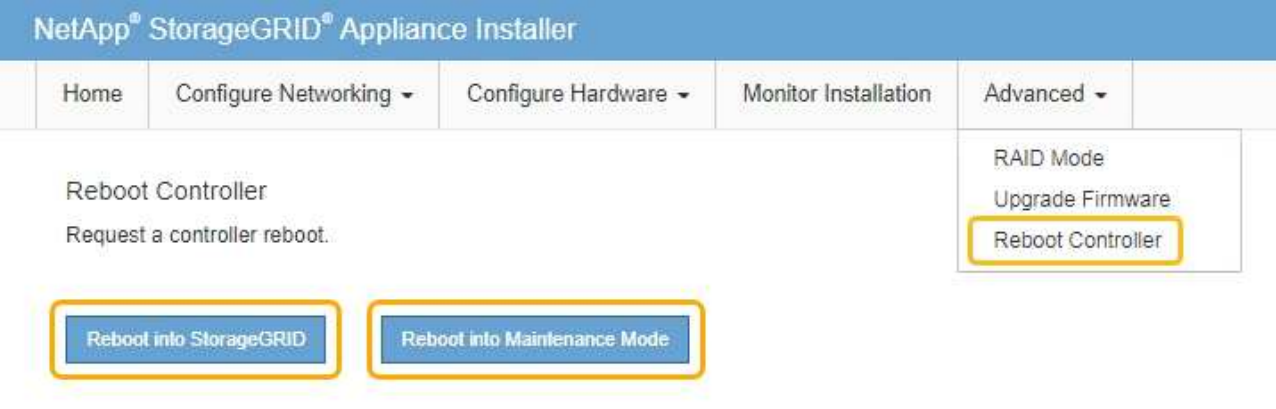

 $(i)$ 

當節點重新開機並重新加入網格時、會使用Grid Manager中列出的全系統DNS伺服器。 重新加入網格後、當StorageGRID 應用裝置處於維護模式時、應用裝置將不再使用在《 支援環境安裝程式(Choice Appliance Installer)」中指定的暫用DNS伺服器。

裝置重新開機和重新加入網格可能需要20分鐘的時間。若要確認重新開機已完成、且節點已重新加入網 格、請返回Grid Manager。「節點」標籤應顯示正常狀態 對於應用裝置節點、表示沒有任何警示處 於作用中狀態、且節點已連線至網格。

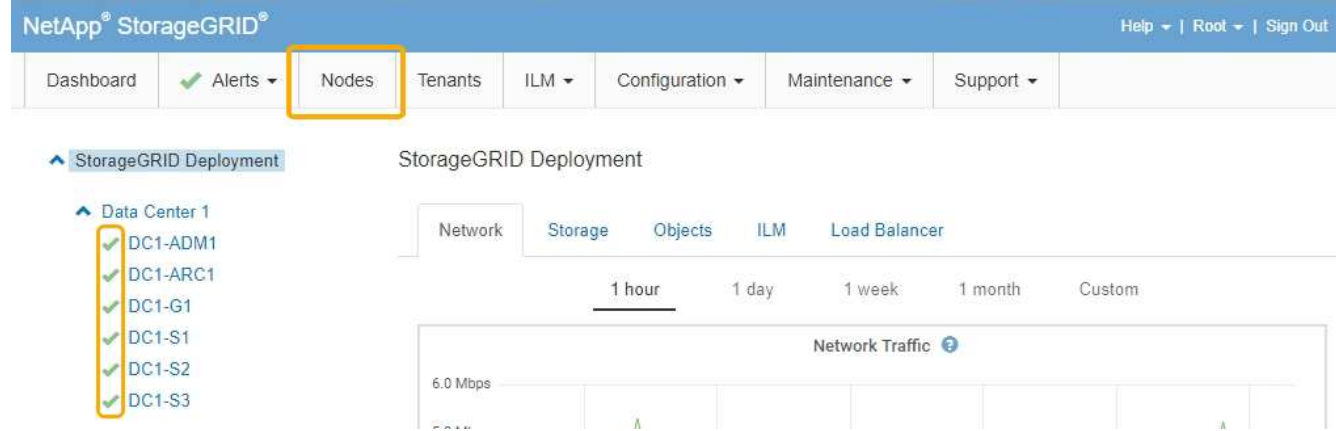

<span id="page-107-0"></span>在維護模式下監控節點加密

如果您在安裝期間為應用裝置啟用節點加密、則可以監控每個應用裝置節點的節點加密狀 態、包括節點加密狀態和金鑰管理伺服器(KMS)詳細資料。

您需要的產品

- 裝置必須在安裝期間啟用節點加密。安裝應用裝置後、您無法啟用節點加密。
- 產品已進入維護模式。

["](#page-80-0)[將應用裝置置於維護模式](#page-80-0)["](#page-80-0)
步驟

# 1. 從《SectionAppliance安裝程式》StorageGRID 中、選取\*「Configure Hardware」(設定硬體)>「\* Node Encryption」(節點加密)。

### Node Encryption

Node encryption allows you to use an external key management server (KMS) to encrypt all StorageGRID data on this appliance. If node encryption is enabled for the appliance and a KMS is configured for the site, you cannot access any data on the appliance unless the appliance can communicate with the KMS.

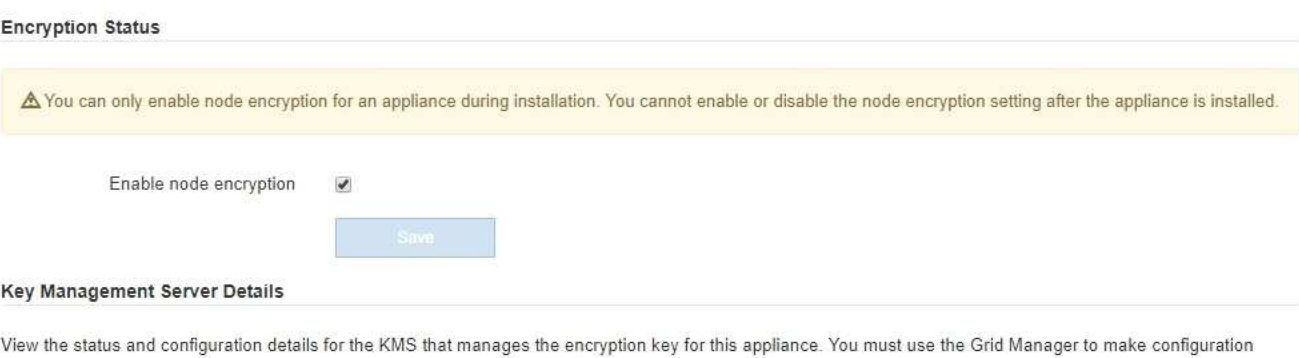

~ht changes.

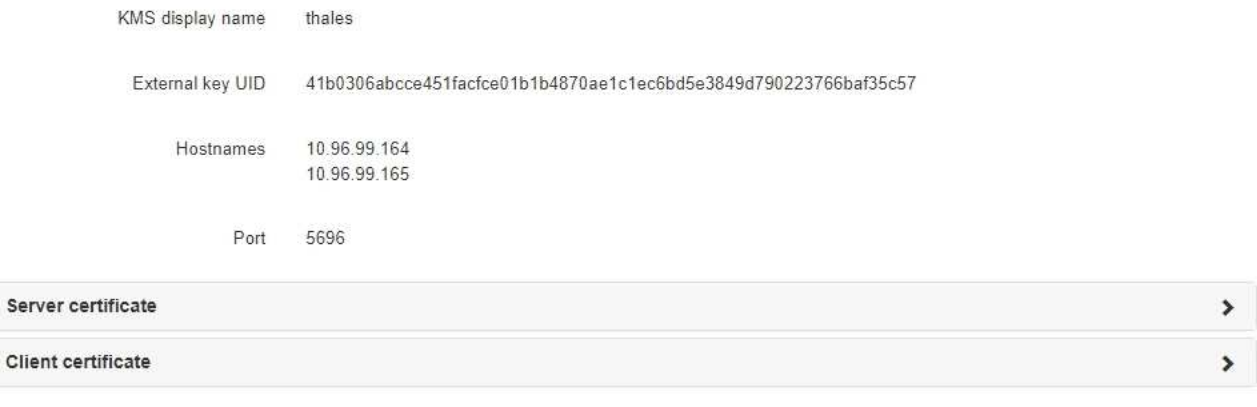

### Clear KMS Key

A Do not clear the KMS key if you need to access or preserve any data on this appliance.

If you want to reinstall this appliance node (for example, in another grid), you must clear the KMS key. When the KMS key is cleared, all data on this appliance is deleted

Clear KMS Key and Delete Data

「節點加密」頁面包含以下三個區段:

- 「加密狀態」會顯示裝置的節點加密是啟用還是停用。
- 金鑰管理伺服器詳細資料顯示用於加密應用裝置的KMS相關資訊。您可以展開伺服器和用戶端憑證區 段、以檢視憑證詳細資料和狀態。
	- 若要解決憑證本身的問題、例如續約過期的憑證、請參閱《StorageGRID 管理資訊》中有關KMS的 資訊。
	- 如果連線至KMS主機時發生非預期的問題、請確認網域名稱系統(DNS)伺服器正確、而且設備網 路設定正確。

["](#page-105-0)[檢查](#page-105-0)[DNS](#page-105-0)[伺服器組態](#page-105-0)["](#page-105-0)

- 如果您無法解決憑證問題、請聯絡技術支援部門。
- 清除KMS金鑰會停用應用裝置的節點加密、移除應用裝置與設定StorageGRID 用於該站台的金鑰管理伺 服器之間的關聯、並從應用裝置刪除所有資料。您必須先清除KMS金鑰、才能將產品安裝到其 他StorageGRID 的一套系統。

["](#page-110-0)[清](#page-110-0)[除](#page-110-0)[金鑰](#page-110-0)[管理伺服器組態](#page-110-0)["](#page-110-0)

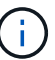

清除KMS組態會刪除應用裝置中的資料、使其永遠無法存取。此資料無法恢復。

- 2. 檢查完節點加密狀態後、請重新啟動節點。從「the Sof the Sof the Some Installer」選取「進階>\*重新開機 控制器\*」StorageGRID 、然後選取下列其中一個選項:
	- 選取\*重新開機至StorageGRID SESW\*、以重新啟動控制器、並使節點重新加入網格。如果您已在維護 模式下完成工作、並準備好讓節點恢復正常作業、請選取此選項。
	- 選取\*重新開機進入維護模式\*、以重新啟動控制器、使節點保持維護模式。如果在重新加入網格之前需 要在節點上執行其他維護作業、請選取此選 項。

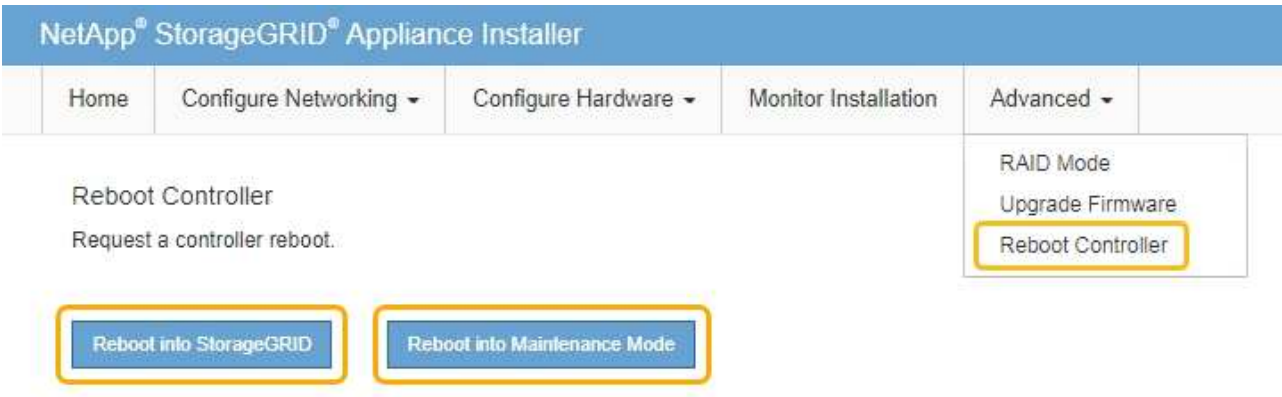

裝置重新開機和重新加入網格可能需要20分鐘的時間。若要確認重新開機已完成、且節點已重新加入網 格、請返回Grid Manager。「節點」標籤應顯示正常狀態 對於應用裝置節點、表示沒有任何警示處 於作用中狀態、且節點已連線至網格。

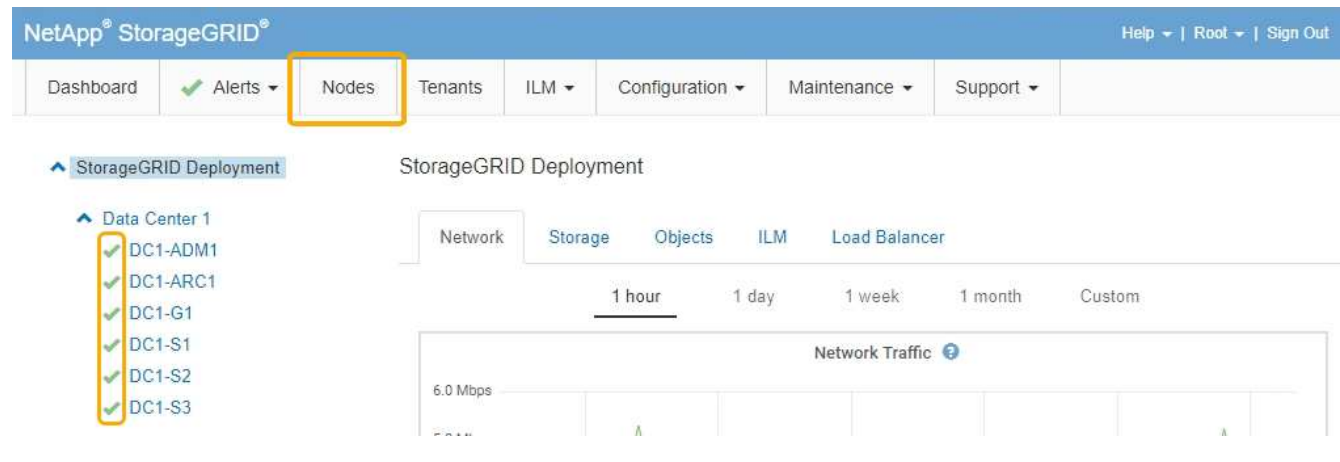

相關資訊

["](https://docs.netapp.com/zh-tw/storagegrid-115/admin/index.html)[管理](https://docs.netapp.com/zh-tw/storagegrid-115/admin/index.html)[StorageGRID"](https://docs.netapp.com/zh-tw/storagegrid-115/admin/index.html)

<span id="page-110-0"></span>清除金鑰管理伺服器(KMS)組態會停用設備上的節點加密。清除KMS組態之後、您設備 上的資料將永久刪除、無法再存取。此資料無法恢復。

您需要的產品

(i)

如果您需要保留應用裝置上的資料、則必須先執行節點取消委任程序、才能清除KMS組態。

清除KMS時、設備上的資料將永久刪除、無法再存取。此資料無法恢復。

取消委任節點、將其所包含的任何資料移至StorageGRID 其他節點。請參閱網格節點汰換的恢復與維護指示。

關於這項工作

清除應用裝置KMS組態會停用節點加密、移除應用裝置節點與StorageGRID 站台KMS組態之間的關聯。然後刪 除應用裝置上的資料、並將應用裝置保留在預先安裝狀態。此程序無法回復。

### 您必須清除KMS組態:

• 在您將本產品安裝到其他StorageGRID 不使用KMS或使用不同KMS的作業系統之前。

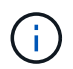

如果您打算在StorageGRID 使用相同KMS金鑰的作業系統中重新安裝應用裝置節點、請勿清 除KMS組態。

- 在您恢復和重新安裝遺失KMS組態且無法恢復KMS金鑰的節點之前。
- 在退回任何先前在您所在地點使用的應用裝置之前。
- 停用已啟用節點加密的應用裝置之後。

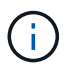

在清除KMS之前、先取消委任應用裝置、將其資料移至StorageGRID 您的作業系統中的其他節 點。在設備停用之前清除KMS、將會導致資料遺失、並可能使設備無法運作。

步驟

1. 開啟瀏覽器、然後輸入應用裝置運算控制器的其中一個IP位址。+ **https://***Controller\_IP***:8443**

*Controller\_IP* 是運算控制器(而非儲存控制器)的IP位址、位於StorageGRID 任一張介紹網上。

畫面會出現「the不再安裝StorageGRID 程式」首頁。

2. 選擇\*設定硬體\*>\*節點加密\*。

#### Node Encryption

Node encryption allows you to use an external key management server (KMS) to encrypt all StorageGRID data on this appliance. If node encryption is enabled for the appliance and a KMS is configured for the site, you cannot access any data on the appliance unless the appliance can communicate with the KMS.

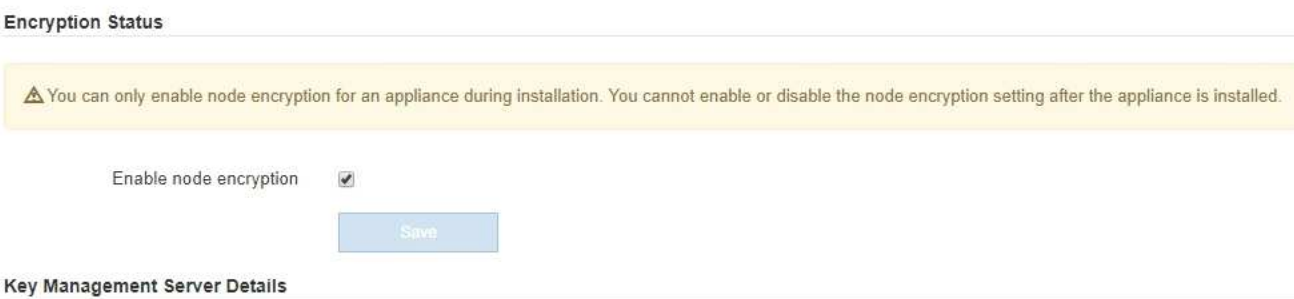

View the status and configuration details for the KMS that manages the encryption key for this appliance. You must use the Grid Manager to make configuration changes.

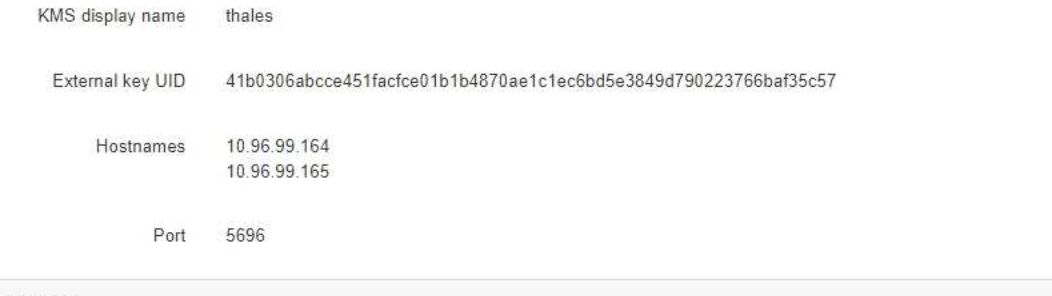

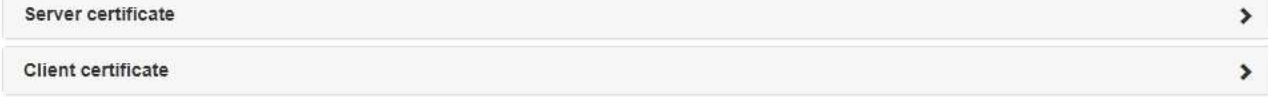

#### Clear KMS Key

A Do not clear the KMS key if you need to access or preserve any data on this appliance.

If you want to reinstall this appliance node (for example, in another grid), you must clear the KMS key. When the KMS key is cleared, all data on this appliance is deleted.

Clear KMS Key and Delete Data

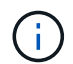

如果清除KMS組態、設備上的資料將永久刪除。此資料無法恢復。

- 3. 在視窗底部、選取\*清除KMS金鑰及刪除資料\*。
- 4. 如果您確定要清除KMS組態、請輸入+ **clear** +並選擇\*清除KMS金鑰及刪除資料\*。

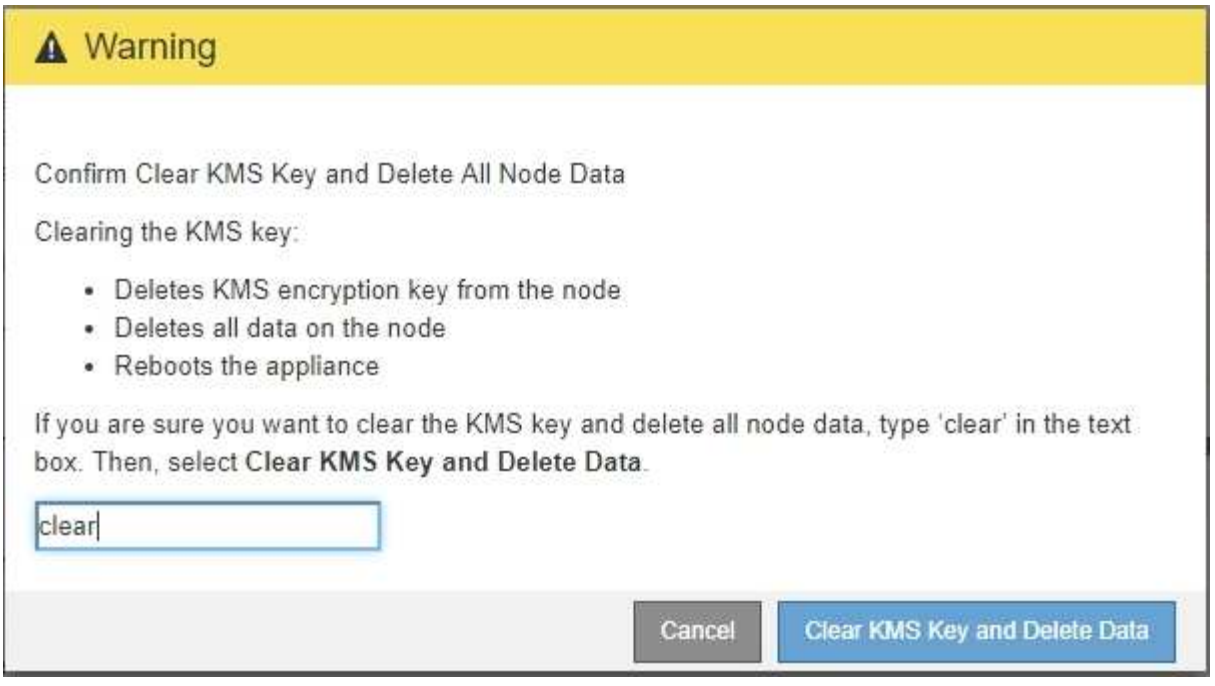

KMS加密金鑰和所有資料都會從節點刪除、然後設備重新開機。這可能需要20分鐘的時間。

5. 開啟瀏覽器、然後輸入應用裝置運算控制器的其中一個IP位址。+ **https://***Controller\_IP***:8443**

*Controller\_IP* 是運算控制器(而非儲存控制器)的IP位址、位於StorageGRID 任一張介紹網上。

畫面會出現「the不再安裝StorageGRID 程式」首頁。

- 6. 選擇\*設定硬體\*>\*節點加密\*。
- 7. 確認節點加密已停用、且\*金鑰管理伺服器詳細資料\*中的金鑰與憑證資訊、以及\*清除KMS金鑰與刪除資料\* 控制項已從視窗中移除。

在將節點加密重新安裝到網格之前、無法在應用裝置上重新啟用節點加密。

# 完成後

設備重新開機並確認KMS已清除、且設備處於預先安裝狀態之後、您可以從StorageGRID 您的故障排除系統中 實際移除應用裝置。如需準備設備以重新安裝的相關資訊、請參閱恢復與維護說明。

## 相關資訊

["](https://docs.netapp.com/zh-tw/storagegrid-115/admin/index.html)[管理](https://docs.netapp.com/zh-tw/storagegrid-115/admin/index.html)[StorageGRID"](https://docs.netapp.com/zh-tw/storagegrid-115/admin/index.html)

["](https://docs.netapp.com/zh-tw/storagegrid-115/maintain/index.html)[維護](https://docs.netapp.com/zh-tw/storagegrid-115/maintain/index.html)["](https://docs.netapp.com/zh-tw/storagegrid-115/maintain/index.html)

# 版權資訊

Copyright © 2024 NetApp, Inc. 版權所有。台灣印製。非經版權所有人事先書面同意,不得將本受版權保護文件 的任何部分以任何形式或任何方法(圖形、電子或機械)重製,包括影印、錄影、錄音或儲存至電子檢索系統 中。

由 NetApp 版權資料衍伸之軟體必須遵守下列授權和免責聲明:

此軟體以 NETAPP「原樣」提供,不含任何明示或暗示的擔保,包括但不限於有關適售性或特定目的適用性之 擔保,特此聲明。於任何情況下,就任何已造成或基於任何理論上責任之直接性、間接性、附隨性、特殊性、懲 罰性或衍生性損害(包括但不限於替代商品或服務之採購;使用、資料或利潤上的損失;或企業營運中斷),無 論是在使用此軟體時以任何方式所產生的契約、嚴格責任或侵權行為(包括疏忽或其他)等方面,NetApp 概不 負責,即使已被告知有前述損害存在之可能性亦然。

NetApp 保留隨時變更本文所述之任何產品的權利,恕不另行通知。NetApp 不承擔因使用本文所述之產品而產 生的責任或義務,除非明確經過 NetApp 書面同意。使用或購買此產品並不會在依據任何專利權、商標權或任何 其他 NetApp 智慧財產權的情況下轉讓授權。

本手冊所述之產品受到一項(含)以上的美國專利、國外專利或申請中專利所保障。

有限權利說明:政府機關的使用、複製或公開揭露須受 DFARS 252.227-7013(2014 年 2 月)和 FAR 52.227-19(2007 年 12 月)中的「技術資料權利 - 非商業項目」條款 (b)(3) 小段所述之限制。

此處所含屬於商業產品和 / 或商業服務(如 FAR 2.101 所定義)的資料均為 NetApp, Inc. 所有。根據本協議提 供的所有 NetApp 技術資料和電腦軟體皆屬於商業性質,並且完全由私人出資開發。 美國政府對於該資料具有 非專屬、非轉讓、非轉授權、全球性、有限且不可撤銷的使用權限,僅限於美國政府為傳輸此資料所訂合約所允 許之範圍,並基於履行該合約之目的方可使用。除非本文另有規定,否則未經 NetApp Inc. 事前書面許可,不得 逕行使用、揭露、重製、修改、履行或展示該資料。美國政府授予國防部之許可權利,僅適用於 DFARS 條款 252.227-7015(b) (2014年2月) 所述權利。

商標資訊

NETAPP、NETAPP 標誌及 <http://www.netapp.com/TM> 所列之標章均為 NetApp, Inc. 的商標。文中所涉及的所 有其他公司或產品名稱,均為其各自所有者的商標,不得侵犯。